# Owner's Manual

# USB 2.0 Portable Laptop Crash Cart KVM Adapter

Model: B032-VU1

# Table of Contents

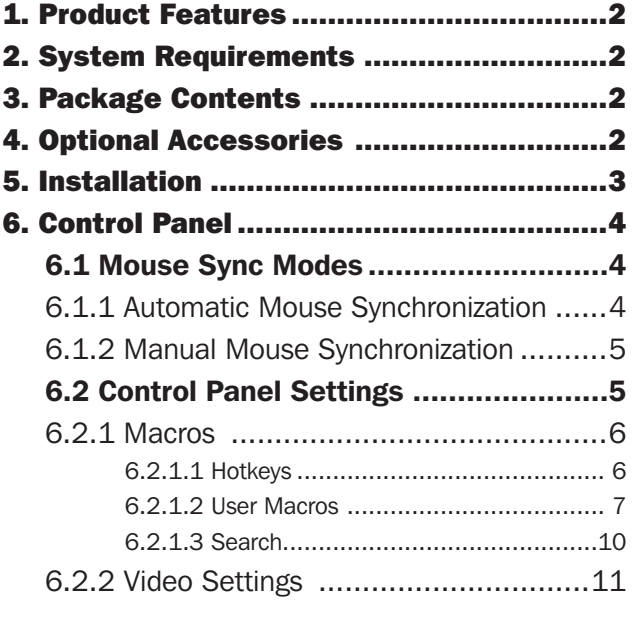

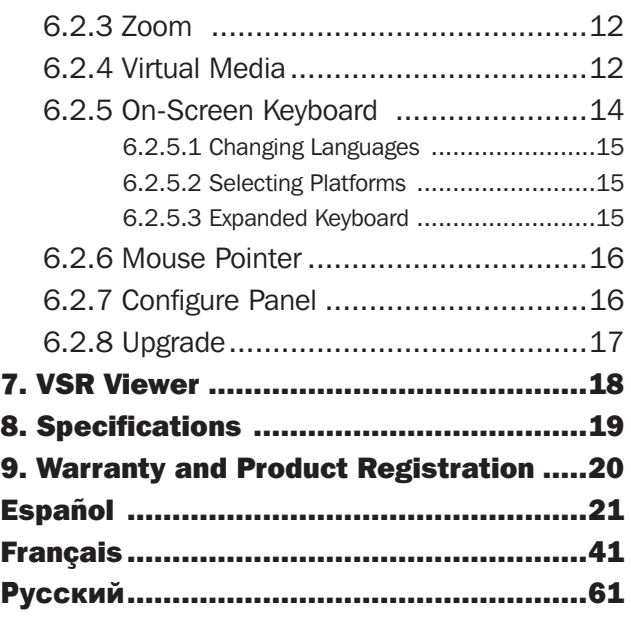

# WARRANTY REGISTRATION

Register your product today and be automatically entered to win an ISOBAR® surge protector in our monthly drawing!

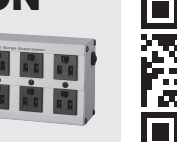

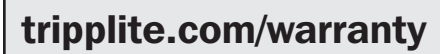

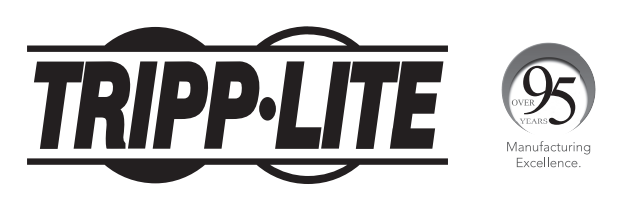

**TRIPP-LIT** 

1111 W. 35th Street, Chicago, IL 60609 USA • tripplite.com/support Copyright © 2021 Tripp Lite. All trademarks are the sole property of their respective owners.

### 1. Product Features

- USB Console Adapter provides direct laptop-to-computer desktop access
- Compact design with integrated cables makes it perfect for systems administrators on the move; no need for a bulky crash cart
- Supports VGA video resolutions up to 1920 x 1200 @ 60 Hz
- Bi-directional file transfers between local and remote computer
- Virtual media enables file applications, OS patching, software installation and diagnostic testing
- Video recording and image capture of remote desktop
- Instant BIOS-level control
- Automatic Mouse Sync synchronizes local and remote mouse pointers for optimal performance
- Manual video settings allow you to adjust settings to optimize picture quality and performance
- Keyboard pass-through support
- On-screen keyboard with multi-language support
- Supports macros for user-defined hotkeys
- Desktop scaling allows you to adjust the size/resolution of the remote desktop window by size or ratio; no need to use scroll bars
- Supports hot-plugging
- Plug-and-play; no software to install
- Bus-powered; no external power required
- Firmware upgradeable

### 2. System Requirements

- Laptop with an available USB port
- Computer with an available VGA or DVI-I (requires a VGA to DVI adapter) monitor port and a USB port
- Supported laptop console OS: Windows, Linux, and Mac *Note: For Linux and Mac OS, use JavaClient. B032-VU1 firmware version should be at least V1.0.067.*

### 3. Package Contents

- B032-VU1
- USB 2.0 Mini-B Cable  $-6$  ft.
- Quick Start Guide

### 4. Optional Accessories

- UR030-Series Reversible USB-A to Mini-B Cables
- P120-000 VGA to DVI-A Adapter (M/F)
- P561-Series DVI-D Single-Link Cables

### 5. Installation

- 1. Connect the included USB Mini-B cable between the USB Mini-B port on the unit and an available USB-A port on the laptop.
- 2. Connect the built-in USB cable to an available USB-A port on the computer you wish to access with the laptop.
- 3. Connect the built-in VGA cable to an available VGA port on the computer you wish to access with the laptop.
- 4. When a successful connection between the laptop and the connected computer is established, the blue LED will illuminate.
- 5. Upon connection, generic drivers for the product automatically install, and it will be recognized as a removable disk drive. A prompt will appear asking if you wish to open it.

*Note: If the prompt does not appear, go to your My Computer screen to access it.*

6. To establish a connection with the connected computer, open the drive folder. Two files will appear, the first being Windows AP Client (WinClient) for Windows OS. If the computer is not running Windows, the Java AP Client (JavaClient) will provide remote access.

*Note: To ensure full functionality, you must run the Windows Client as an administrator.*

7. The client will open a remote session with the connected computer, and the remote view window will appear.

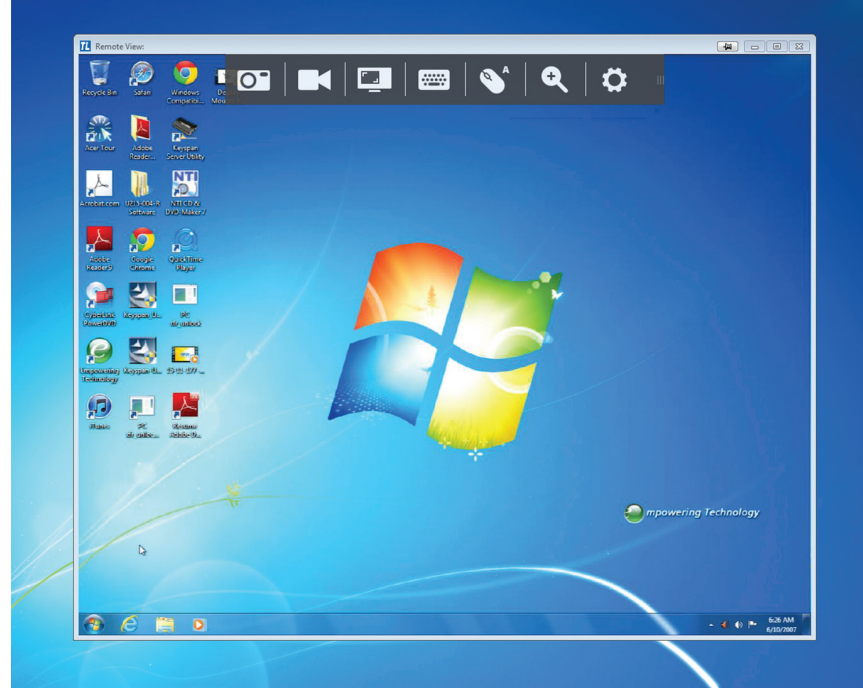

*Remote View Window*

The Windows Client provides a remote view window with a Control Panel for accessing the connected computer. When the remote view window opens, the Control Panel is hidden. Access it by moving your mouse pointer over the top center of the screen. The Control Panel includes multiple functions and settings that allow you to manage and control your connection. It can be moved to the top left or top right side of the screen by clicking and dragging on the right side of the panel.

The following sections cover the Control Panel as it's seen in the Windows client.

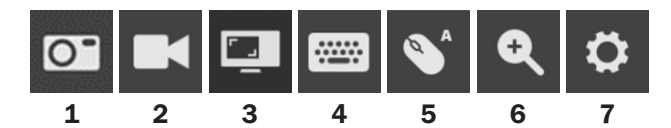

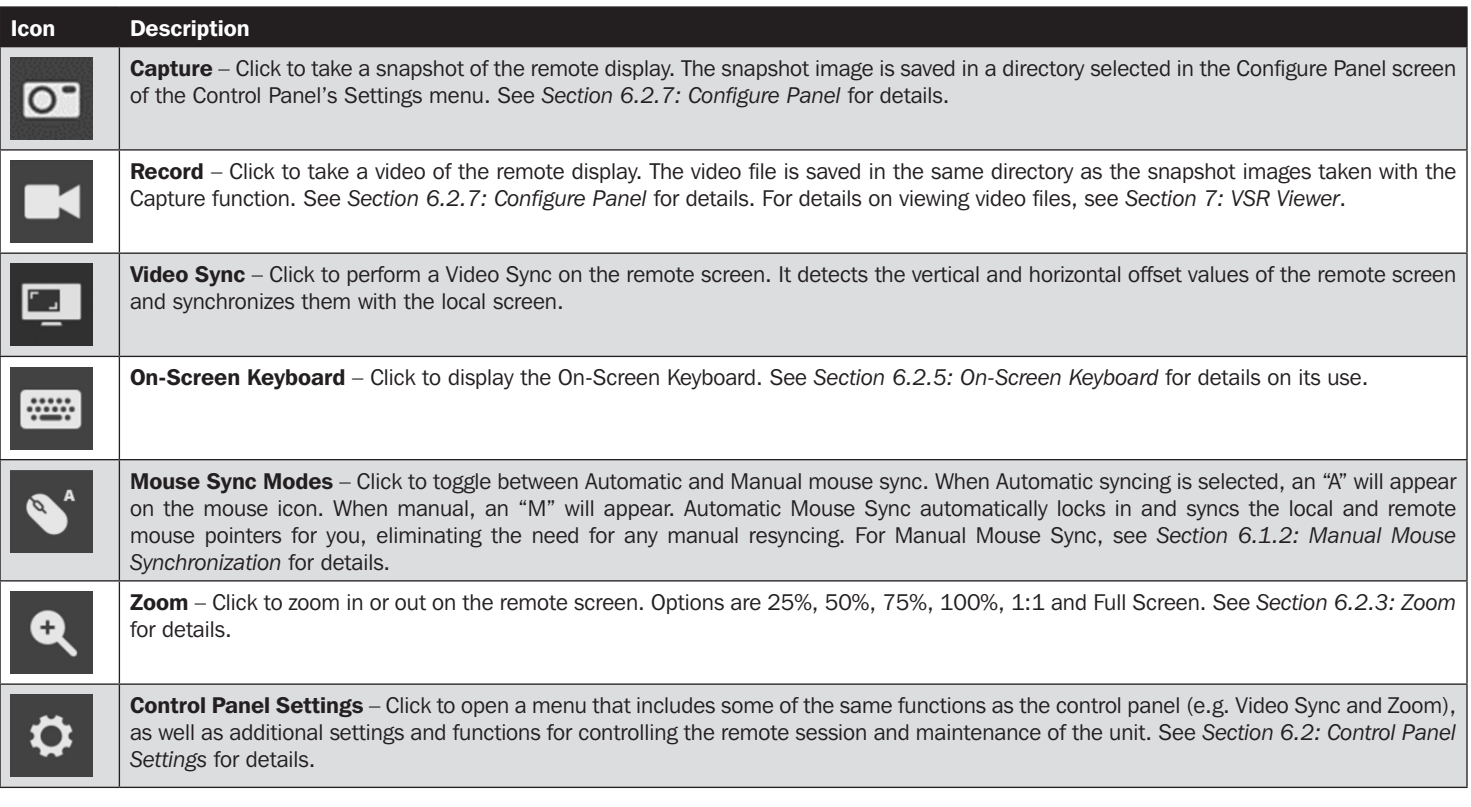

### 6.1 Mouse Sync Modes

Synchronization of the local and remote mouse pointers is accomplished either automatically or manually.

### 6.1.1 Automatic Mouse Synchronization

Automatic Mouse Sync provides automatic locked-in syncing of the remote and local mouse pointers, eliminating the need to constantly resync the two movements.

The icon on the Control Panel indicates the synchronization mode status:

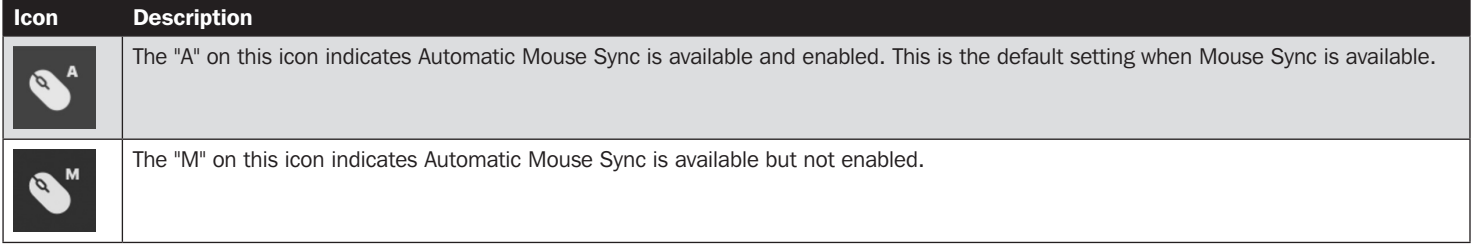

When Automatic Mouse Sync is available, clicking the icon toggles its status between enabled and disabled. If you choose to disable Automatic Mouse Sync mode, you must use the manual synching procedures described in the following *Manual Mouse Synchronization* section.

#### 6.1.2 Manual Mouse Synchronization

If the local mouse pointer goes out of sync with the remote system's mouse pointer, there are a number of methods to bring them back into sync.

Before trying any mouse synchronization procedures, go to your Mouse Properties Settings and set them according to the following instructions. The Mouse Properties Settings should be set on the computer attached to the B032-VU1, not the computer you are using to access it.

*Note: For the local and remote mice to synchronize, you must use the generic mouse driver supplied with the MS operating system. If you have a third party driver installed, such as one supplied by the mouse manufacturer, you must remove it.*

Windows XP and later:

- 1. Open the Mouse Properties dialog box.
- 2. Click the Pointer Options tab.
- 3. Set the mouse speed to the middle position (6 units in from the left).
- 4. Disable Enhance Pointer Precision.

If you are having syncing problems after adjusting the mouse properties, try the following methods to help synchronize the local and remote mouse pointers.

*Note: Mouse synchronization may require several seconds to take effect. Wait 15 to 30 seconds to ensure the mouse has had enough time to sync.*

- Perform a video and mouse auto sync by clicking the Video Sync icon in the Control Panel.
- Perform an Auto Sync in Video Settings (see *Section 6.2.2: Video Settings*).
- Invoke the Adjust Mouse function with the Adjust Mouse hotkeys (see *Section 6.2.1.1: Hotkeys*).
- Move the pointer into all four corners of the screen (in any order).
- Drag the Control Panel to a different position on the screen.

### 6.2 Control Panel Settings

Click the Control Panel Settings icon **to** to open a menu that includes some of the same functions as the control panel (e.g. Video Sync and Zoom), as well as additional settings and functions for controlling remote sessions and maintenance of the unit. All functions and settings in this menu are described in this section.

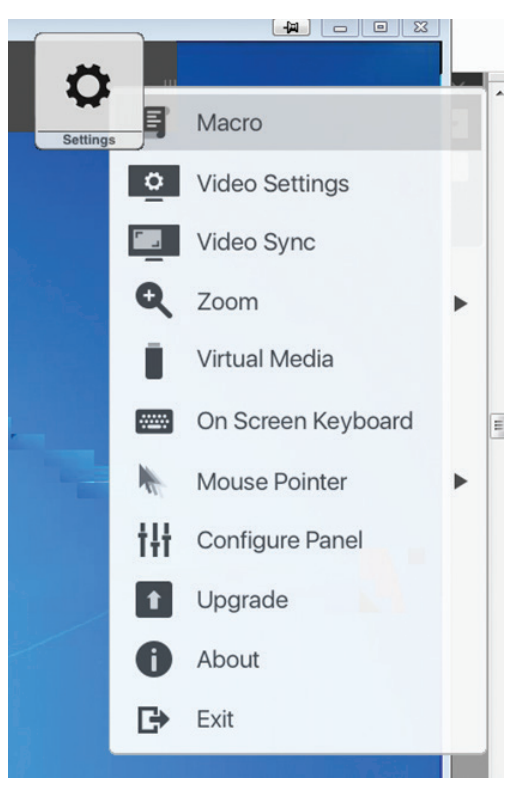

### 6.2.1 Macros

The Macro icon opens up a screen that provides access to two tabs: Hotkeys and User Macros. Each function is described in the following sections.

#### 6.2.1.1 Hotkeys

Various actions related to manipulating the remote server can be accomplished via keyboard hotkey commands. The Hotkeys tab lets you configure which hotkeys perform which actions. Hotkeys that invoke an action are shown to the right of its name. Click the checkbox to the left of an action's name to enable or disable its hotkey.

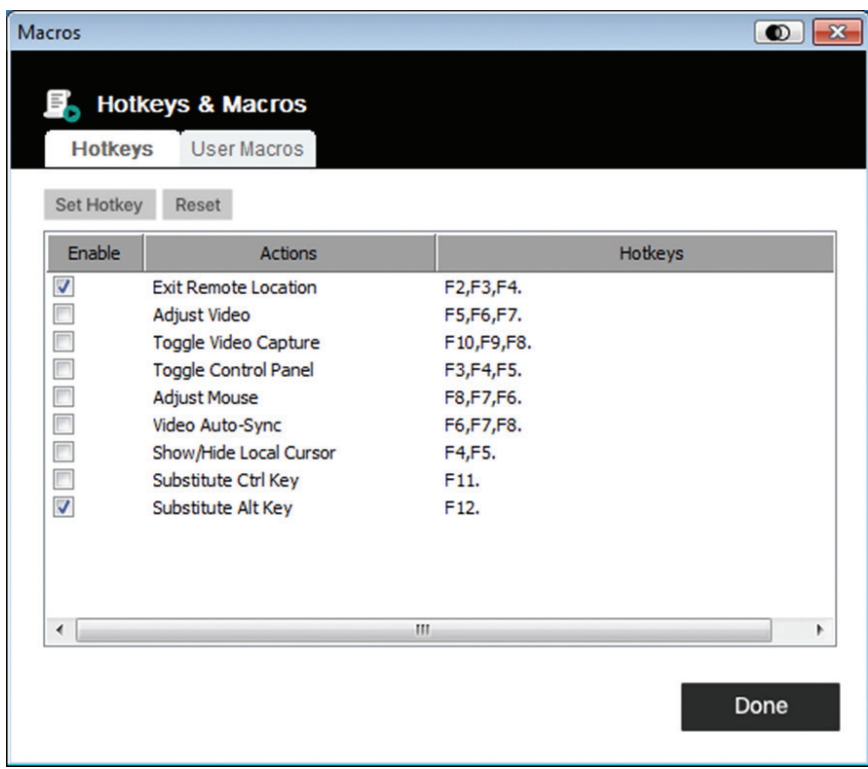

To change the hotkey for an action:

- 1. Highlight the desired hotkey and click the *Set Hotkey* button.
- 2. Press the combination of Function keys (one at a time) you want to use for the action. The Function key names appear in the Edit Hotkey field as you press them.

*Note: You can use the same function keys for more than one action as long as the key sequence is not the same. To cancel setting a hotkey value, click* Cancel*. To clear an action's Hotkeys field, click* Clear*.*

3. When you have finished keying in your sequence, click Save.

To reset all hotkeys to their default values, click *Reset*.

An explanation of the Hotkey actions is in the table below:

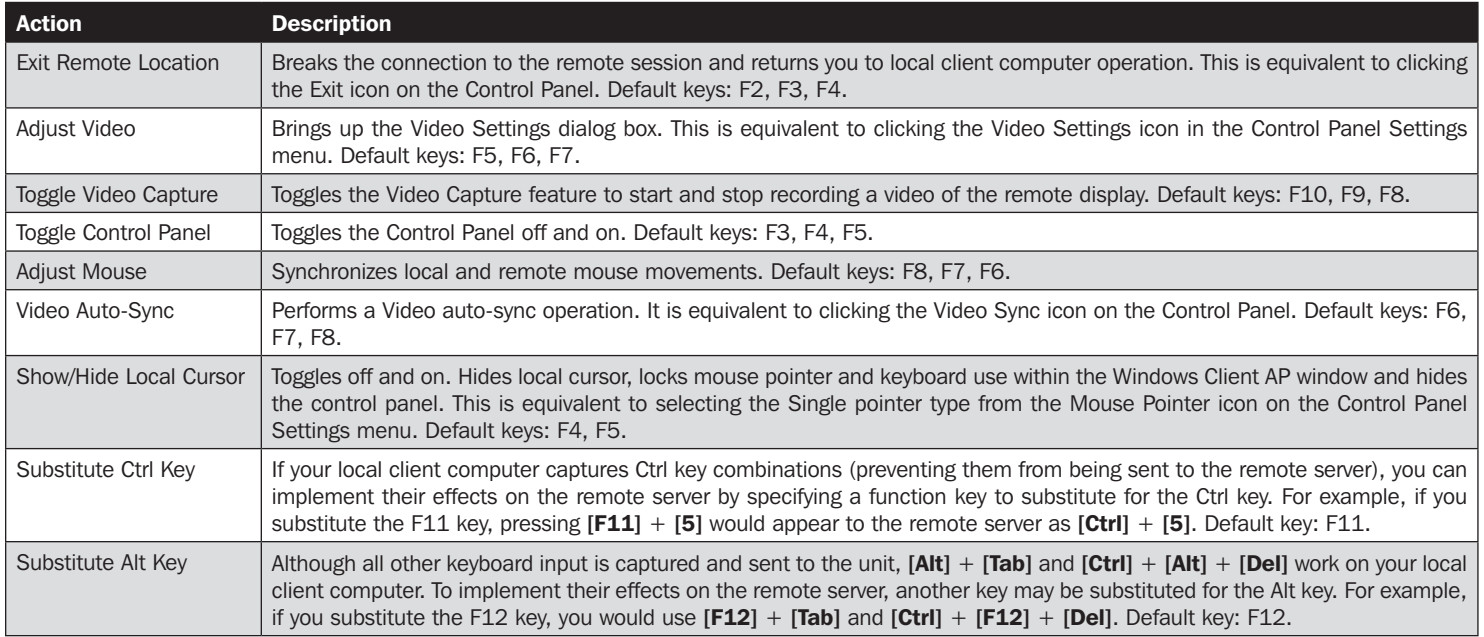

#### 6.2.1.2 User Macros

User Macros are created to perform specific actions on the remote server. User Macros are stored on the Local Client computer. There is no limit to the number of macros, the size of the macro names, or makeup of the hotkey combinations that invoke them.

To create a macro:

1. Select User Macros, then click Add.

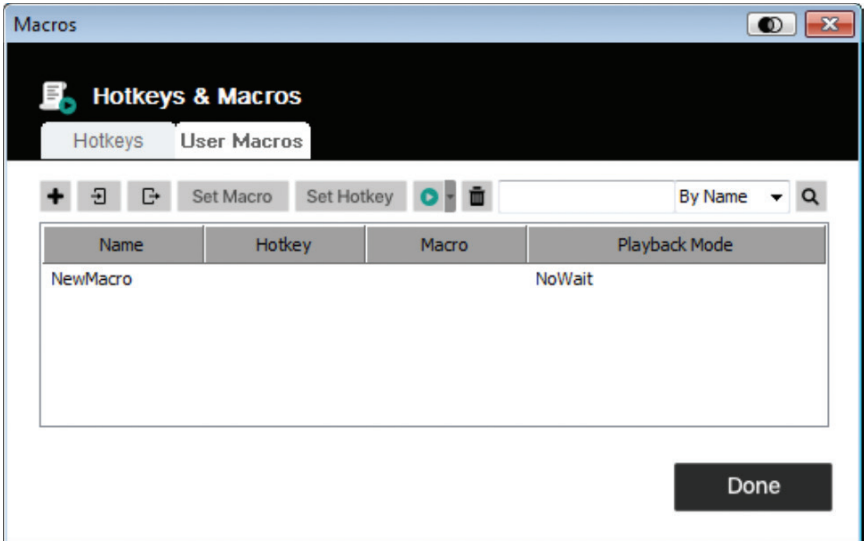

2. In the dialog box that comes up, enter a name for the macro:

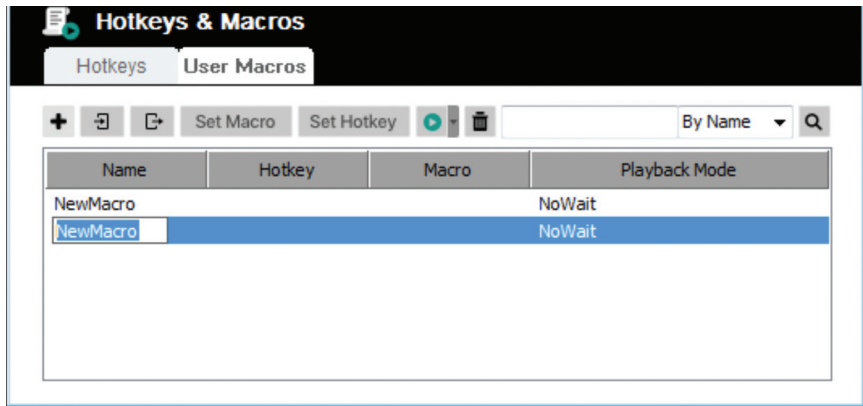

- 3. Click *Set Macro* and then the red *Record* icon.
- 4. Press the keys for the macro.

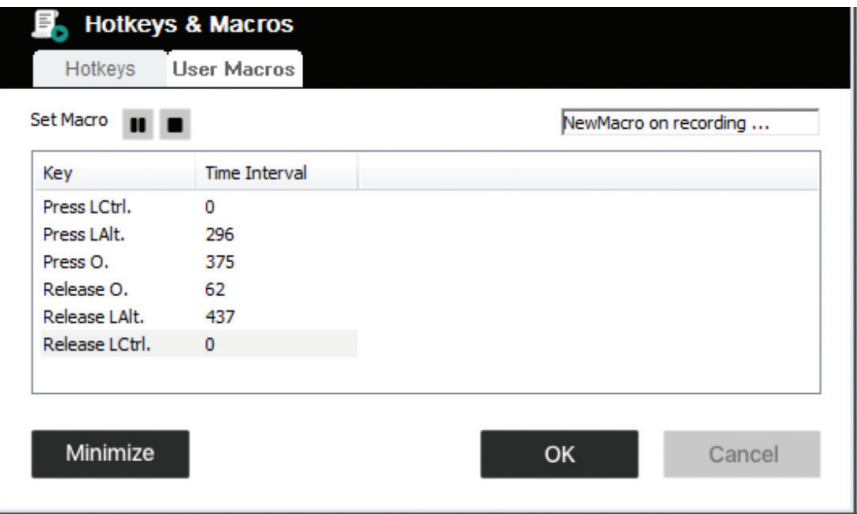

When recording Macro key commands:

- The focus must be on the remote screen. It cannot be in the macro dialog box.
- Case is not considered; typing "A" or "a" has the same effect.
- Only the default keyboard characters may be used. Alternate characters cannot be used. Example: If the keyboard is Traditional Chinese and default character is "A", the alternate Chinese character obtained via keyboard switching is not recorded.
- Click the *Pause* icon to pause. To resume, click the *Resume* icon.
- When you click *Minimize*, the dialog box disappears and a small panel appears at the top left of the screen:

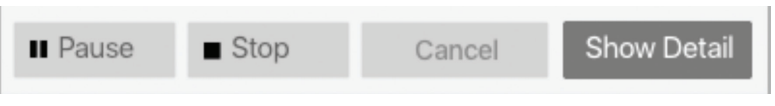

- Click *Show Detail* to return to the macro dialog box.
- Click *Cancel* to cancel all keystrokes.
- Click *Stop* or *OK* to end recording of Macro key commands.

5. Upon finishing your Macro recording, the Macros screen reappears with the new Macro and its Macro key commands displayed. If you want to change any of the keystrokes for a macro, select the macro from the list and click *Set Macro*. This brings up a dialog box allowing you to change the content of your keystrokes, change their order, etc.

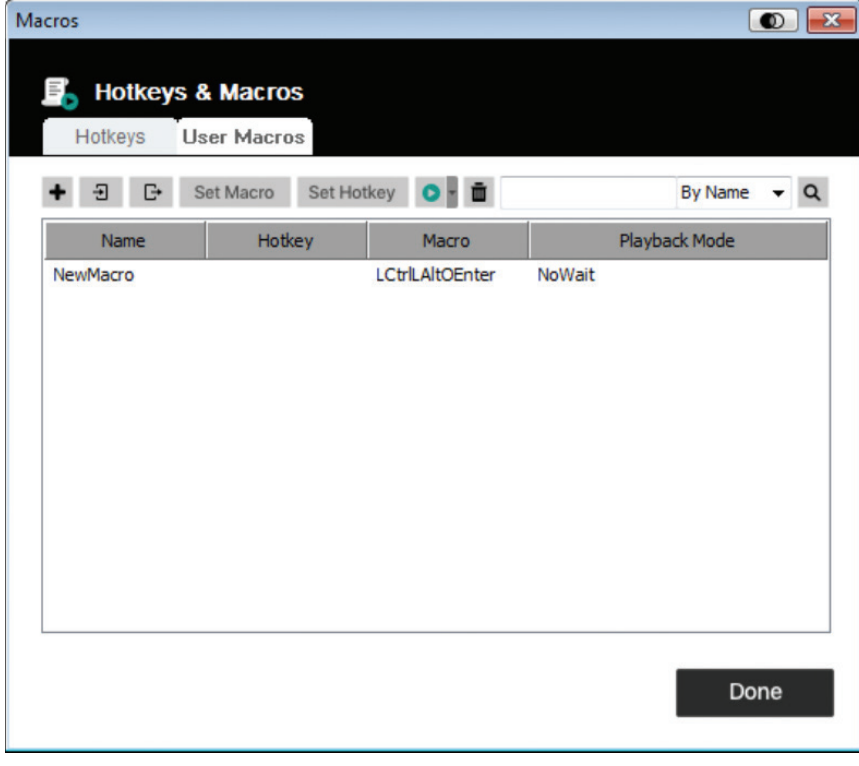

- 6. Select a macro and click Set *Hotkey* to assign a hotkey to execute the macro.
- 7. The complete Macro list can be imported/exported using the  $\Box$  and  $\Box$  icons on the top panel.

After creating your macros, you can run them in two ways:

- 1. Use their hotkey command (if one was assigned).
- 2. Open the Macros screen, select a Macro and click the *Play* icon. Click on the arrow next to the Play icon and you will be given two choices:

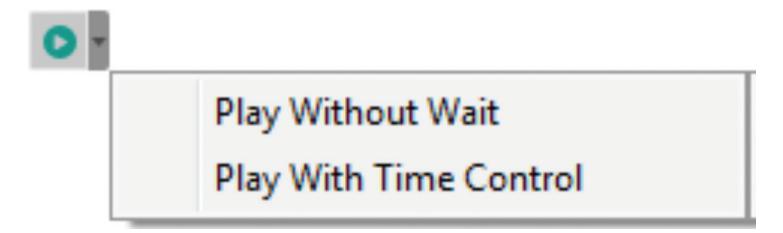

- If you choose *Play Without Wait*, the macro runs the key presses one after another with no time delay between them.
- If you choose *Play With Time Control*, the macro waits the amount of time you took between key presses when you created it.
- If you click Play without opening the list, the macro runs with the choice shown in the Playback Mode column (NoWait or TimeCtrl). You can change this choice by clicking on the current choice and selecting the alternate choice.

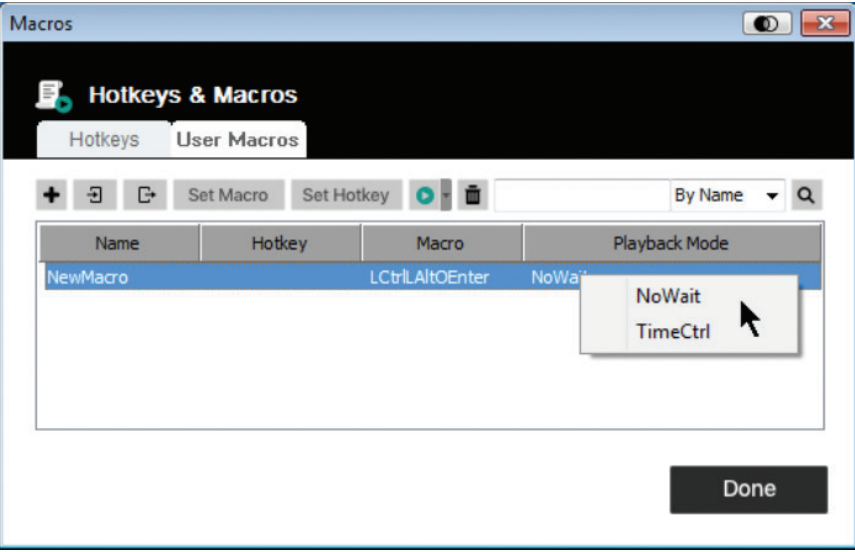

#### 6.2.1.3 Search

The Search icon  $\alpha$  in the top right of the Macros screen lets you filter the list of macros that appear in the large lower panel for you to play or edit. Click the drop-down menu to choose whether you want to search by name or key, enter a string for the search, then click the Search icon. All instances that match your search string appear in the upper panel.

### 6.2.2 Video Settings

Clicking the Video Settings icon on the Control Panel Settings menu brings up the Video Settings dialog box. The options in the dialog box allow you to adjust the Screen Position, slide bar settings (Performance, Video Quality, Detect Tolerance) and Refresh settings, as shown below:

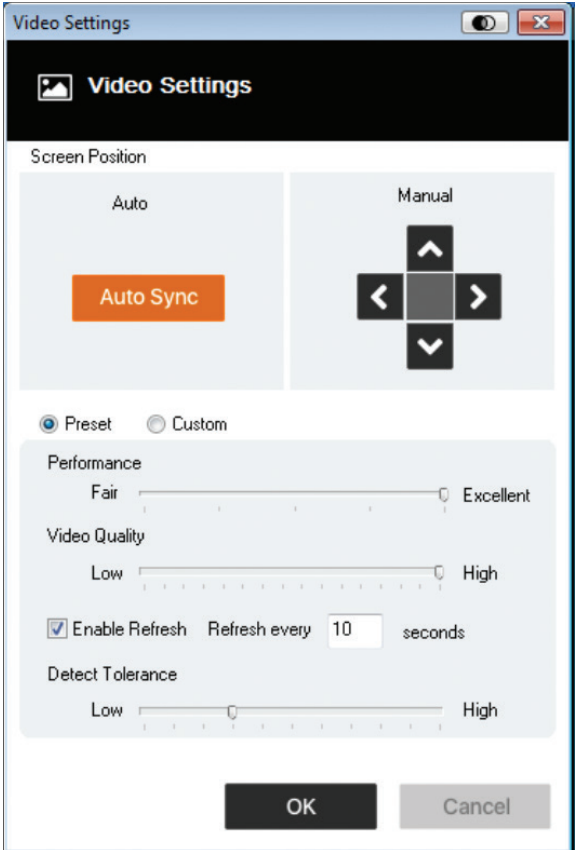

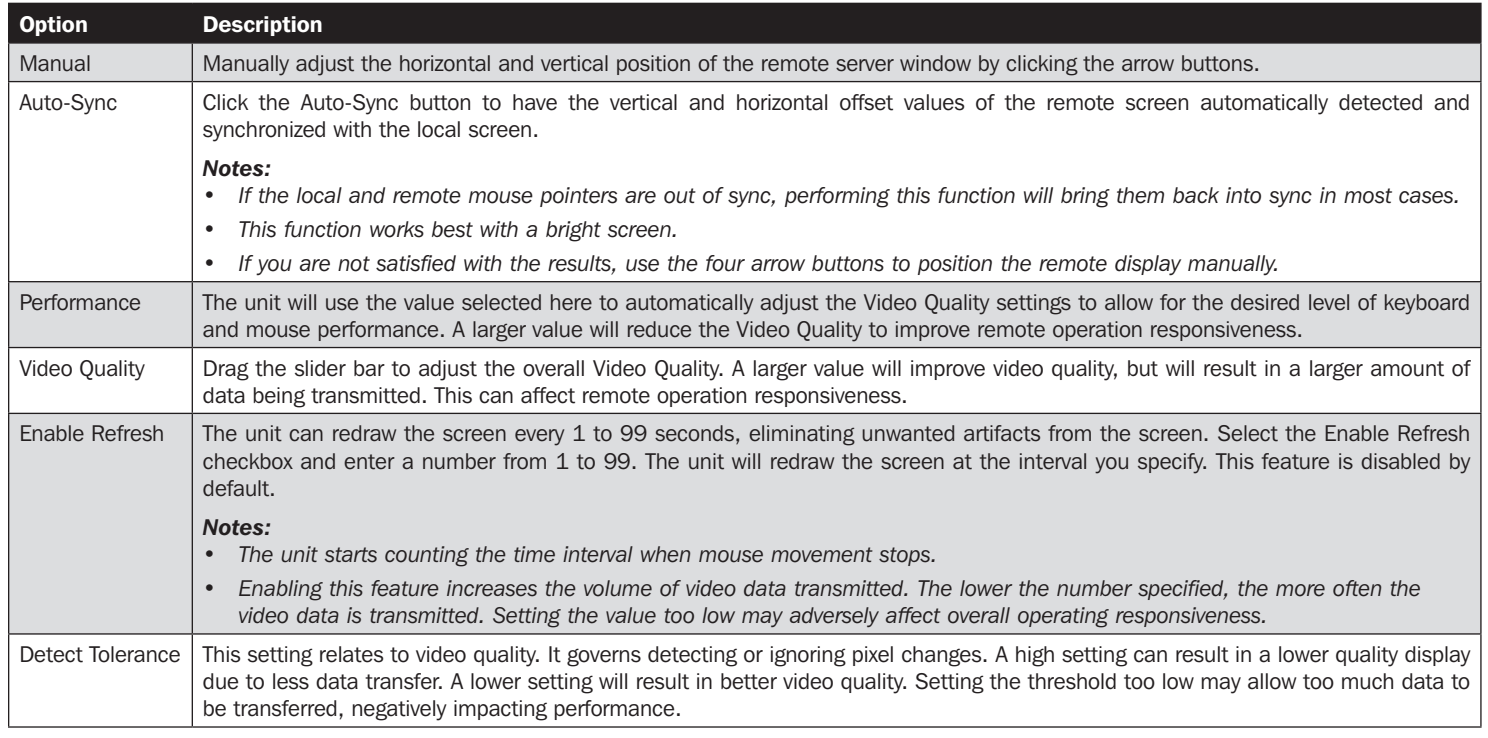

### 6.2.3 Zoom

The Zoom icon controls the zoom factor for the remote console window:

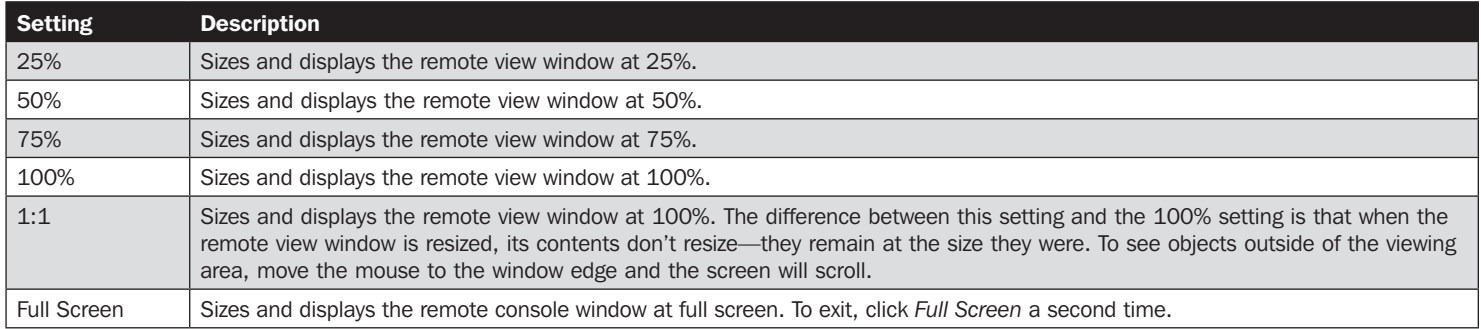

#### 6.2.4 Virtual Media

The Virtual Media feature found on the Control Panel Settings menu allows a drive, ISO file, folder, removable disk or smart card reader on a user's system to appear and act as if it were installed on the remote server.

#### Mounting Virtual Media

To mount a virtual media device:

1. Click the Virtual Media icon to bring up the Virtual Media Control dialog box:

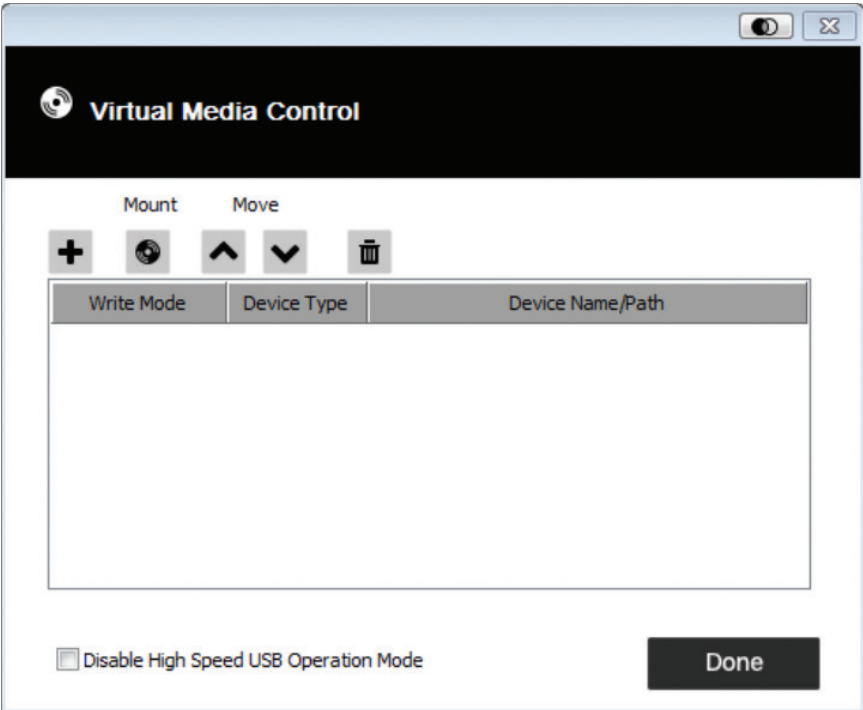

2. Click the plus icon **and then select the media source.** Depending on your selection, additional dialog boxes appear to let you select the desired Drive, ISO File, Folder or Removable Disk.

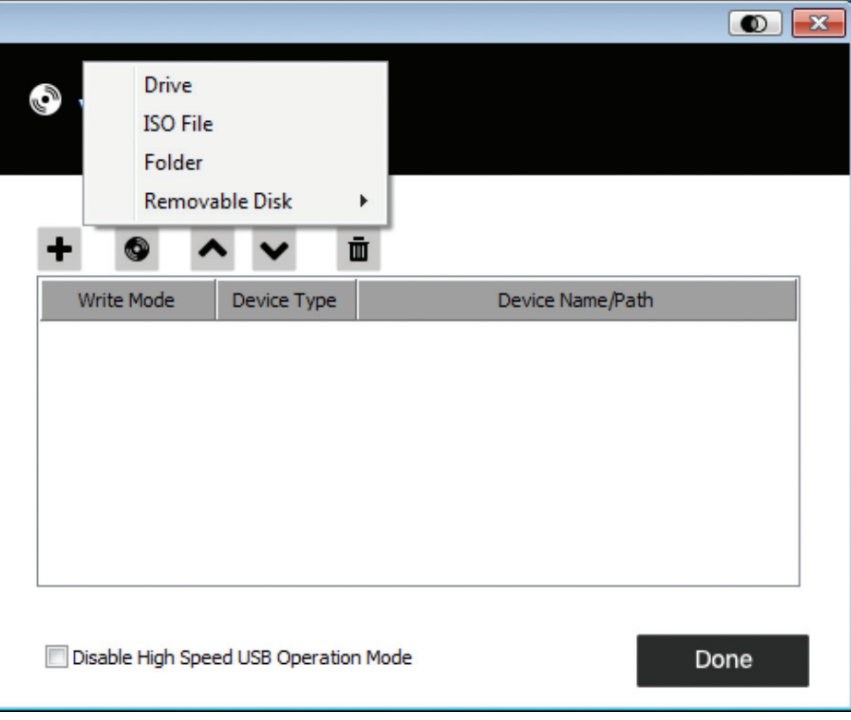

- 3. If your device only supports full speed USB, click the Disable High Speed USB Operation Mode checkbox.
- 4. To add additional media sources, repeat steps 2 and 3. You can select as many sources as you want, but you can only mount up to three at a time. The top three in the list are automatically selected when you click the Mount icon . To rearrange the selection order, highlight the device you want to move, then click the arrow icons to move it up or down the list.
- 5. "Read" refers to the redirected device being able to send data to the remote server. "Write" refers to the redirected device being able to have data from the remote server written to it. For the redirected device to be writable, as well as readable, click the Enable Write checkbox:

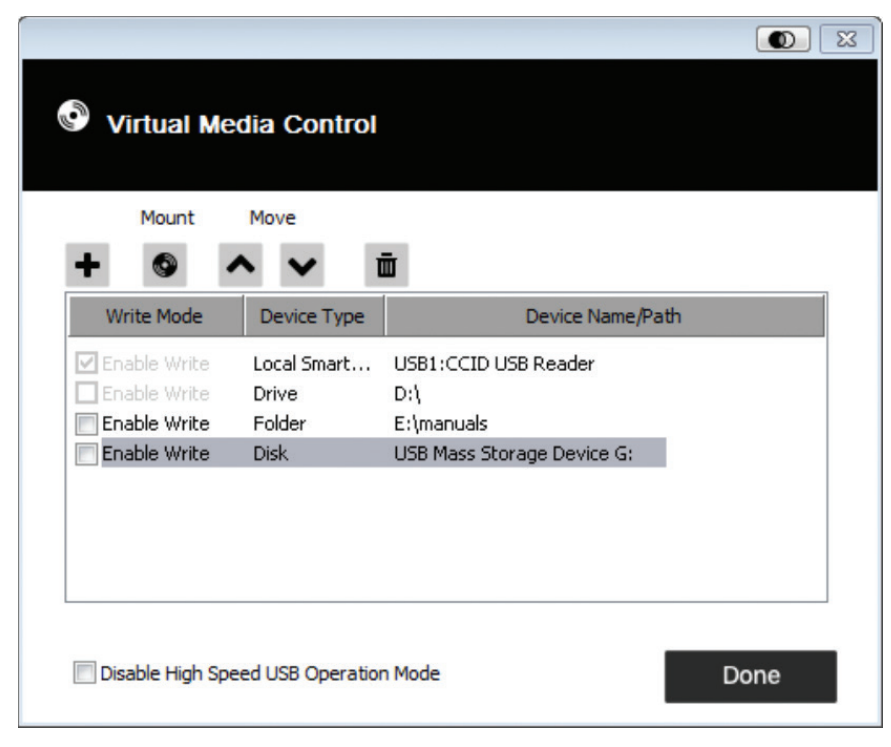

*Note: If a redirected device cannot be written to, it appears in gray.*

- 6. To remove an entry from the list, select it and click the trash can icon  $\Box$
- 7. After you have made your media source selections, click the Mount icon. The dialog box closes, and the virtual media device(s) you have selected are redirected to the remote server, showing up as drives, files, folders, etc. on the remote server's file system.

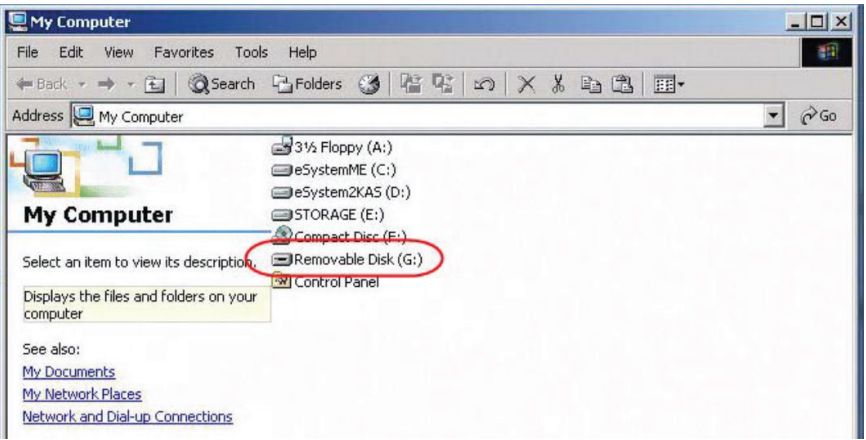

- 8. Once mounted, you can treat the virtual media as though it really existed on the remote server (e.g. drag and drop files to/from it, open files on the remote server for editing and save them to the redirected media, etc.). Files you save to the redirected media will actually be saved on your local client computer's storage. Files you drag from the redirected media will actually come from your local client computer's storage.
- 9. To end the redirection, bring up the Control Panel and click on the Virtual Media icon. All mounted devices are automatically unmounted.

### 6.2.5 On-Screen Keyboard

The B032-VU1 supports an on-screen keyboard, available in multiple languages, with all the standard keys for each supported language. Click this icon to open the on-screen keyboard:

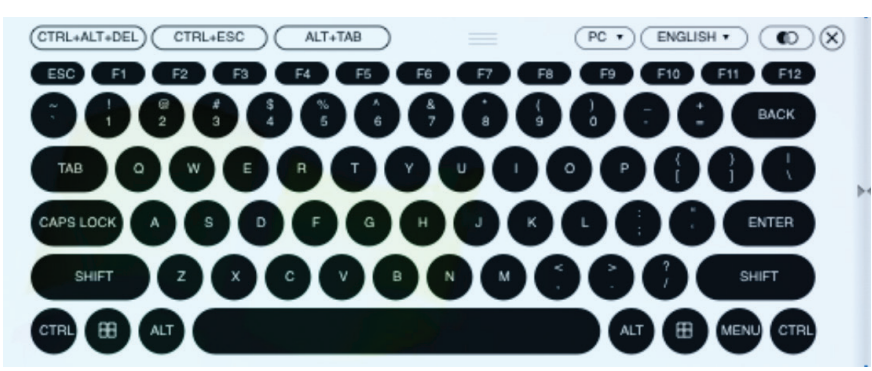

One of the advantages of the on-screen keyboard is that if the keyboard languages of the remote and local systems aren't the same, you don't have to change the settings for either system. Just bring up the on-screen keyboard, select the language and start typing. *Note: You must use your mouse to click on the keys of the on-screen keyboard. You cannot use your actual keyboard.*

#### 6.2.5.1 Changing Languages

To change languages, click the down arrow next to the currently selected language in the top-right corner of the keyboard, and select the desired language.

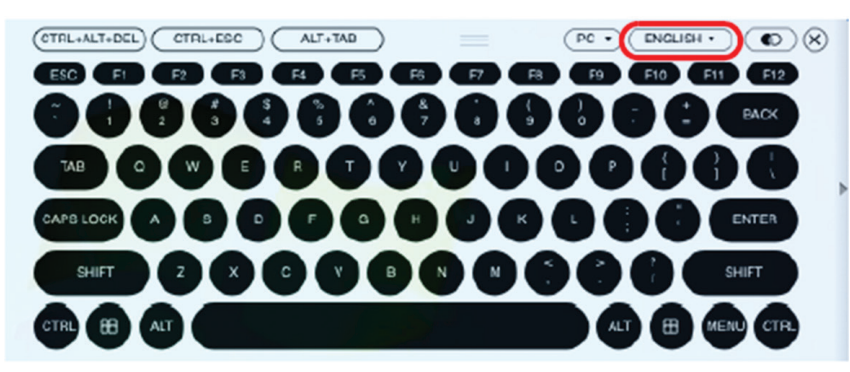

#### 6.2.5.2 Selecting Platforms

The on-screen keyboard supports the Sun platform, as well as the PC. To select the platform, click the down arrow next to the currently selected platform in the top-right corner of the keyboard, and choose the desired platform.

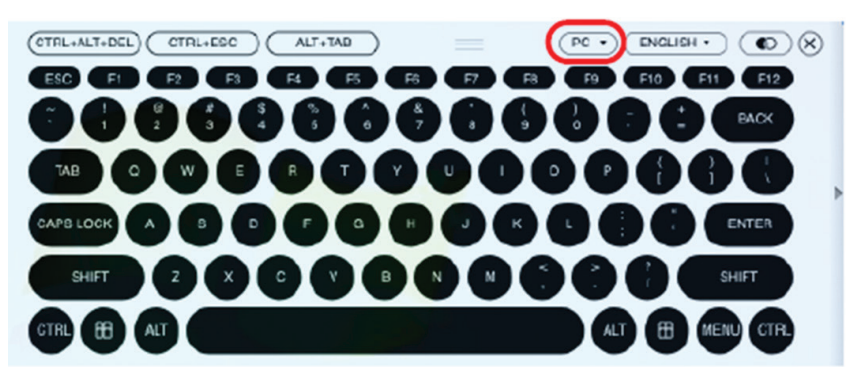

#### 6.2.5.3 Expanded Keyboard

To display/hide the expanded keyboard keys, click the arrow on the right side of the keyboard.

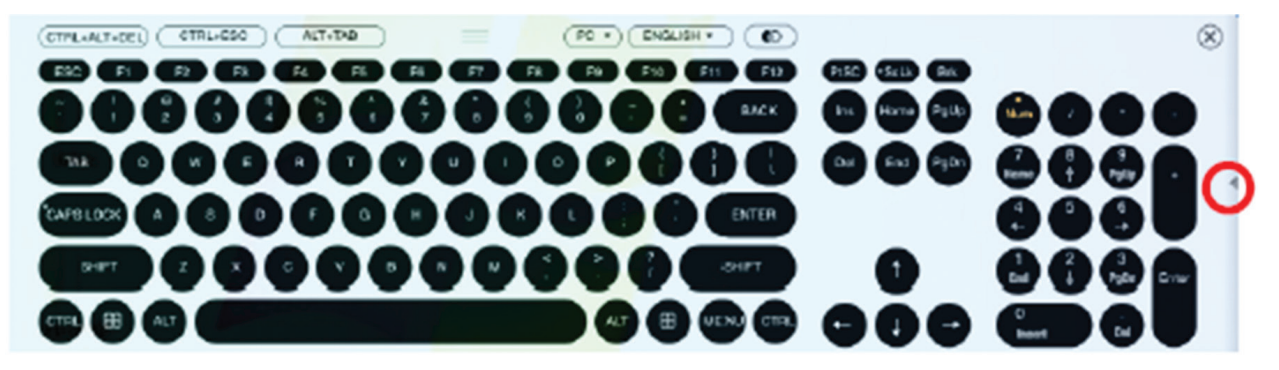

### 6.2.6 Mouse Pointer

The control panel offers a number of mouse pointer options when working in the remote display. Click this icon to select from the available choices:

#### *Notes:*

- *• Clicking the Single pointer hides the local cursor and locks the mouse pointer and keyboard use within the Windows Client AP window. It also hides the control panel. To exit Single pointer mode, use the [F4] [F5] hotkey command.*
- *• Selecting the Dot pointer has the same effect as the Adjust Mouse hotkey function.*

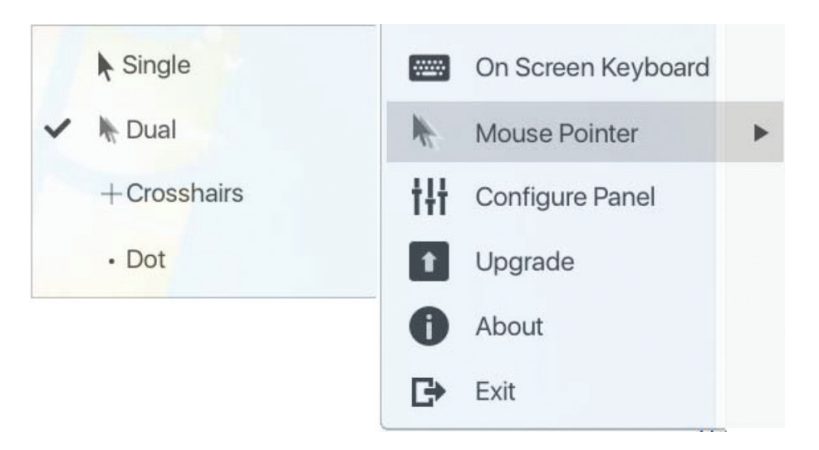

#### 6.2.7 Configure Panel

Clicking the Configure Panel icon from the Control Panel Settings menu brings up a dialog box that allows you to configure snapshot and keyboard pass-through settings:

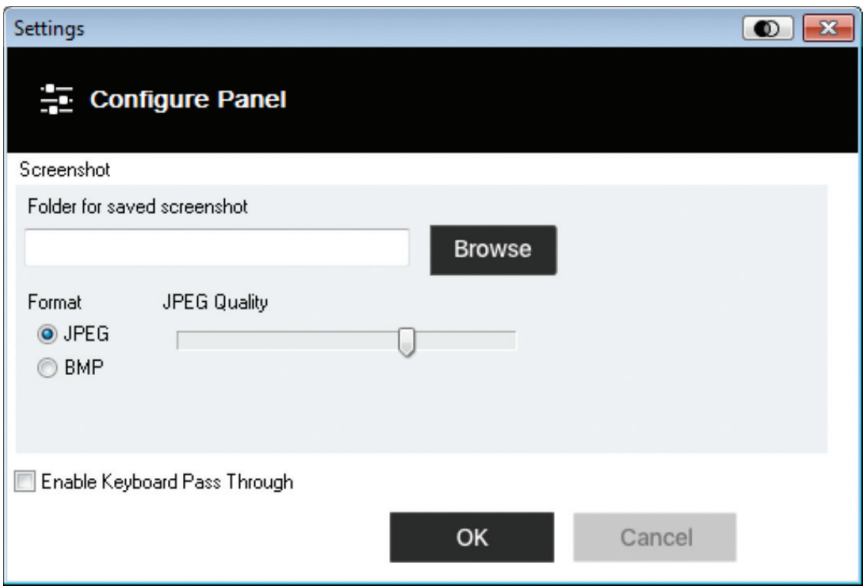

Configure Panel settings are described in the table below:

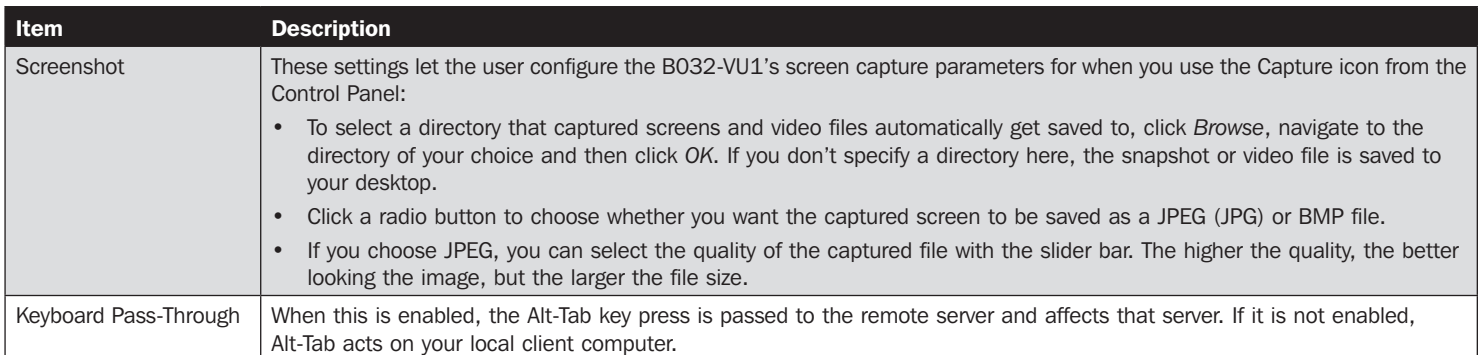

### 6.2.8 Upgrade

The Upgrade icon allows you to upgrade the product firmware.

To upgrade the firmware, do the following:

- 1. Download the new firmware file from www.tripplite.com/support.
- 2. Run the Windows Client to open the remote view window. Click on the Control Panel Settings icon and select the option to Upgrade. The Firmware Upgrade window opens:

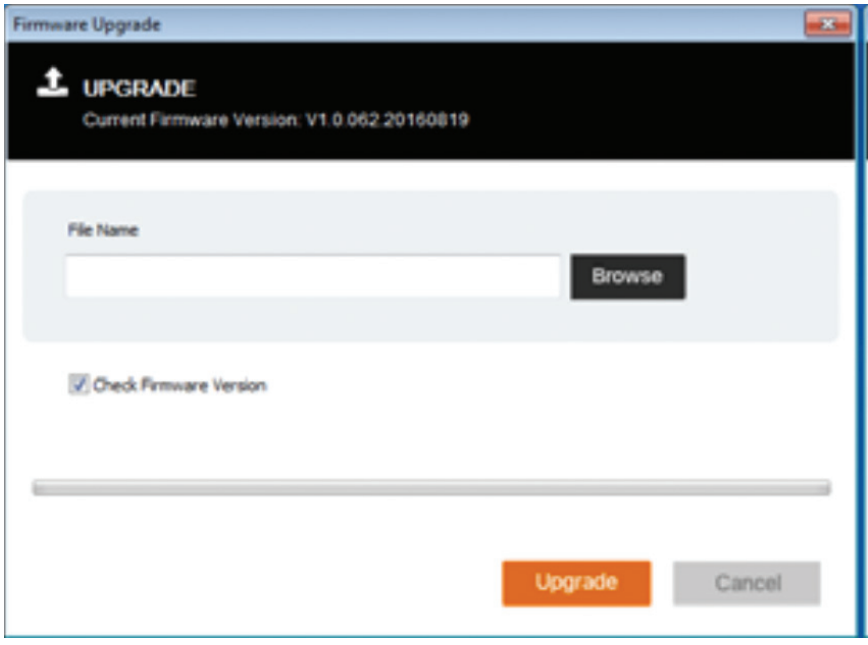

- 3. Click Browse and navigate to the directory the new firmware file is in. Select the file.
- 4. Click Upgrade to start the upgrade procedure.
	- If you enabled Check Firmware Version, the current firmware level is compared with that of the upgrade file. If the current version is equal to or higher than the upgrade version, a popup message appears informing you of the situation and stops the upgrade procedure.
	- If you didn't enable Check Firmware Version, the upgrade file is installed without checking its level.
	- As the upgrade proceeds, progress information is shown in the Progress bar.
	- Once the upgrade completes successfully, the unit resets itself.
- 5. Reconnect to the unit and check the firmware version to ensure it is the new one.

# 7. VSR Viewer

The B032-VU1 allows you to record a video of the remote display via the Video icon on the Control Panel. Clicking the Video icon starts and stops the recording. By default, videos are saved to the local computer's desktop. This location can be changed via the Configure Panel screen in the Control Panel Settings menu. Saved video files can be opened with the VSR Viewer. For security, the VSR Viewer is the only application that can open these video files.

To open a video file:

- 1. Open an Explorer window and access the Removable Drive created for the B032-VU1. The Windows client is also found on the Removable Drive.
- 2. Double-click the JavaVLS.jar file to launch the VSR Viewer:

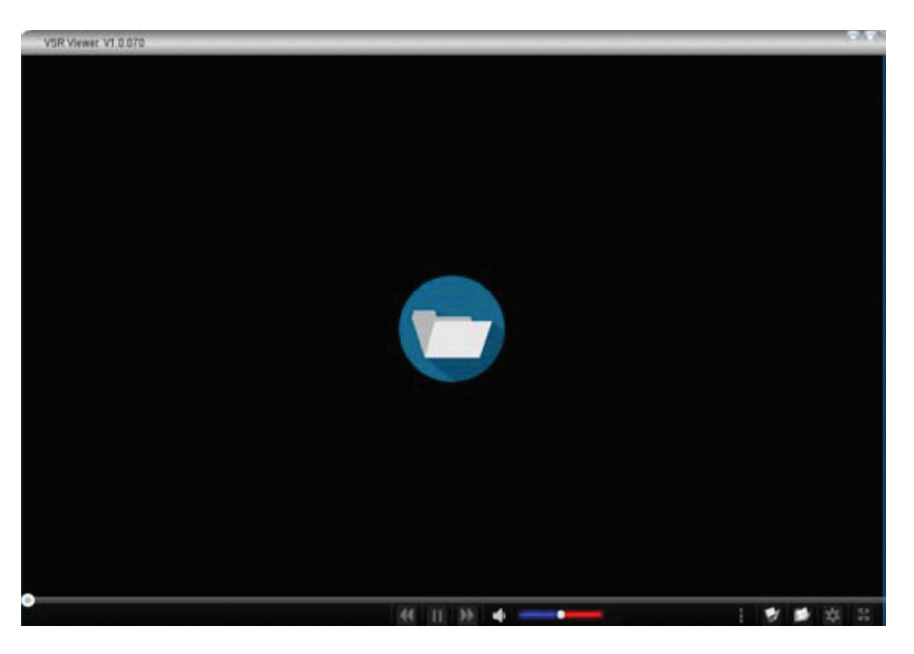

The following table describes the icons found in the VSR Viewer screen:

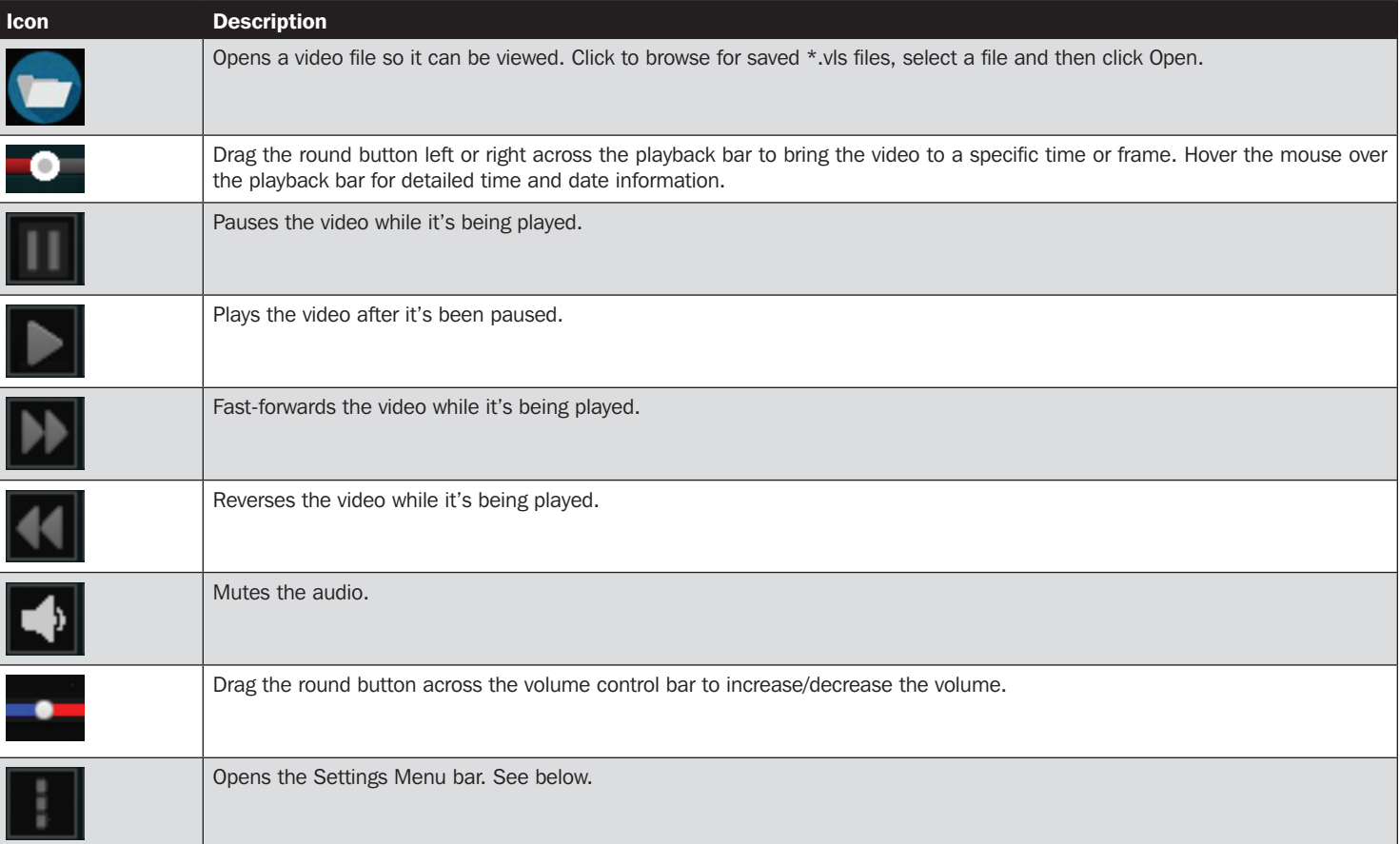

# 7. VSR Viewer

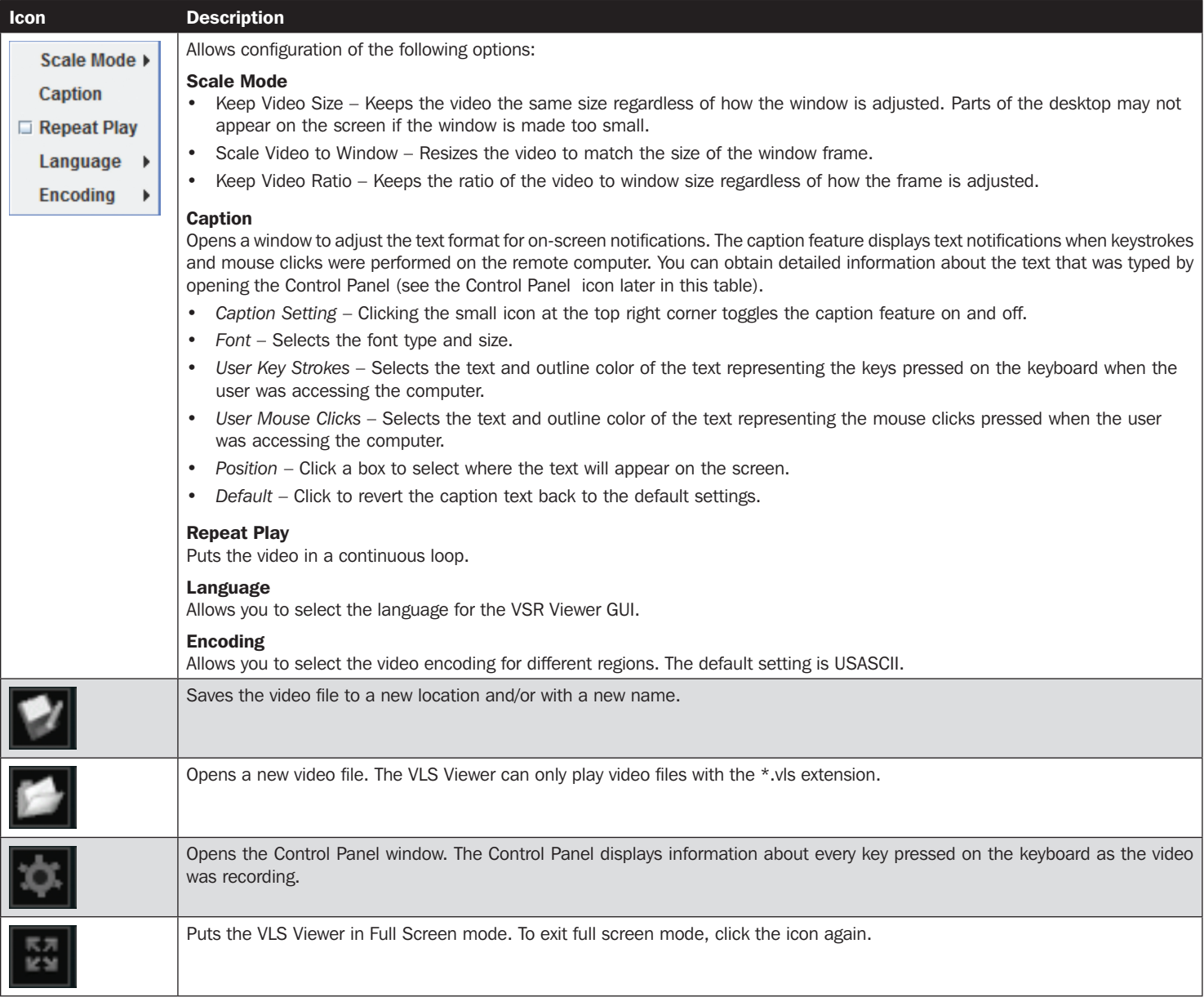

# 8. Specifications

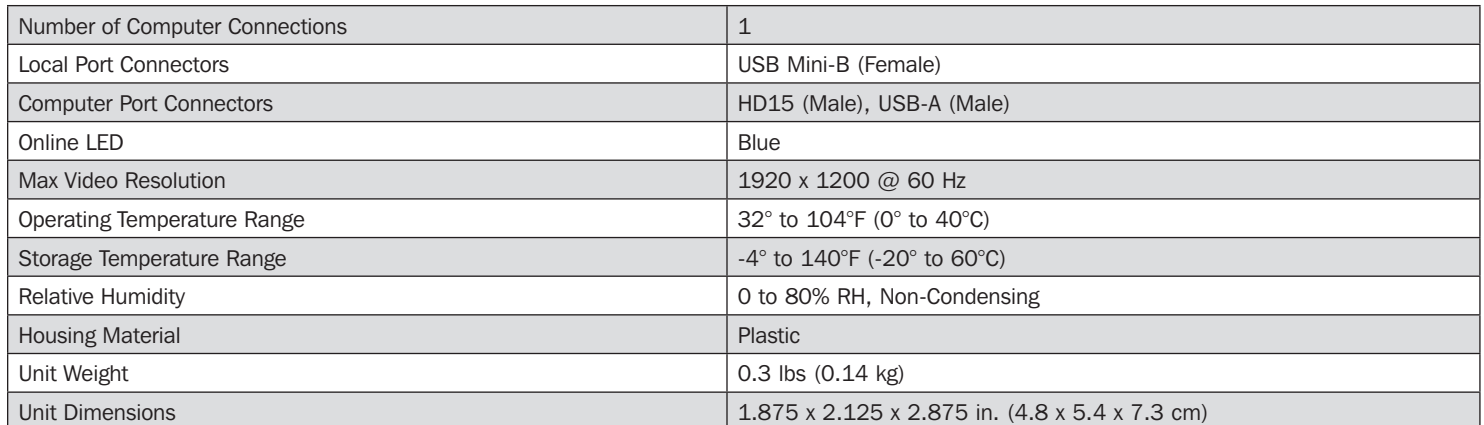

# 9. Warranty and Product Registration

#### 1-Year Limited Warranty

TRIPP LITE warrants its products to be free from defects in materials and workmanship for a period of one (1) year from the date of initial purchase. TRIPP LITE's obligation under this warranty is limited to repairing or replacing (at its sole option) any such defective products. To obtain service under this warranty, you must obtain a Returned Material Authorization (RMA) number from TRIPP LITE or an authorized TRIPP LITE service center. Products must be returned to TRIPP LITE or an authorized TRIPP LITE service center with transportation charges prepaid and must be accompanied by a brief description of the problem encountered and proof of date and place of purchase. This warranty does not apply to equipment, which has been damaged by accident, negligence or misapplication or has been altered or modified in any way.

EXCEPT AS PROVIDED HEREIN, TRIPP LITE MAKES NO WARRANTIES, EXPRESS OR IMPLIED, INCLUDING WARRANTIES OF MERCHANTABILITY AND FITNESS FOR A PARTICULAR PURPOSE.

Some states do not permit limitation or exclusion of implied warranties; therefore, the aforesaid limitation(s) or exclusion(s) may not apply to the purchaser. EXCEPT AS PROVIDED ABOVE, IN NO EVENT WILL TRIPP LITE BE LIABLE FOR DIRECT, INDIRECT, SPECIAL, INCIDENTAL OR CONSEQUENTIAL DAMAGES ARISING OUT OF THE USE OF THIS PRODUCT, EVEN IF ADVISED OF THE POSSIBILITY OF SUCH DAMAGE. Specifically, TRIPP LITE is not liable for any costs, such as lost profits or revenue, loss of equipment, loss of use of equipment, loss of software, loss of data, costs of substitutes, claims by third parties, or otherwise.

#### Product Registration

Visit www.tripplite.com/warranty today to register your new Tripp Lite product. You'll be automatically entered into a drawing for a chance to win a FREE Tripp Lite product!\*

\* No purchase necessary. Void where prohibited. Some restrictions apply. See website for details.

#### FCC Notice, Class A

This device complies with part 15 of the FCC Rules. Operation is subject to the following two conditions: (1) This device may not cause harmful interference, and (2) this device must accept any interference received, including interference that may cause undesired operation.

Note: This equipment has been tested and found to comply with the limits for a Class A digital device, pursuant to part 15 of the FCC Rules. These limits are designed to provide reasonable protection against harmful interference when the equipment is operated in a commercial environment. This equipment generates, uses, and can radiate radio frequency energy and, if not installed and used in accordance with the instruction manual, may cause harmful interference to radio communications. Operation of this equipment in a residential area is likely to cause harmful interference in which case the user will be required to correct the interference at his own expense. The user must use shielded cables and connectors with this equipment. Any changes or modifications to this equipment not expressly approved by Tripp Lite could void the user's authority to operate this equipment.

WEEE Compliance Information for Tripp Lite Customers and Recyclers (European Union)

Under the Waste Electrical and Electronic Equipment (WEEE) Directive and implementing regulations, when customers buy new electrical and electronic equipment from Tripp Lite they are entitled to:

• Send old equipment for recycling on a one-for-one, like-for-like basis (this varies depending on the country)

• Send the new equipment back for recycling when this ultimately becomes waste

Use of this equipment in life support applications where failure of this equipment can reasonably be expected to cause the failure of the life support equipment or to significantly affect its safety or effectiveness is not recommended.

Tripp Lite has a policy of continuous improvement. Specifications are subject to change without notice.

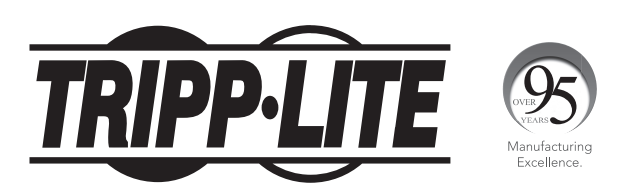

1111 W. 35th Street, Chicago, IL 60609 USA • tripplite.com/support

# Manual del Propietario

# Adaptador KVM USB 2.0 para Laptop para Carro de Emergencias

Modelo: B032-VU1

# Índice

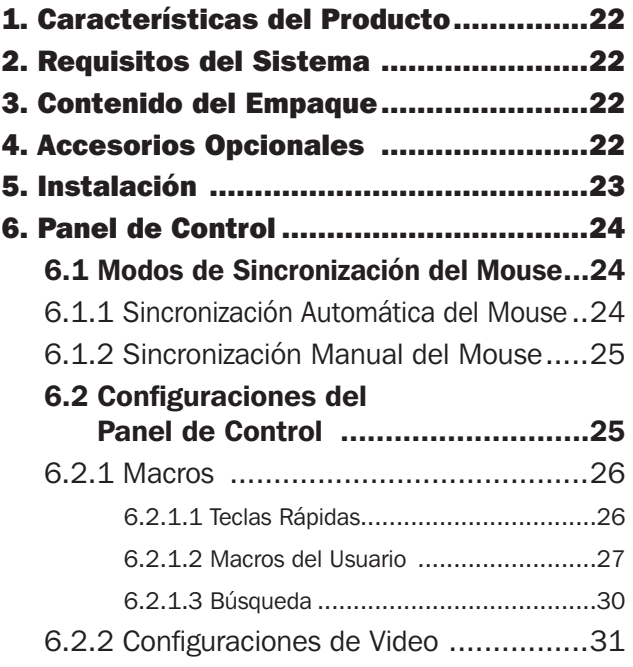

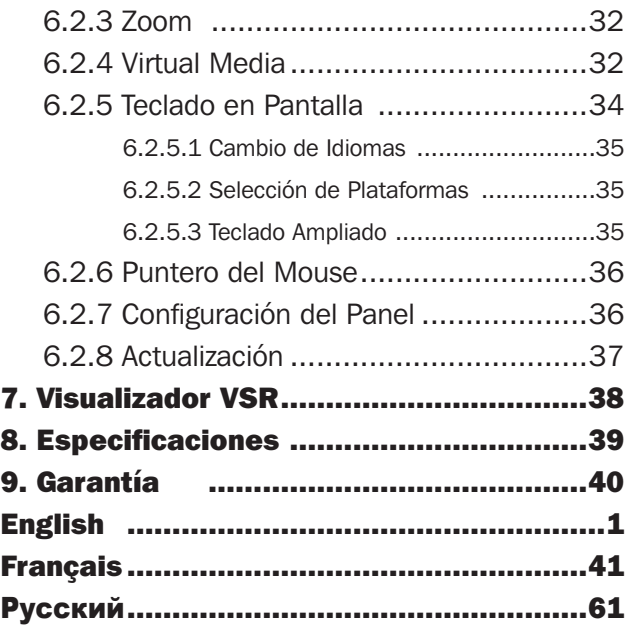

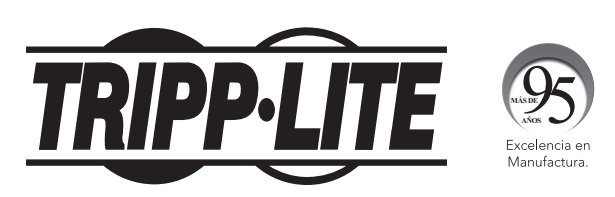

1111 W. 35th Street, Chicago, IL 60609 USA • tripplite.com/support Copyright © 2021 Tripp Lite. Todas las marcas registradas son propiedad de sus respectivos propietarios.

### 1. Características del Producto

- El Adaptador de Consola USB proporciona acceso directo de laptop a computadora de escritorio
- El diseño compacto con cables integrados lo hace perfecto para administradores de sistemas en movimiento; sin necesidad de un voluminoso carro de emergencias
- Suporta resoluciones de video VGA de hasta 1920 x 1200 @ 60 Hz.
- Transferencias bidireccionales de archivos entre computadoras locales y remotas
- Virtual Media permite aplicaciones de archivos, parches de sistema operativo, instalación de software y pruebas de diagnóstico
- Grabación de video y captura de imagen de escritorio remoto
- Control instantáneo a nivel de BIOS
- La Sincronización Automática del Mouse sincroniza punteros del mouse local y remoto para un rendimiento óptimo
- La configuración manual de video le permite ajustar la configuración para optimizar el rendimiento y calidad de imagen
- Soporte de paso directo del teclado
- Teclado en pantalla con soporte para varios idiomas
- Soporta macros para Teclas Rápidas definidas por el usuario
- Escala de escritorio le permite ajustar el tamaño / resolución de la ventana del escritorio remoto por tamaño o proporción; sin necesidad de utilizar barras de desplazamiento
- Permite conexión directa
- Conectar y Usar—No requiere instalar software
- Se alimenta por bus-No se necesita alimentación externa
- Firmware actualizable

### 2. Requisitos del Sistema

- Laptop con un puerto USB disponible
- Computadora con un puerto para monitor VGA o DVI-I (requiere de un adaptador de VGA a DVI) y un puerto USB disponibles
- SOs soportados de consola y laptop: Windows, Linux y Mac *Nota: Para SO Linux y Mac, use JavaClient. La versión de firmware del B032-VU1 debe ser al menos v1.0.067.*

### 3. Contenido del Empaque

- B032-VU1
- Cable USB 2.0 Mini  $B 1.83$  m [6 pies]
- Guía de Inicio Rápido

### 4. Accesorios Opcionales

- Cables Reversibles USB-A a Mini-B de la Serie UR030
- P120-000 Adaptador VGA a DVI-A Adapter (M/H)
- Cables de Conexión Única DVI-D Serie P561

## 5. Instalación

- 1. Conecte el cable USB Mini-B, incluido, entre el puerto USB Mini-B de la unidad y un puerto USB-A disponible en la laptop.
- 2. Conecte el cable USB incorporado a un puerto USB-A disponible en la computadora a la que desea tener acceso con la laptop.
- 3. Conecte el cable VGA incorporado a un puerto VGA disponible en la computadora a la que desea tener acceso con la laptop.
- 4. Cuando se establezca una conexión exitosa entre la laptop y la computadora conectada, el LED azul se iluminará.
- 5. Una vez hecha la conexión, se instalarán automáticamente los controladores genéricos para el producto y se reconocerá como una unidad de disco extraíble. Aparecerá un mensaje preguntando si desea abrirlo.

*Nota: Si no aparece el mensaje, vaya a su pantalla de "Mi Computadora" para acceder a él.*

6. Para establecer una conexión con la computadora conectada, abra la carpeta de la unidad. Aparecerán dos archivos, el primero de ellos Windows AP Client (WinClient) para SO Windows. Si la computadora no está funcionando con Windows, el Cliente Java AP (JavaClient) proporcionará acceso remoto.

*Nota: Para asegurar la completa funcionalidad, debe ejecutar al Cliente de Windows como un administrador.*

7. El cliente abrirá una sesión remota con la computadora conectada y aparecerá la ventana de vista remota.

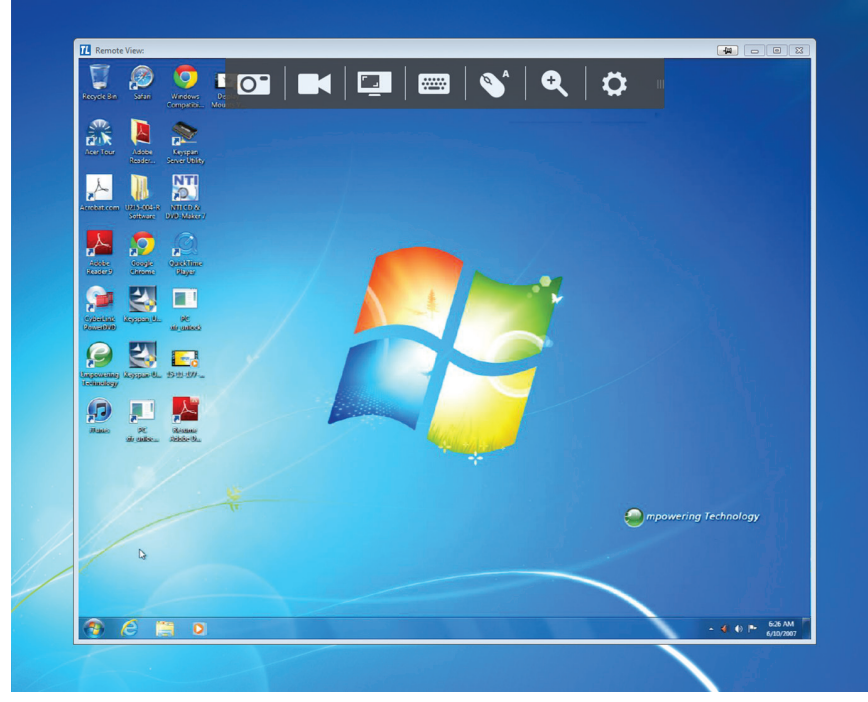

*Ventana de Vista Remota*

El Cliente de Windows proporciona una ventana de vista remota con un Panel de Control para acceder a la computadora conectada. Cuando se abre la ventana de vista remota, se oculta el Panel de Control. Acceda a él moviendo el puntero del ratón sobre la parte superior central de la pantalla. El Panel de Control incluye múltiples funciones y configuraciones que le permiten administrar y controlar su conexión. Puede moverse a la parte superior izquierda o superior derecha de la pantalla haciendo click y arrastrando en el lado derecho del panel.

Las secciones siguientes cubren el Panel de Control como se ve en el Cliente de Windows.

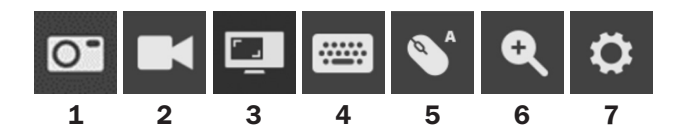

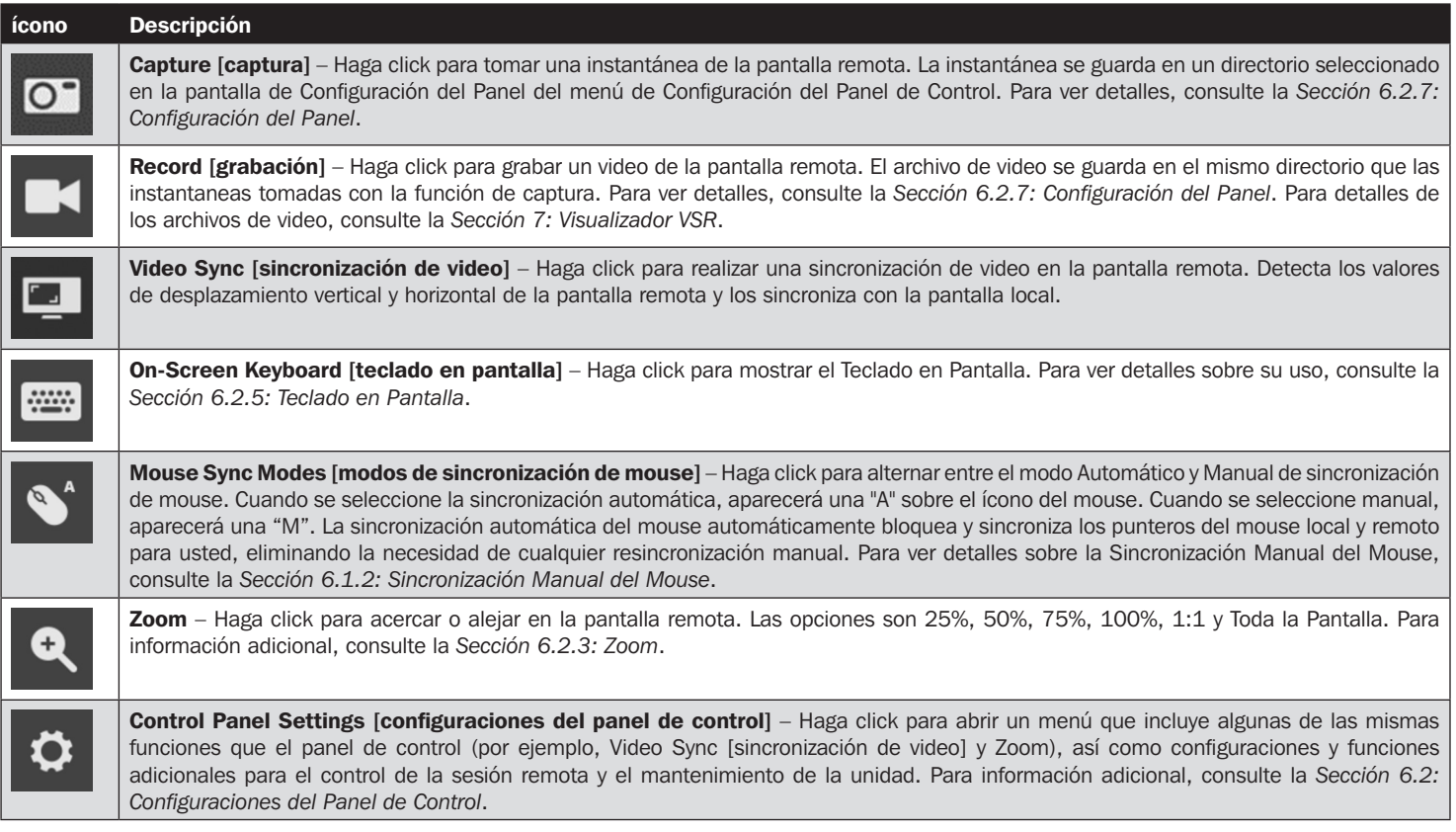

### 6.1 Modos de Sincronización del Mouse

La sincronización de los punteros del ratón local y remota se lleva a cabo en forma automática o manual.

#### 6.1.1 Sincronización Automática del Mouse

La Sincronización automática del mouse proporciona sincronización automática y bloqueo de los punteros del mouse remoto y local, eliminando la necesidad de sincronizar constantemente los dos movimientos.

El ícono del Panel de Control indica el estado del modo de sincronización:

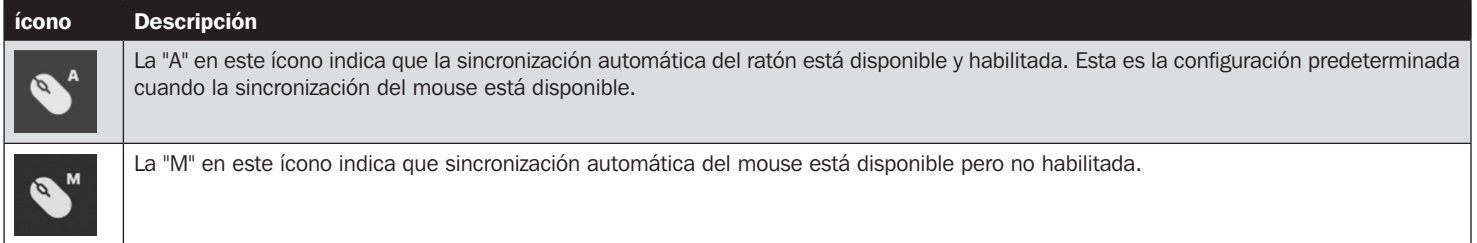

Cuando la sincronización automática del mouse esté disponible, hacer click en el ícono cambia su estado entre habilitado y deshabilitado. Si usted decide desactivar el modo de sincronización automática del mouse, debe utilizar los procedimientos de sincronización manual que se describe en la siguiente sección de *Sincronización Manual de Mouse*.

#### 6.1.2 Sincronización Manual de Mouse

Si el puntero del mouse local se sale de sincronización con el puntero del mouse del sistema remoto, hay una serie de métodos para hacer que vuelvan a sincronizarse.

Antes de intentar cualquier procedimiento de sincronización de mouse, vaya a Configuraciones de Propiedades del Mouse y configúrelos de acuerdo a las siguientes instrucciones. Las Configuraciones de Propiedades del Mouse deben ajustarse en la computadora conectada al B032-VU1, no en la computadora que está usando para acceder a ella.

*Nota: A fin de sincronizar los mouses local y remoto, debe usar el controlador genérico de mouses suministrado con el sistema operativo MS. Si tiene un controlador de un tercero instalado, como uno suministrado por el fabricante del mouse, debe eliminarlo.*

Windows XP y posterior:

- 1. Abra el cuadro de diálogo de Propiedades del Mouse.
- 2. Haga click en la pestaña de Opciones de Puntero.
- 3. Configure la velocidad del mouse en la posición central (6 unidades desde la izquierda).
- 4. Deshabilite la Precisión Mejorada del Puntero.

Si tiene problemas de sincronización después de ajustar las propiedades del mouse, intente los siguientes métodos para ayudar a sincronizar los punteros de mouse local y remoto.

*Nota: La sincronización del mouse puede requerir algunos segundos para llevarse a cabo. Espere de 15 a 30 segundos para asegurarse de que el mouse ha tenido tiempo suficiente para sincronizarse.*

- Realice una sincronización automática de video y mouse haciendo click en el ícono de sincronización de video en el Panel de Control.
- Realice una sincronización automática en configuración de video (vea la *sección 6.2.2: Configuración de Video*).
- Invoque la función Adjust Mouse [ajuste del mouse] con las Teclas Rápidas de ajuste de mouse (vea la *Sección 6.2.1.1: Teclas Rápidas*).
- Mueva el puntero a las cuatro esquinas de la pantalla (en cualquier orden).
- Arrastre el Panel de Control a una posición diferente en la pantalla.

### 6.2 Configuraciones del Panel de Control

Haga click en el ícono de Control Panel Settings [configuraciones del panel de control]  $\bullet$  para abrir un menú que incluye algunas de las mismas funciones que el panel de control (por ejemplo, Video Sync [sincronización de video] y Zoom), así como configuraciones y funciones adicionales para el control de la sesión remota y el mantenimiento de la unidad. Todas las funciones y ajustes en este menú se describen en esta sección.

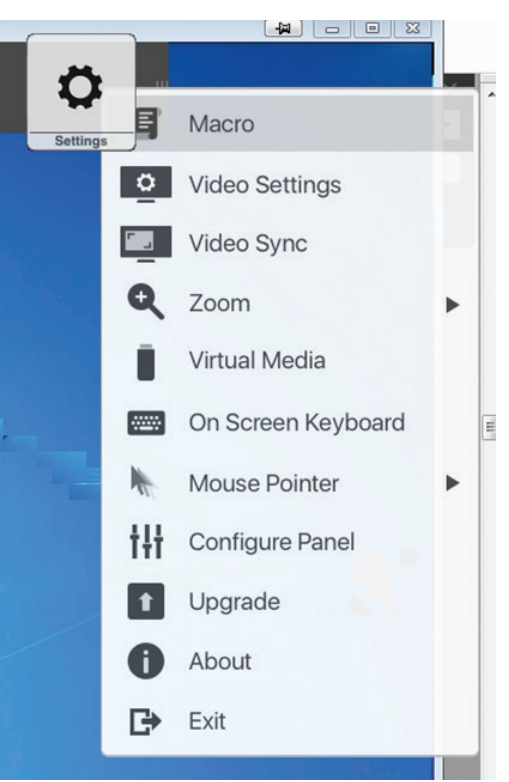

### 6.2.1 Macros

El ícono Macro abre una pantalla que permite acceder a dos pestañas: Teclas Rápidas y Macros del Usuario. Cada función se describe en las siguientes secciones:

#### 6.2.1.1 Teclas Rápidas

Diversas acciones relacionadas con la manipulación del servidor remoto pueden lograrse a través de comandos de Teclas Rápidas del teclado. La pestaña de Teclas Rápidas le permite configurar qué teclas realizan que acciones. Las Teclas Rápidas que invocan una acción aparecen a la derecha de su nombre. Haga click en la casilla de verificación a la izquierda del nombre de una acción para activar o desactivar la Tecla Rápida.

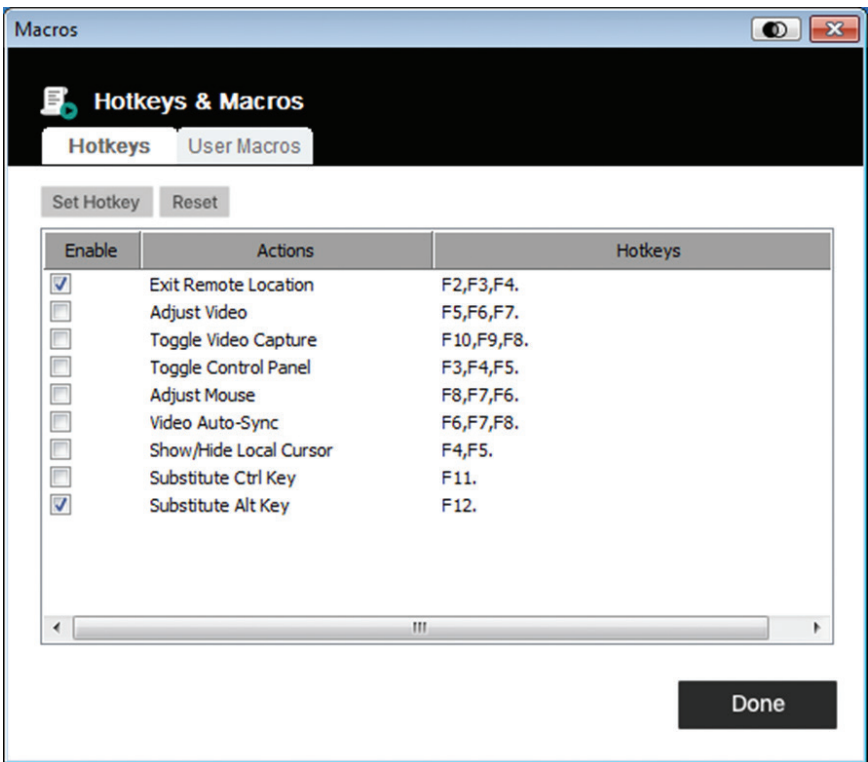

Para cambiar la Tecla Rápida para una acción:

- 1. Seleccione la combinación deseada de Teclas Rápidas y haga click en el botón *Set Hotkey [Configurar Teclas Rápidas]*.
- 2. Teclee la combinación de Teclas de Función (una a la vez) que desee utilizar para la acción. Los nombres de las Teclas de Función aparecen en el campo de edición de Teclas Rápidas conforme las presione.

*Nota: Puede utilizar las mismas Teclas de Función para más de una acción si la secuencia de teclas no es la misma. Para cancelar un valor de Tecla Rápida, haga click en* Cancel [Cancelar]*. Para borrar el campo de las Teclas Rápidas de una acción, haga click en* Clear [borrar]*.*

3. Cuando haya terminado de teclear su secuencia, haga click en Save [guardar].

Para restaurar todas las Teclas Rápidas a sus valores predeterminados, haga click en *Reset [restaurar]*.

Una explicación de las acciones de las Teclas Rápidas se encuentra en la siguiente tabla:

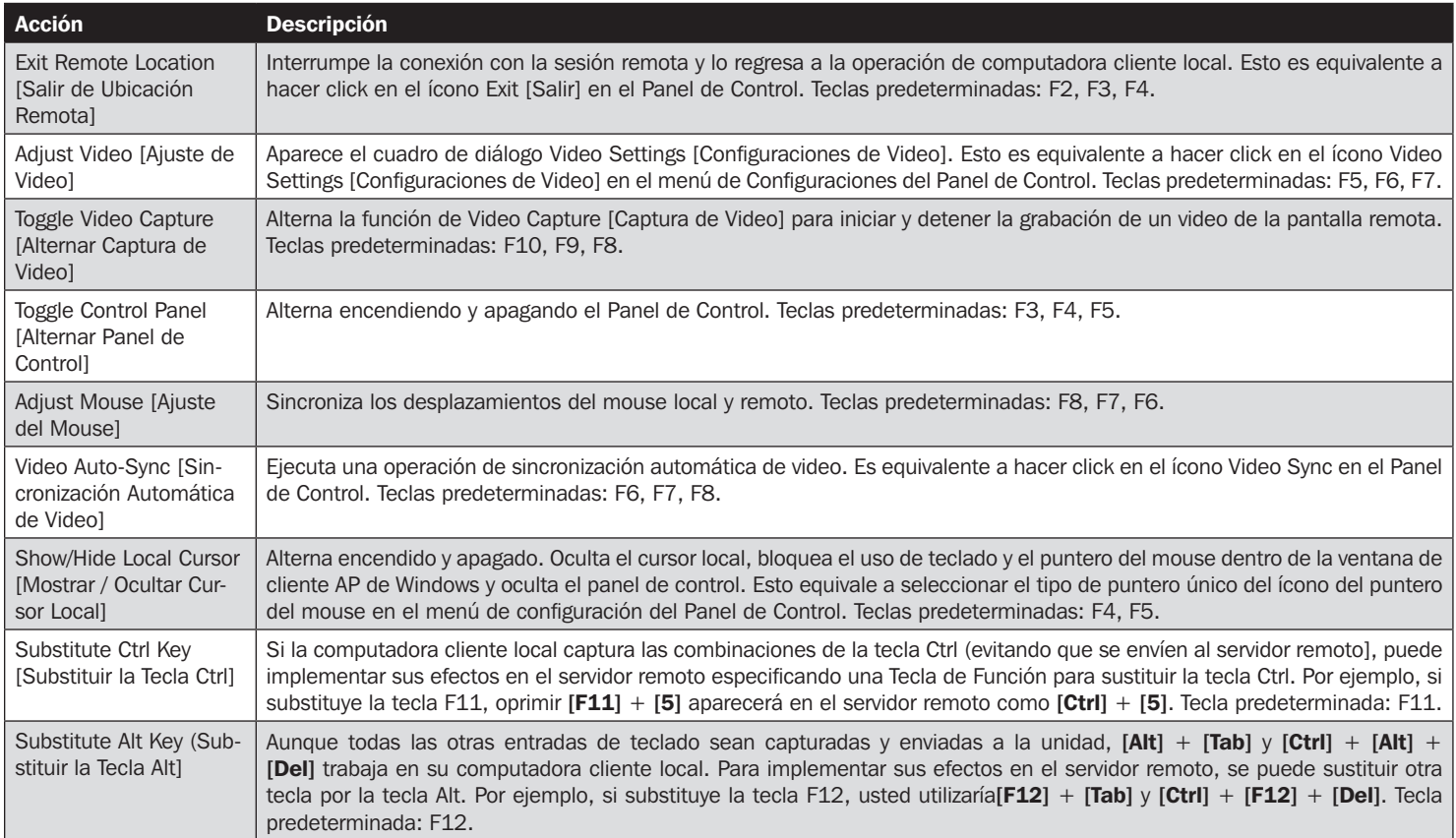

#### 6.2.1.2 Macros del Usuario

Los macros de usuario se crean para llevar a cabo acciones específicas en el servidor remoto. Los macros de usuario se almacenan en el equipo cliente local. No existe ningún límite en el número de macros, el tamaño de los nombres del macro o arreglos de las combinaciones de teclas de acceso rápido que las invocan.

Para crear un macro:

1. Seleccione User Macros [Macros del Usuario] y haga click en Add [agregar].

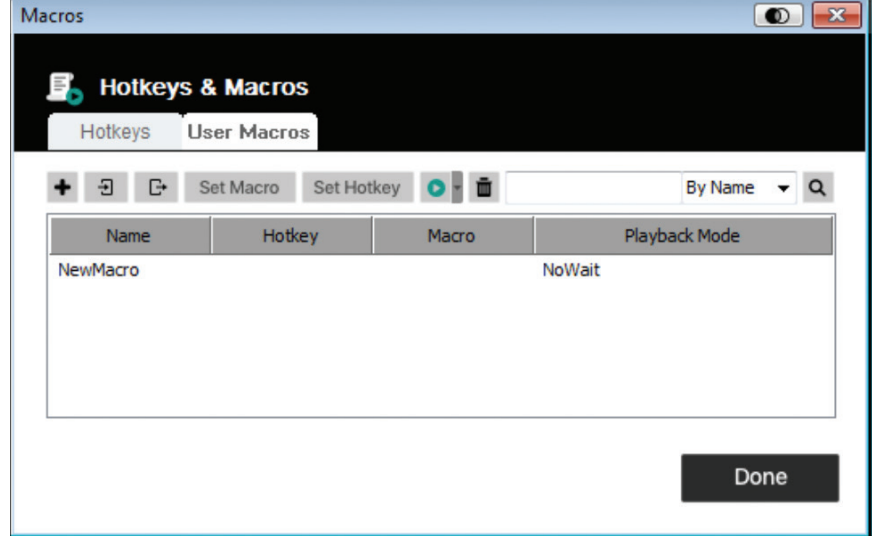

2. En el cuadro de diálogo que aparece, escriba un nombre para el macro:

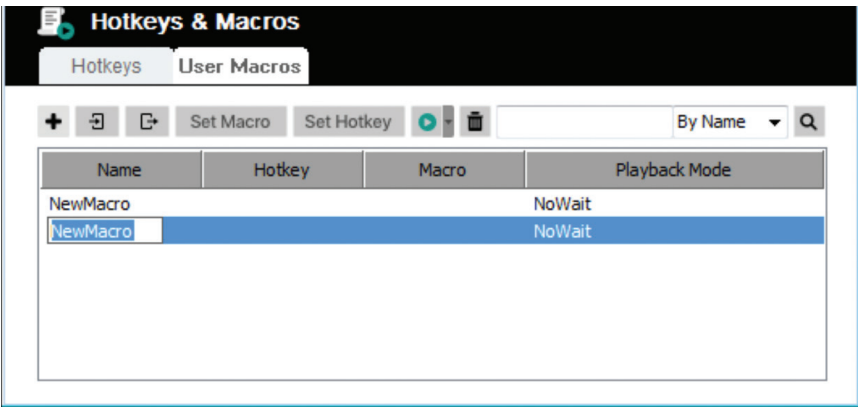

- 3. Haga click en *Set Macro [establecer macro]* y después en el ícono rojo *Record [grabar]*.
- 4. Presione las teclas para el Macro.

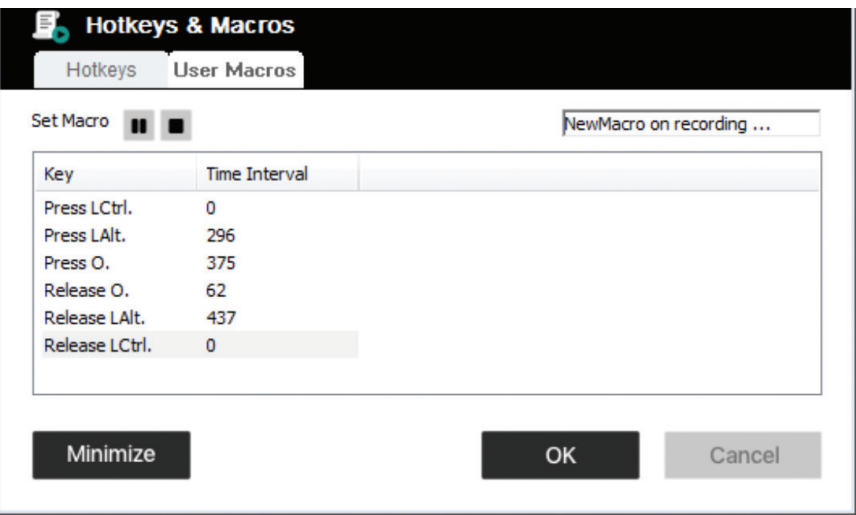

Al grabar comandos de teclas Macro:

- La atención debe estar en la pantalla remota. No puede estar en el cuadro de diálogo.
- No se consideran mayúsculas; escribir "A" o "a" tiene el mismo efecto.
- Se pueden utilizar sólo los caracteres de teclado predeterminados. No pueden usarse caracteres alternos. Ejemplo: Si el teclado es chino tradicional y el carácter predeterminada es "A", el carácter chino alternativo obtenido a través del cambio de teclado no se registra.
- Para pausar, haga click en el ícono *Pause [Pausa]*. Para reanudar, haga click en el ícono de *Resume [reanudar]*.
- Cuando usted hace click en *Minimize [minimizar]*, el cuadro de diálogo desaparece y aparece un pequeño panel en la parte superior izquierda de la pantalla:

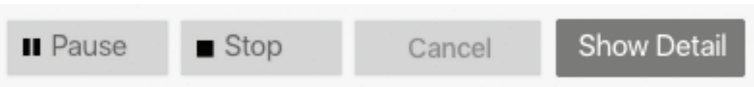

- Para regresar al cuadro de diálogo del Macro, haga click en *Show Detail [mostrar detalle]*.
- Haga click en *Cancel [cancelar]* para cancelar todas las pulsaciones de teclado.
- Para finalizar la grabación de los comandos de las teclas Macro, haga click en *Stop [Detener]* u *OK*.

5. Al finalizar la grabación del Macro, la pantalla de Macros reaparece con el nuevo Macro y muestra sus comandos de tecla de Macro. Si desea cambiar cualquiera de las teclas para un Macro, seleccione el Macro de la lista y haga click en *Set Macro [Establecer Macro]*. Esto hace aparecer un cuadro de diálogo que le permite cambiar el contenido de sus teclas, cambiar su orden, etc.

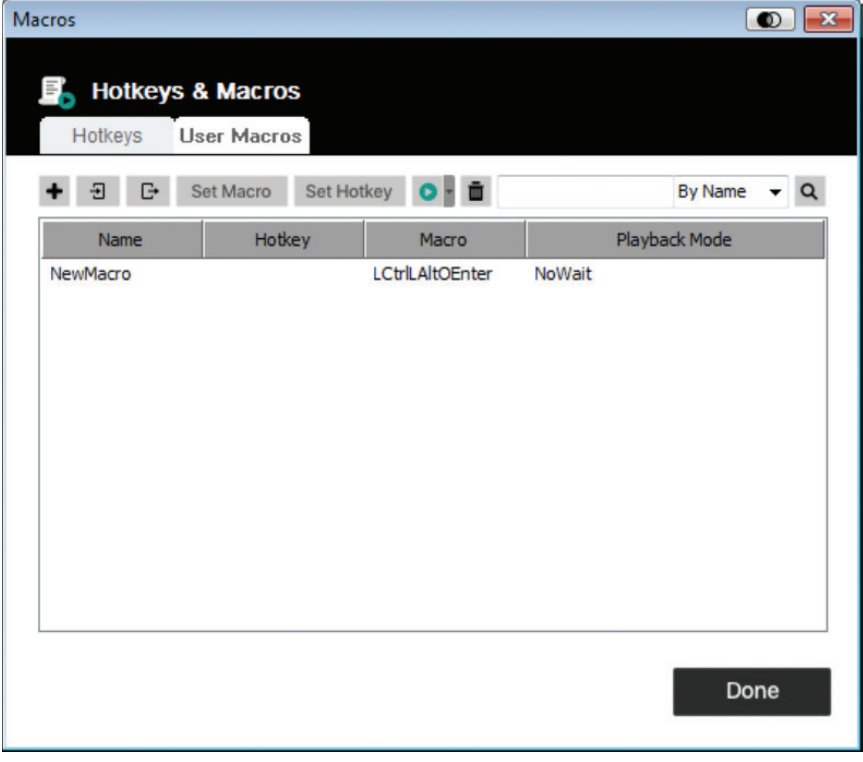

- 6. Seleccione un Macro y haga click en Set *Hotkey [Establecer Tecla Rápida]* para asignar una Tecla Rápida para ejecutar el Macro.
- 7. La lista completa de Macros puede ser importada / exportada mediante los íconos  $\Box$  y  $C^*$  en el panel superior.

Después de crear sus macros, puede ejecutarlos de dos maneras:

- 1. Use su comando de Tecla Rápida (si se asignó alguna).
- 2. Abra la pantalla de Macros, seleccione un Macro y haga click en el ícono *Play [Ejecutar]*. Haga click en la flecha junto al ícono Play [Ejecutar] y se le darán dos opciones:

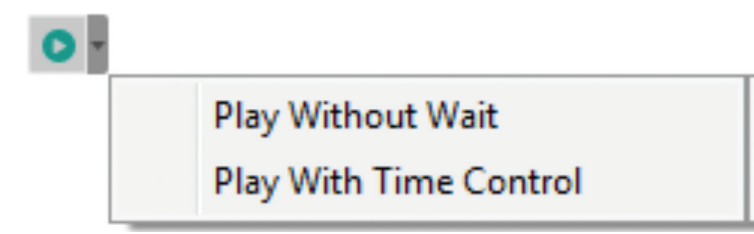

- Si elije *Play Without Wait [Ejecutar sin Espera]*, el Macro ejecuta los accionamientos de tecla uno tras otro sin tiempo de espera entre ellos.
- Si elije *Play With Time Control [Ejecutar con control de tiempo]*, el Macro espera la cantidad de tiempo que tomó entre pulsaciones de teclas cuando la creó.
- Si usted hace click en Play [Ejecutar] sin abrir la lista, el Macro se ejecuta con la opción que se muestra en la columna de modo de reproducción (NoWait [Sin espera] o TimeCtrl [Control de tiempo]). Puede cambiar esta opción haciendo click en la opción actual y seleccionar la alternativa.

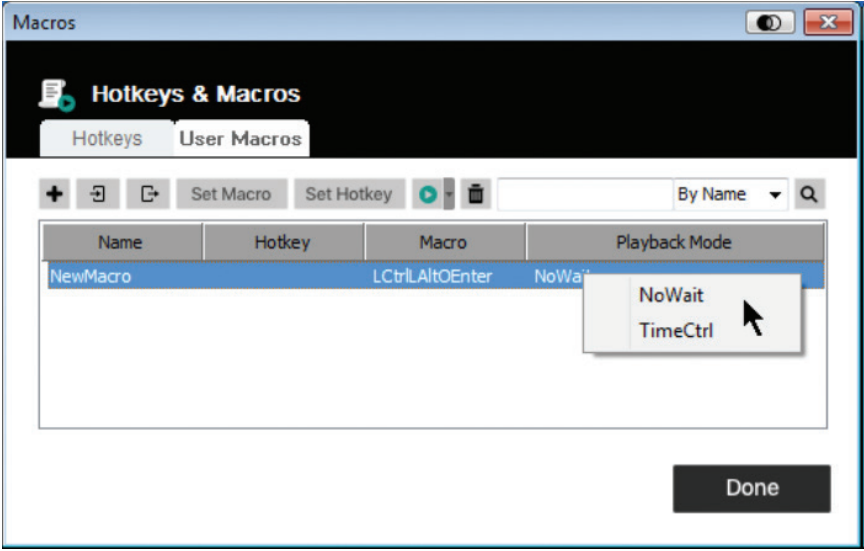

#### 6.2.1.3 Búsqueda

El ícono de Search [búsqueda] Q en la parte superior derecha de la pantalla de Macros le permite filtrar la lista de macros que aparecen en el panel inferior grande para ejecutar o editar. Haga click en el menú desplegable para elegir si quiere buscar por nombre o tecla, ingrese una ruta para la búsqueda, entonces haga click en el ícono Search [Busqueda]. Todas las instancias que coinciden con la cadena de búsqueda aparecen en el panel superior.

### 6.2.2 Configuraciones de Video

Haciendo click en el ícono Video Settings [configuración de video] en el menú de Configuración del Panel de Control aparece el cuadro de diálogo de configuración de video. Las opciones en el cuadro de diálogo le permiten ajustar la posición de la pantalla, configuraciones de barra deslizante (Rendimiento, Calidad de Video, Detectar Tolerancia) y la configuración de la actualización [Refresh], como se muestra a continuación:

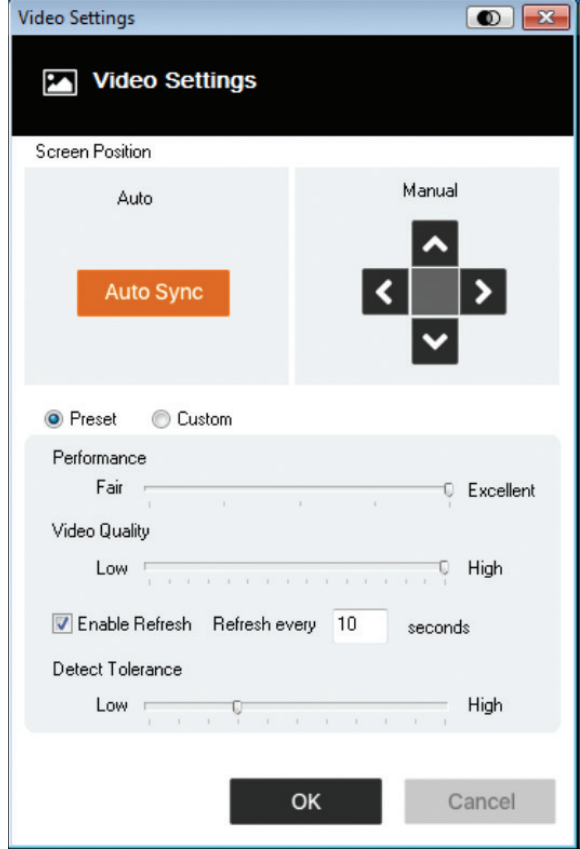

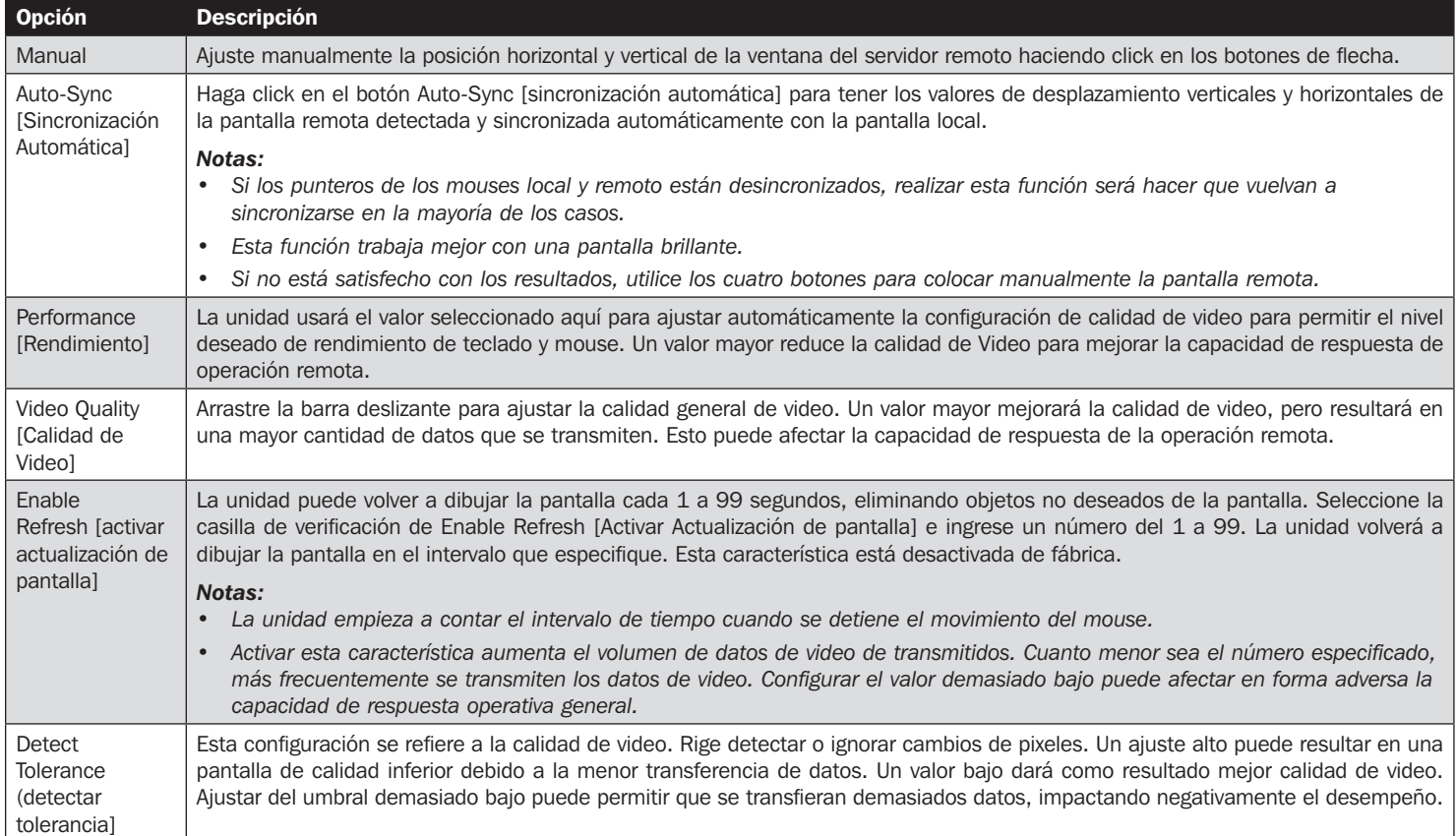

### 6.2.3 Zoom

El ícono de Zoom controla el factor de zoom de la ventana de la consola remota:

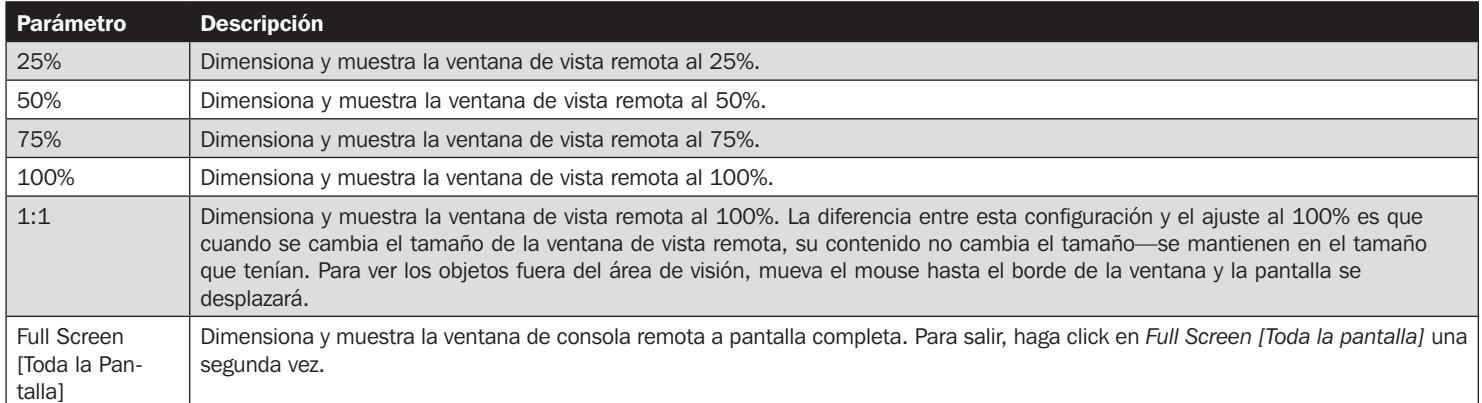

### 6.2.4 Virtual Media

La función de Virtual Media en el menú de configuración del Panel de Control permite que un disco, archivo ISO, carpeta, disco extraíble o lector de tarjetas inteligentes en el sistema de un usuario aparezca y actúe como si estuviera instalado en el servidor remoto.

#### Instalación de Virtual Media

Para instalar un dispositivo de virtual media:

1. Haga click en el ícono de Virtual Media para que aparezca el cuadro de diálogo de Control de Virtual Media:

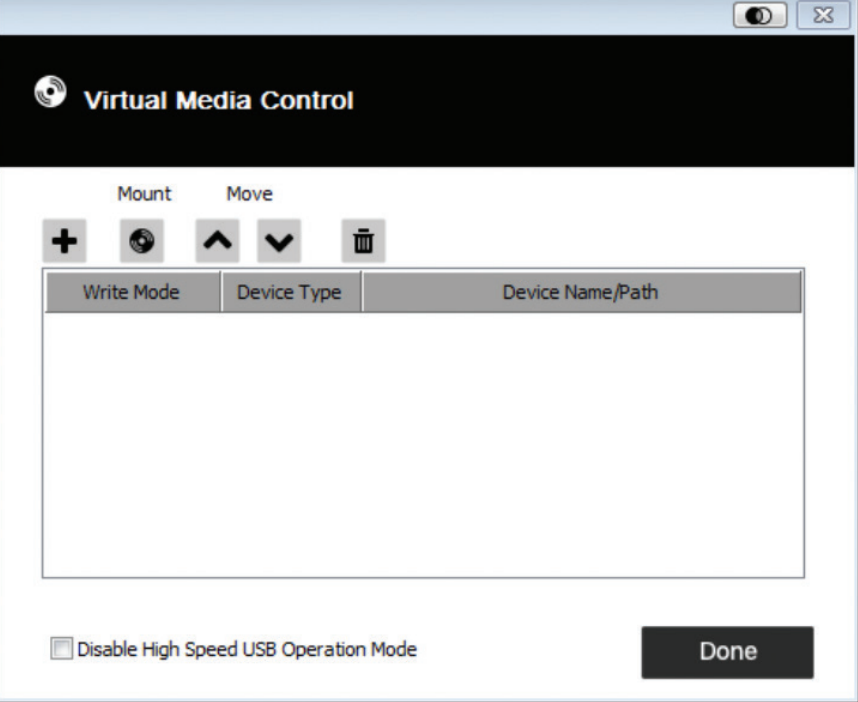

2. Haga click en el ícono más y seleccione la fuente de medios. Dependiendo de su selección, aparecen cuadros de diálogo adicionales para permitirle seleccionar la unidad deseada, archivo ISO, carpeta o disco extraíble.

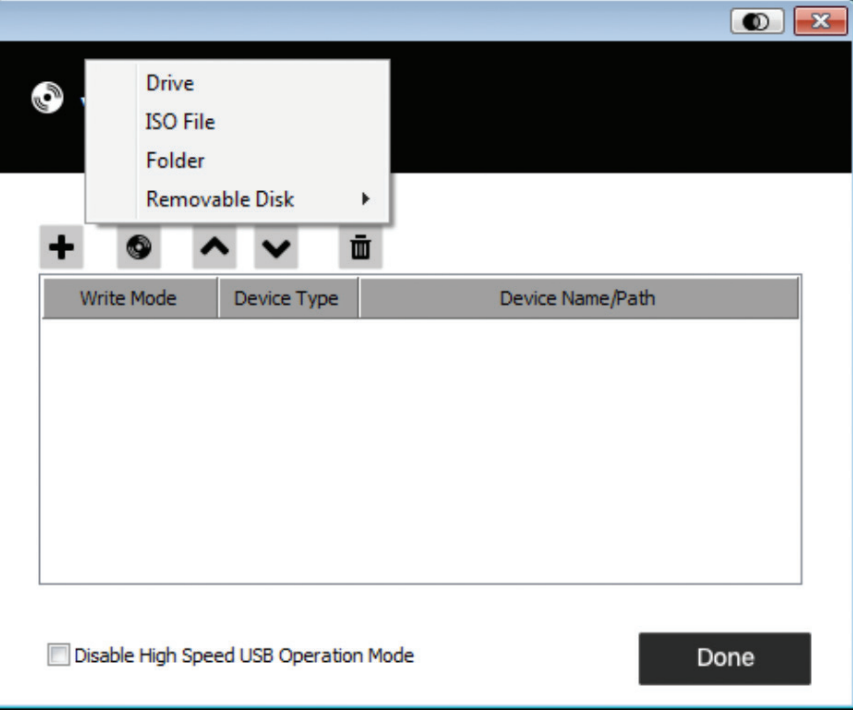

- 3. Si su dispositivo sólo es compatible con USB Full Speed, haga click en la casilla de verificación para deshabilitar el modo de operación USB High Speed.
- 4. Para agregar fuentes adicionales, repita los pasos 2 y 3. Puede seleccionar tantas fuentes como desee, pero sólo puede instalar hasta tres a la vez. Los tres primeros en la lista se seleccionan automáticamente al hacer click en el ícono de Instalación . Para cambiar el orden de selección, resalte el dispositivo que desea mover y haga click en los íconos de flecha para desplazarse hacia arriba o hacia abajo en la lista.
- 5. "Read" [leer] se refiere al dispositivo redirigido que está siendo capaz de enviar datos al servidor remoto. "Write" [escribir] se refiere al dispositivo redirigido que está siendo capaz de tener datos desde el servidor remoto escrito en él. Para que el dispositivo redirigido se pueda escribir y también leer, haga click en la casilla de verificación Enable Write:

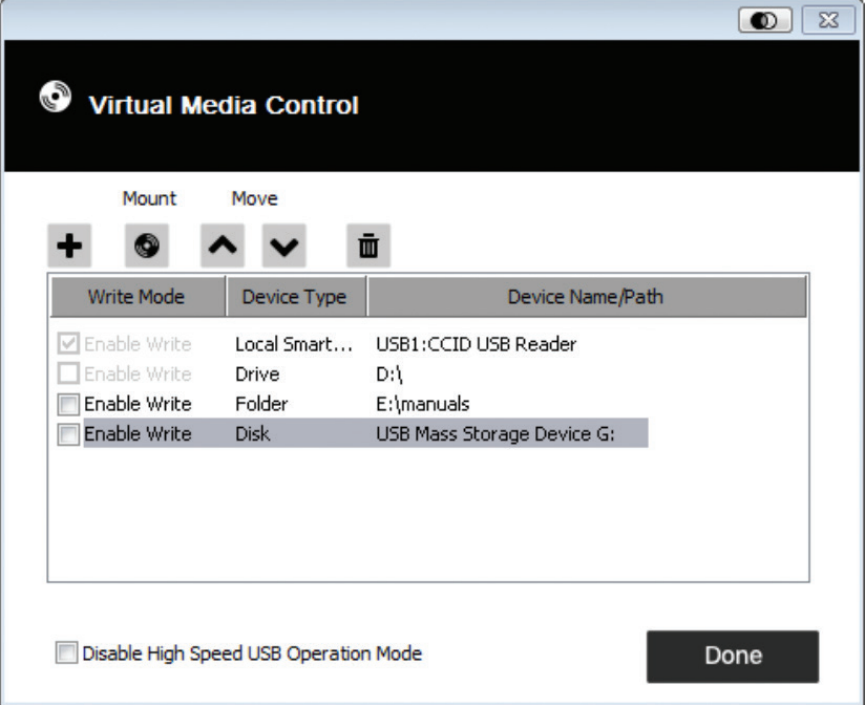

*Nota: Si no puede escribirse un dispositivo Redirigido, aparece en gris.*

- 6. Para eliminar una entrada de la lista, selecciónela y haga click en el ícono de la papelera  $\Box$
- 7. Después de haber hecho sus selecciones de fuente de medios, haga click en el ícono Instalar. El cuadro de diálogo se cierra y los dispositivos de Virtual Media que seleccionó se redirigen al servidor remoto, se muestran como archivos, carpetas, unidades de disco, etc., en el sistema de archivos del servidor remoto.

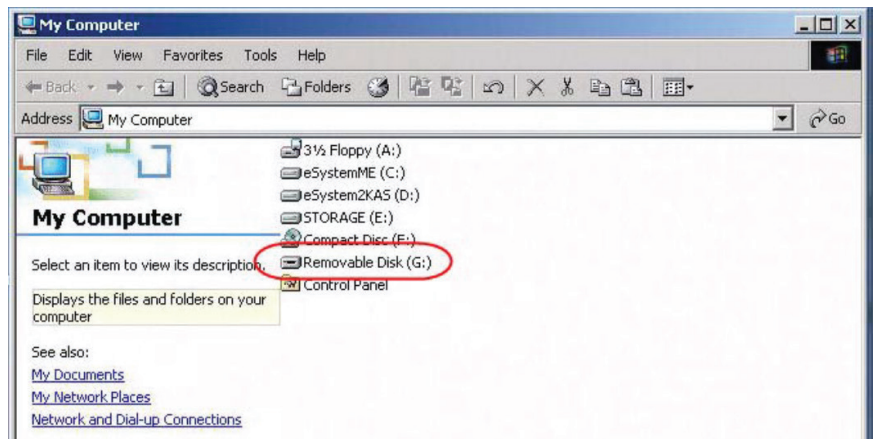

- 8. Una vez instalados, puede tratar a Virtual Media como si realmente existen en el servidor remoto [por ejemplo, arrastrar y soltar archivos, abrir archivos en el servidor remoto para la edición y guardarlos en medios redireccionados, etc.). Los archivos que guarde en los medios redireccionados se guardarán realmente en el almacenamiento de información de su computadora cliente local. Los archivos que arrastre de los medios redireccionados vendrán realmente del almacenamiento de información de su computadora cliente local.
- 9. Para finalizar la redirección, abra el Panel de Control y haga click en el ícono de Virtual Media. Todos los dispositivos instalados se desinstalan automáticamente.

### 6.2.5 Teclado en Pantalla

El B032-VU1 soporta un teclado en pantalla, disponible en varios idiomas, con todas las teclas estándar para cada idioma admitido. Haga click en este ícono para abrir el teclado en pantalla.

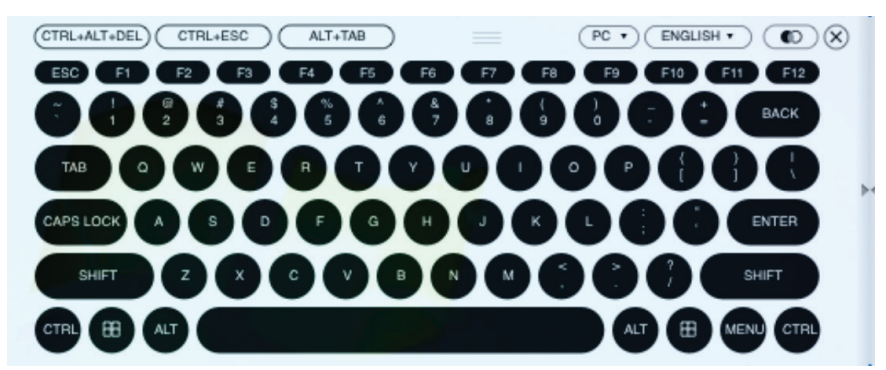

Una de las ventajas del teclado pantalla es que si los idiomas de teclado de los sistemas remoto y local no son los mismos, no tiene que cambiar la configuración de ninguno de los sistemas. Solo active el teclado en pantalla, seleccione el idioma y empiece a escribir.

*Nota: Debe utilizar su mouse para hacer click en las teclas del teclado en pantalla. No puede usar su teclado real.*

#### 6.2.5.1 Cambio de Idiomas

Para cambiar idiomas, haga click en la flecha hacia abajo junto al idioma seleccionado en la esquina superior derecha del teclado y seleccione el idioma deseado.

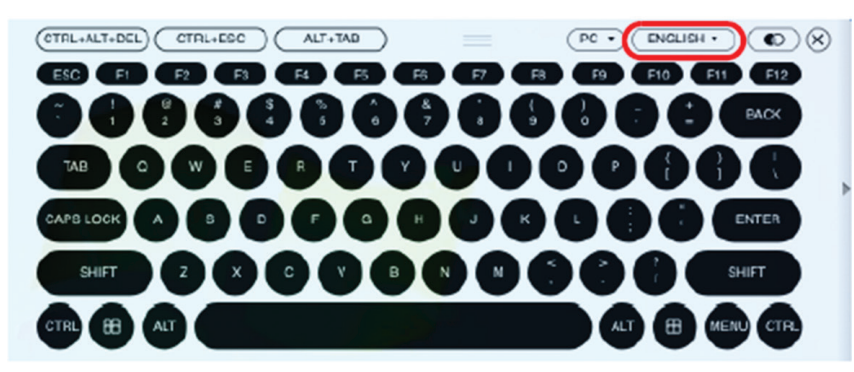

#### 6.2.5.2 Selección de Plataformas

El teclado en pantalla es compatible con la plataforma de Sun, así como la de PC. Para seleccionar la plataforma, haga click en la flecha hacia abajo junto a la plataforma seleccionada en la esquina superior derecha del teclado y elija la plataforma deseada.

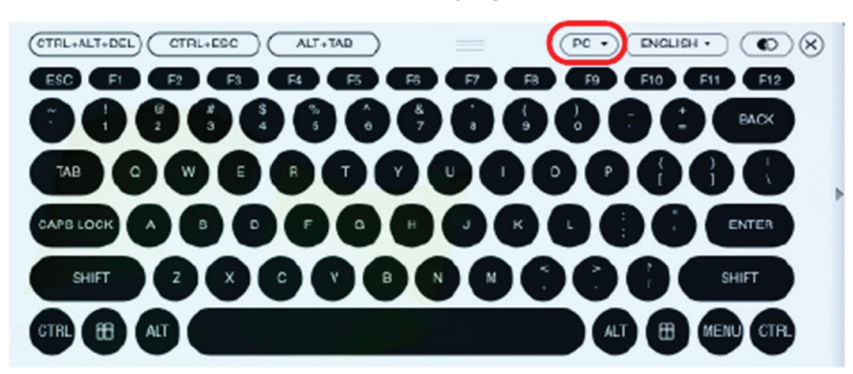

#### 6.2.5.3 Teclado Ampliado

Para mostrar u ocultar el teclado ampliado, haga click en la flecha a la derecha del teclado.

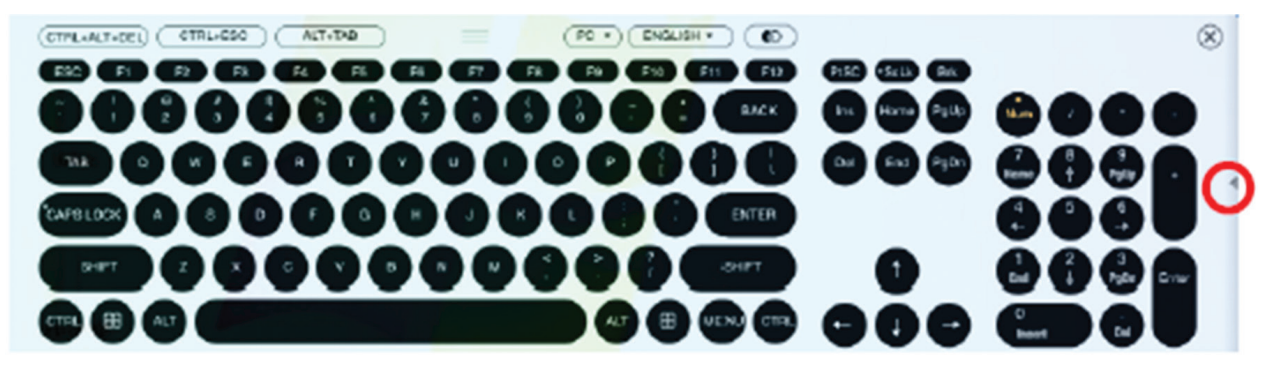

### 6.2.6 Puntero del Mouse

El panel de control ofrece un número de opciones de puntero del mouse cuando se trabaja en la pantalla remota. Haga click en este ícono para seleccionar una de las opciones disponibles:

#### *Notas:*

- *• Hacer click en el puntero único oculta el cursor local y bloquea el puntero del mouse y el teclado dentro de la ventana AP del Cliente de Windows. También oculta el panel de control. Para salir del modo de puntero único, use el comando de Tecla Rápida [F4] [F5].*
- *• Seleccionar el puntero de punto tiene el mismo efecto que la función de Tecla Rápida Adjust Mode [Ajustar Modo].*

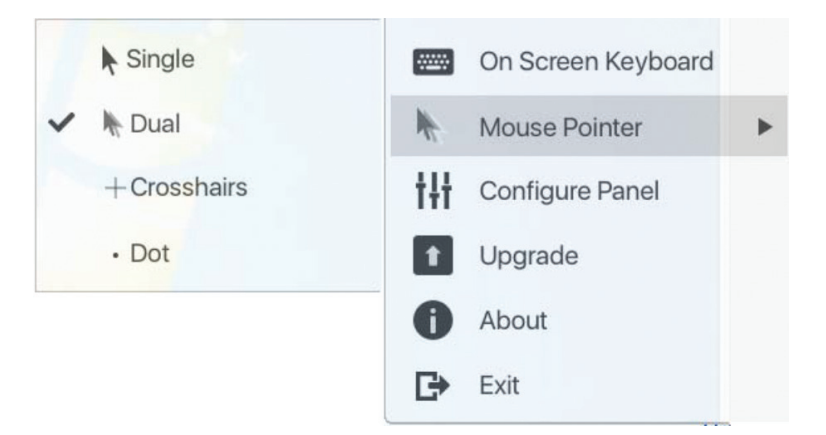

#### 6.2.7 Configuración de Panel

Hacer click en el ícono de Panel de Configuración desde el menú de Configuración del Panel de Control abre un cuadro de diálogo que le permite configurar la captura de pantalla y el teclado:

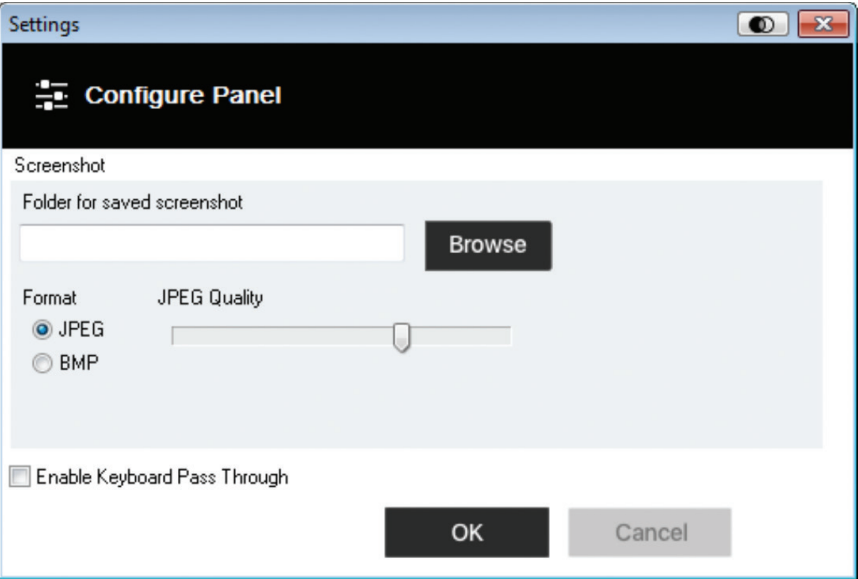

Las configuraciones de Configure Panel [Configurar Panel] se describen en la siguiente tabla:

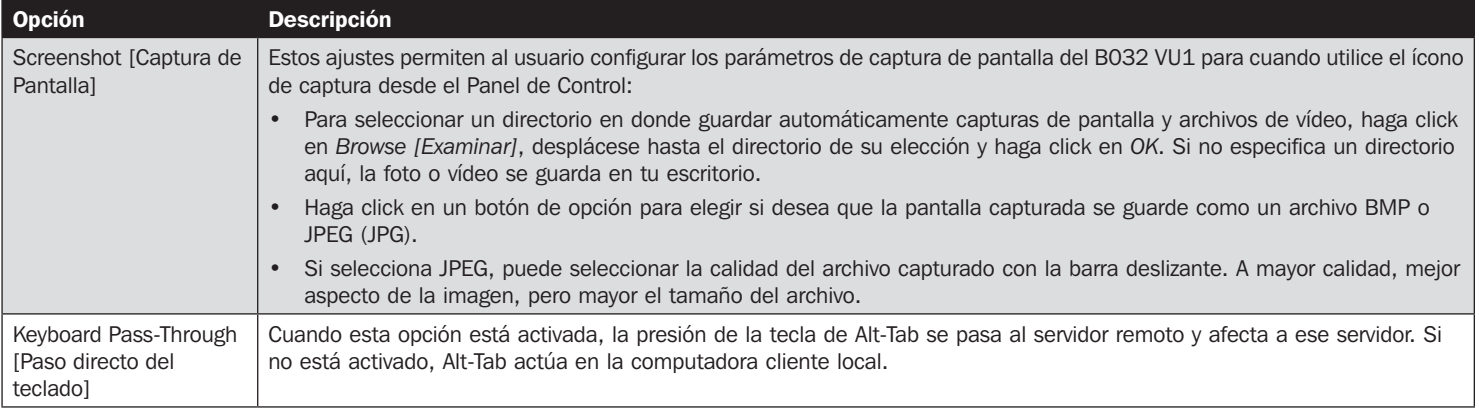
## 6. Panel de Control

#### 6.2.8 Upgrade [Actualización]

El ícono Upgrade [Actualización] le permite actualizar el firmware del producto.

Para actualizar el firmware, haga lo siguiente:

- 1. Descargue el nuevo archivo de firmware desde www.tripplite.com/support.
- 2. Ejecute el cliente de Windows para abrir la ventana de vista remota. Haga click en el ícono Control Panel Settings [Configuración del Panel de Control] y seleccione la opción Upgrade [Actualización]. Se abre la ventana de Actualización de Firmware:

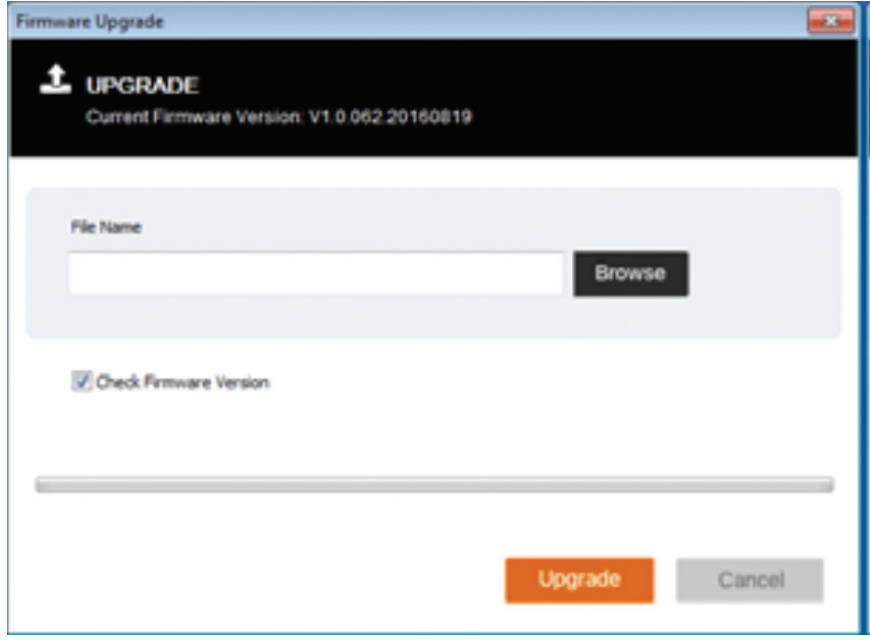

- 3. Haga click en Browse [Examinar] y navegue hasta el directorio en el nuevo archivo de firmware. Seleccione el archivo.
- 4. Haga click en Upgrade [Actualización] para iniciar el procedimiento de actualización.
	- Si usted habilita comprobar versión de Firmware, el nivel de firmware actual es comparado con la del archivo de actualización. Si la versión actual es igual o superior a la versión de actualización, un mensaje emergente aparece informándole de la situación y detiene el procedimiento de actualización.
	- Si no habilita comprobar versión de Firmware, se instala el archivo de actualización sin comprobar su nivel.
	- Conforme proceda la actualización, la información de progreso se muestra en la barra de progreso.
	- Una vez completada la actualización correctamente, la unidad se reinicia.
- 5. Vuelva a conectar a la unidad y compruebe la versión del firmware para asegurarse de que es la nueva.

## 7. VSR Viewer [Visualizador VSR]

El B032-VU1 le permite grabar un video de la pantalla remota mediante el ícono de video en el Panel de Control. Hacer click en el ícono de Video inicia y detiene la grabación. De forma predeterminada, los videos se guardan en el escritorio de la computadora local. Esta ubicación puede cambiarse mediante la pantalla de Configurar Panel en el menú de configuración del Panel de Control. Los archivos de vídeo guardados se pueden abrir con el Visualizador VSR. Para seguridad, el Visualizador VSR es la única aplicación que puede abrir estos archivos de vídeo.

Para abrir un archivo de video:

- 1. Abra una ventana del Explorador y acceda a la unidad extraíble para el B032-VU1. El cliente de Windows también se encuentra en el Disco Extraíble.
- 2. Haga doble click en el archivo JavaVLS.jar para iniciar el Visualizador VSR:

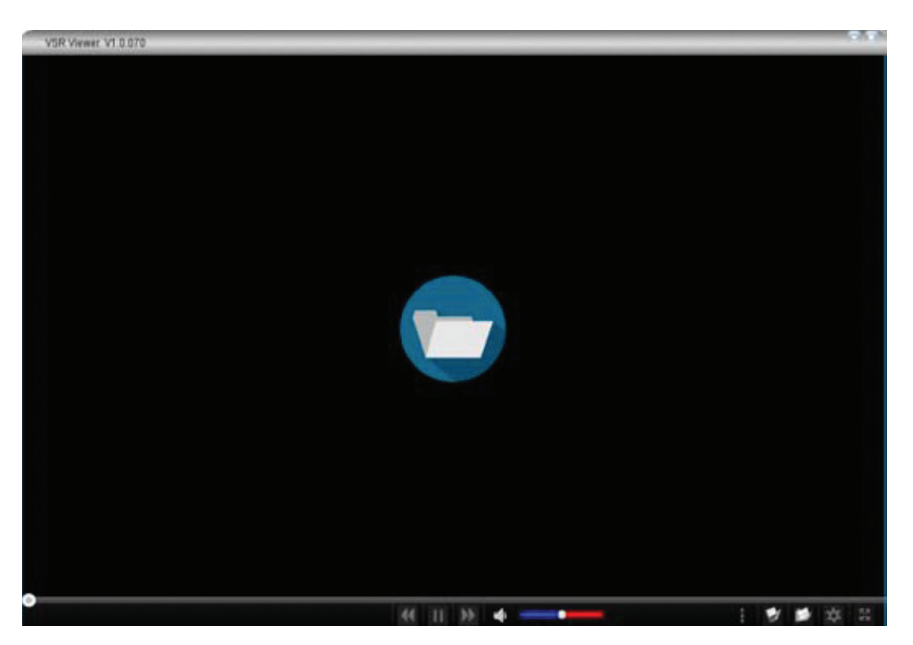

La siguiente tabla describe los íconos encontrados en la pantalla del Visualizador VSR:

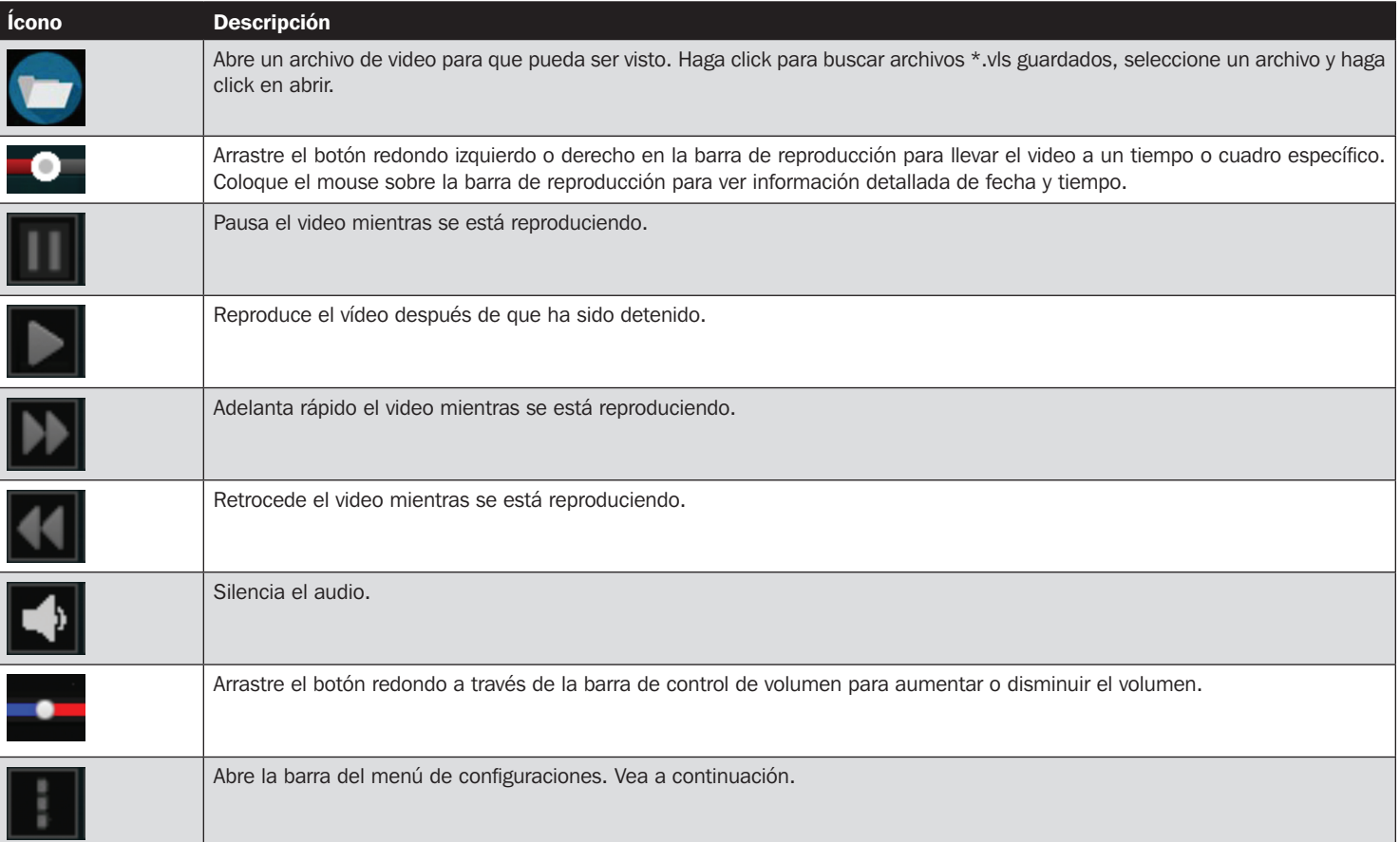

## 7. VSR Viewer [Visualizador VSR]

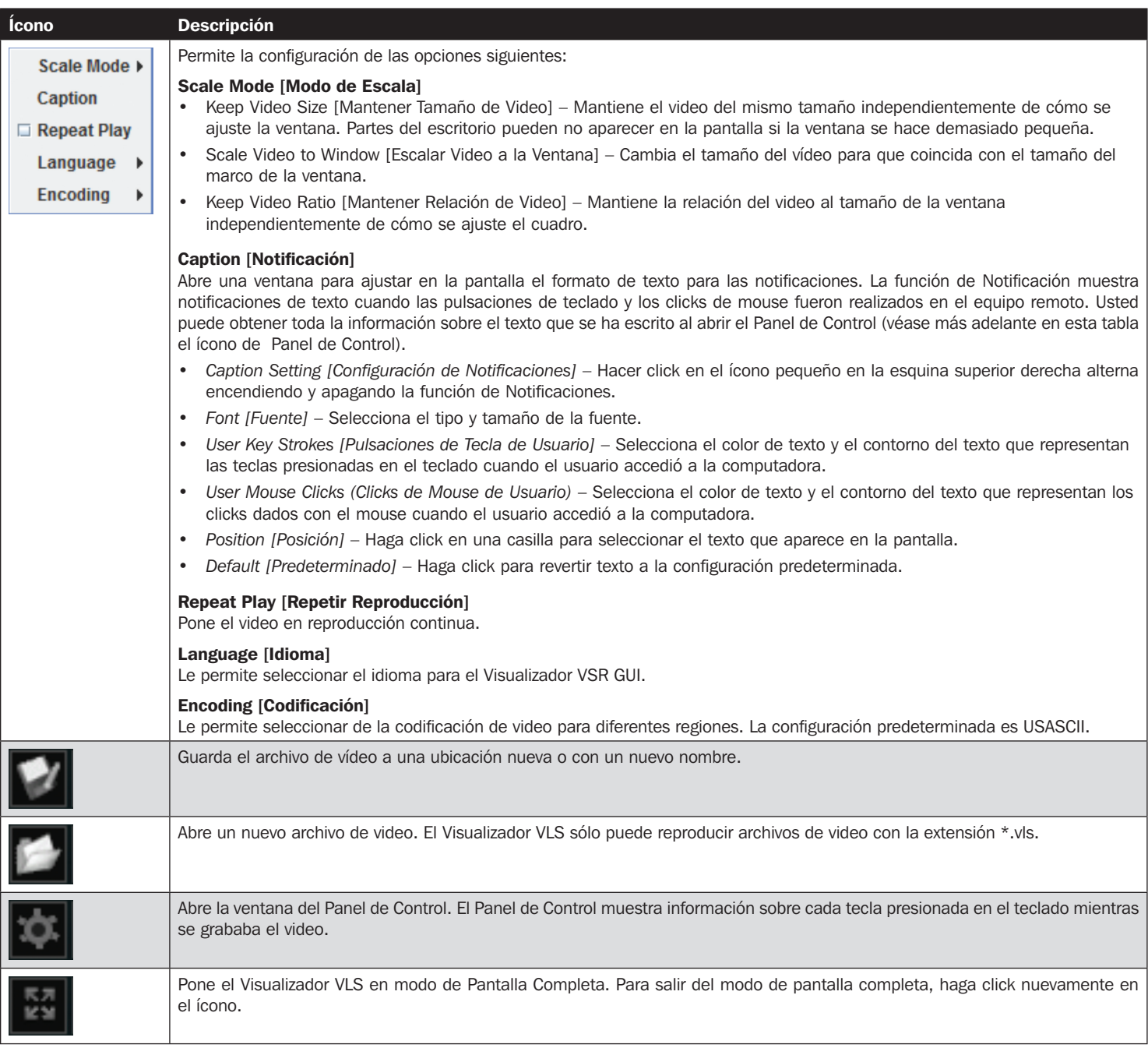

## 8. Especificaciones

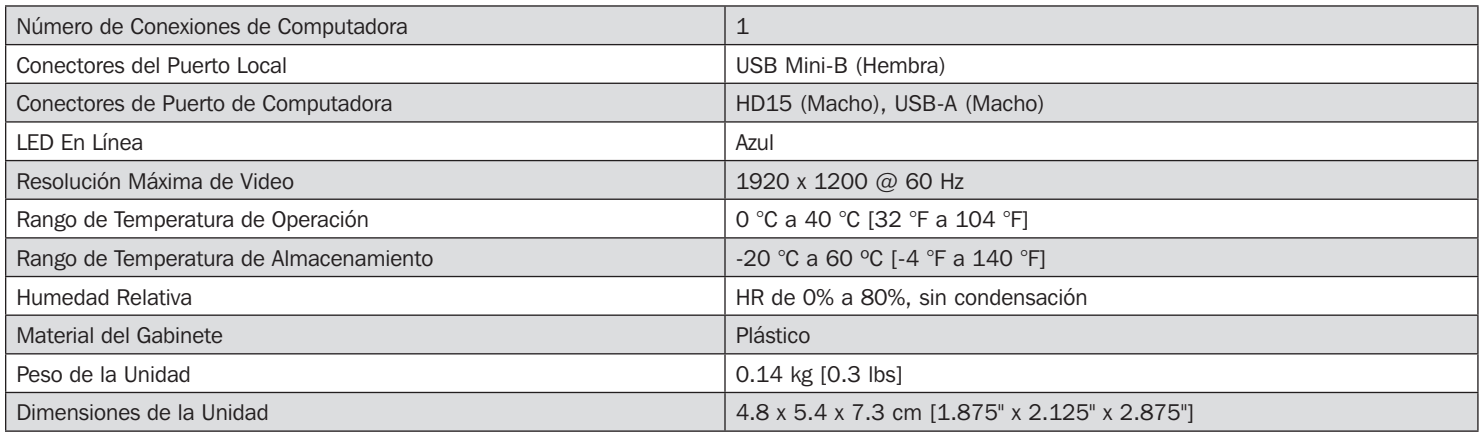

## 9. Garantía

#### Garantía limitada por 1 año

TRIPP LITE garantiza por un (1) año desde la fecha de compra inicial que este producto no tiene defectos de materiales ni de mano de obra. La obligación TRIPP LITE bajo esta garantía está limitada a la reparación o reemplazo (A su entera discreción) de cualquier producto defectuoso. Para obtener servicio bajo esta garantía, debe obtener un número de Autorización de Devolución de Mercancía (RMA) de TRIPP LITE o de un centro de servicio autorizado de TRIPP LITE. Los productos deben ser regresados a TRIPP LITE o a un centro de servicio autorizado de TRIPP LITE con los cargos de transporte prepagados y deben acompañarse con una breve descripción del problema y un comprobante de la fecha y el lugar de compra. Esta garantía no se aplica a equipos que hayan sido dañados por accidente, negligencia o mal uso, o hayan sido alterados o modificados de alguna manera.

EXCEPTO COMO SE INDICA EN EL PRESENTE, TRIPP LITE NO HACE GARANTÍAS EXPRESAS O IMPLÍCITAS, INCLUIDAS GARANTÍAS DE COMERCIABILIDAD Y ADECUACIÓN PARA UN PROPÓSITO PARTICULAR.

Algunos estados no permiten la limitación o exclusión de garantías implícitas; por lo tanto, las limitaciones o exclusiones antes mencionadas pueden no aplicarse al comprador.

EXCEPTO COMO SE INDICA ANTERIORMENTE, EN NINGÚN CASO TRIPP LITE SERÁ RESPONSABLE POR DAÑOS DIRECTOS, INDIRECTOS, ESPECIALES, INCIDENTALES O CONSECUENTES QUE SURJAN DEL USO DE ESTE PRODUCTO, INCLUSO SI SE ADVIERTE SOBRE LA POSIBILIDAD DE TAL DAÑO. Específicamente, TRIPP LITE no es responsable por ningún costo, como pérdida de utilidades o ingresos, pérdida de equipos, pérdida del uso de equipos, pérdida de software, pérdida de datos, costos de sustituciones, reclamaciones de terceros o de cualquier otra forma.

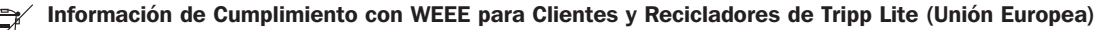

Bajo la Directiva de Desechos de Equipos Eléctricos y Electrónicos (WEEE) [Waste Electrical and Electronic Equipment] y regulaciones aplicables, cuando los clientes adquieren un nuevo equipo eléctrico y electrónico de Tripp Lite están obligados a:

• Enviar el equipo viejo a reciclaje en una base de uno por uno, semejante por semejante (esto varía de un país a otro)

• Regresar el equipo nuevo para reciclaje una vez que finalmente sea un desecho

No se recomienda el uso de este equipo en aplicaciones de soporte de vida en donde razonablemente se pueda esperar que la falla de este equipo cause la falla del equipo de soporte de vida o afectar significativamente su seguridad o efectividad.

Tripp Lite tiene una política de mejora continua. Las especificaciones están sujetas a cambios sin previo aviso. Las fotografías e ilustraciones pueden diferir ligeramente de los productos reales.

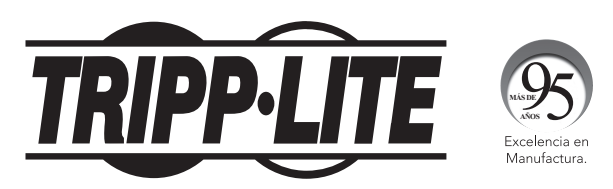

1111 W. 35th Street, Chicago, IL 60609 USA • tripplite.com/support

# Manuel de l'utilisateur

## Adaptateur commutateur écran-claviersouris de chariot d'urgence portable pour ordinateur USB 2.0

Modèle : B032-VU1

## Table des matières

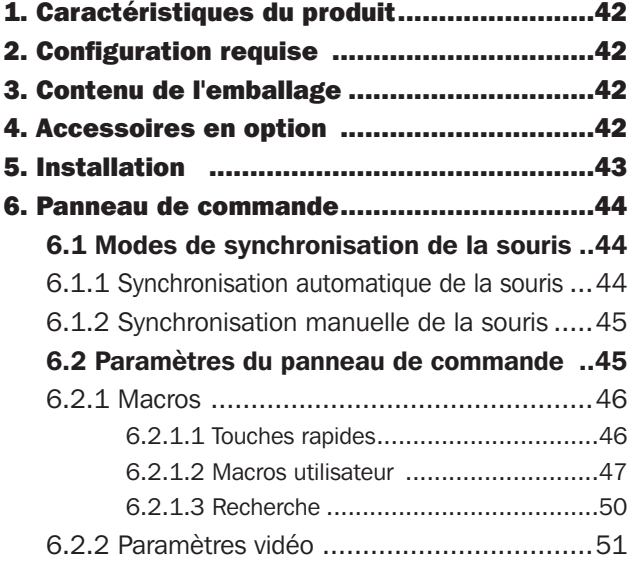

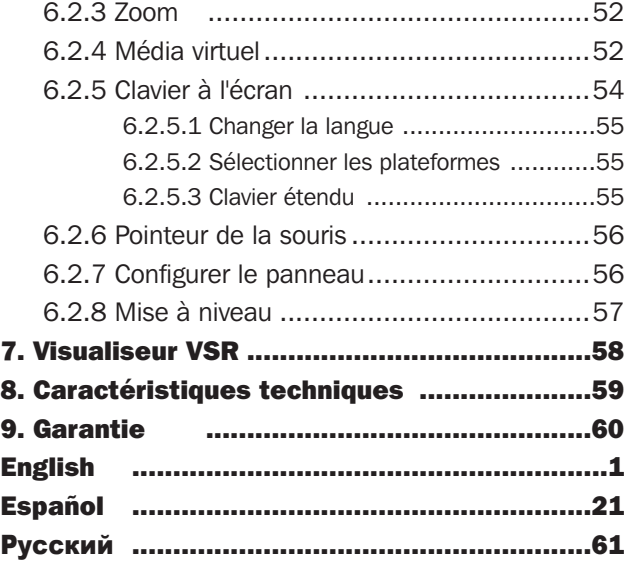

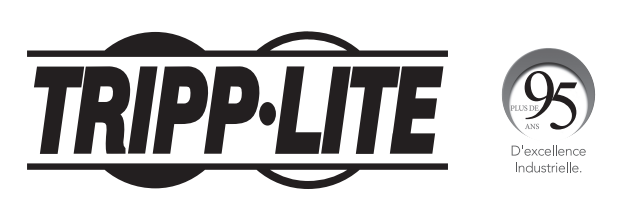

1111 W. 35th Street, Chicago, IL 60609 USA • tripplite.com/support

Droits d'auteur © 2021 Tripp Lite. Toutes les marques de commerce sont la propriété exclusive de leurs propriétaires respectifs.

## 1. Caractéristiques du produit

- L'adaptateur USB de la console fournit un accès direct d'un ordinateur portable à un ordinateur de bureau.
- La conception compacte avec câbles intégrés rend le produit parfait pour les gestionnaires des systèmes en déplacement; ne nécessite aucun chariot d'urgence encombrant.
- Prise en charge des résolutions vidéo VGA jusqu'à 1 920 x 1 200 @ 60 Hz
- Transferts de fichiers bidirectionnels entre un ordinateur local et un ordinateur à distance
- Le média virtuel permet les applications fichiers, l'application de correctifs OS, l'installation de logiciels et les tests de diagnostic.
- Enregistrement vidéo et capture d'image de l'ordinateur à distance
- Contrôle instantané du BIOS
- Automatic Mouse Sync (synchronisation automatique de la souris) synchronise automatiquement les pointeurs de la souris de l'ordinateur local et de l'ordinateur à distance pour une performance optimale.
- Manual Video Settings (paramètres vidéo manuels) permet de régler les paramètres pour une qualité d'image et une performance optimisées.
- Soutien d'intercommunication du clavier
- Clavier à l'écran avec soutien en plusieurs langues
- Prend en charge les macros pour les touches rapides définies par l'utilisateur
- La mise à l'échelle de l'ordinateur de bureau vous permet de régler la taille/résolution de la fenêtre de l'ordinateur à distance selon la taille ou le ratio; ne nécessite pas l'utilisation des barres de défilement.
- Prend en charge la connexion à chaud
- Prêt à l'emploi; aucun logiciel à installer
- Alimenté par bus; ne nécessite aucune alimentation externe
- Mise à niveau de micrologiciel

## 2. Configuration requise

- Ordinateur portatif avec un port USB disponible
- Ordinateur avec un port pour moniteur VGA ou DVI-I disponible (exige un adaptateur de VGA à DVI) et un port USB
- Système d'exploitation de console d'ordinateur OS pris en charge : Windows, Linux et Mac

*Remarque : Pour les systèmes d'exploitation Linux et Mac OS, utiliser JavaClient. La version du micrologiciel B032-VU1 doit être V1.0.067 ou plus récente.*

## 3. Contenu de l'emballage

- B032-VU1
- Câble Mini-B USB 2.0 1,8 m (6 pi)
- Guide de démarrage rapide

## 4. Accessoires en option

- Câble réversible de USB-A à Mini-B de série UR030
- Adaptateur (M/F) P120-000 de VGA à DVI-A
- Câbles à liaison simple DVI de la série P561

## 5. Installation

- 1. Raccorder le câble Mini-B USB inclus entre le port Mini-B USB sur l'appareil et un port USB-A disponible sur l'ordinateur portatif.
- 2. Raccorder le câble USB intégré à un port USB-A disponible sur l'ordinateur auquel on souhaite accéder depuis l'ordinateur portatif.
- 3. Raccorder le câble VGA intégré à un port VGA disponible sur l'ordinateur auquel on souhaite accéder depuis l'ordinateur portatif.
- 4. Lorsqu'une connexion est établie entre l'ordinateur portatif et l'ordinateur connecté, le voyant à DEL bleu s'allume.
- 5. Lors de la connexion, des lecteurs génériques pour le produit s'installent automatiquement et il sera reconnu comme un lecteur de disque amovible. Un message-guide s'affichera demandant si on souhaite l'ouvrir.

*Remarque : Si le message-guide ne s'affiche pas, se rendre à l'écran My Computer (Mon ordinateur) pour y accéder.*

6. Pour établir une connexion avec l'ordinateur connecté, ouvrir le dossier du lecteur. Deux fichiers s'afficheront, le premier étant Windows AP Client (WinClient) pour le système d'exploitation Windows. Si l'ordinateur n'utilise pas Windows, le Java AP Client (JavaClient) fournira un accès à distance.

*Remarque : Pour garantir la fonctionnalité complète, utiliser Windows Client comme un administrateur.*

7. Le client ouvrira une session à distance avec l'ordinateur connecté et la fenêtre de visualisation à distance s'ouvrira.

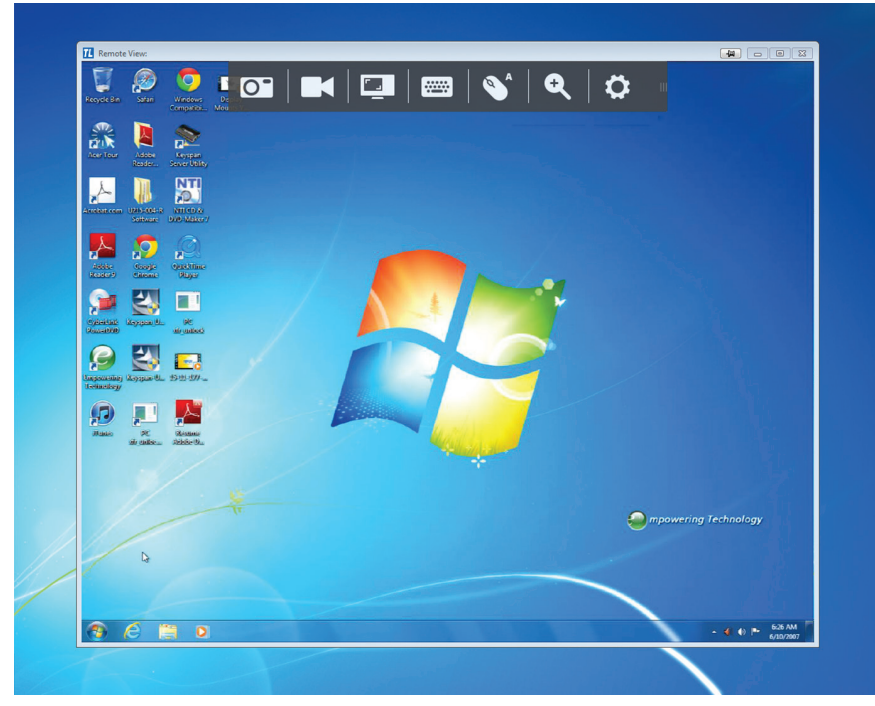

*Fenêtre de visualisation à distance*

Le Windows Client offre une fenêtre de visualisation à distance avec un panneau de commande pour accéder à l'ordinateur connecté. Lorsque la fenêtre de visualisation à distance s'ouvre, le panneau de commande est dissimulé. Il est possible d'y accéder en déplaçant le pointeur de la souris par-dessus le centre supérieur de l'écran. Le panneau de commande inclut plusieurs fonctions et paramètres qui permettent de gérer et contrôler la connexion. Il peut être déplacé vers le coin supérieur gauche ou droit de l'écran en cliquant sur le côté droit du panneau et en le faisant glisser.

Les sections suivantes couvrent le panneau de commande tel qu'il apparaît sur le Windows Client.

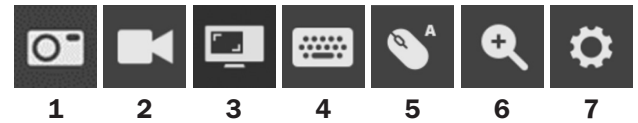

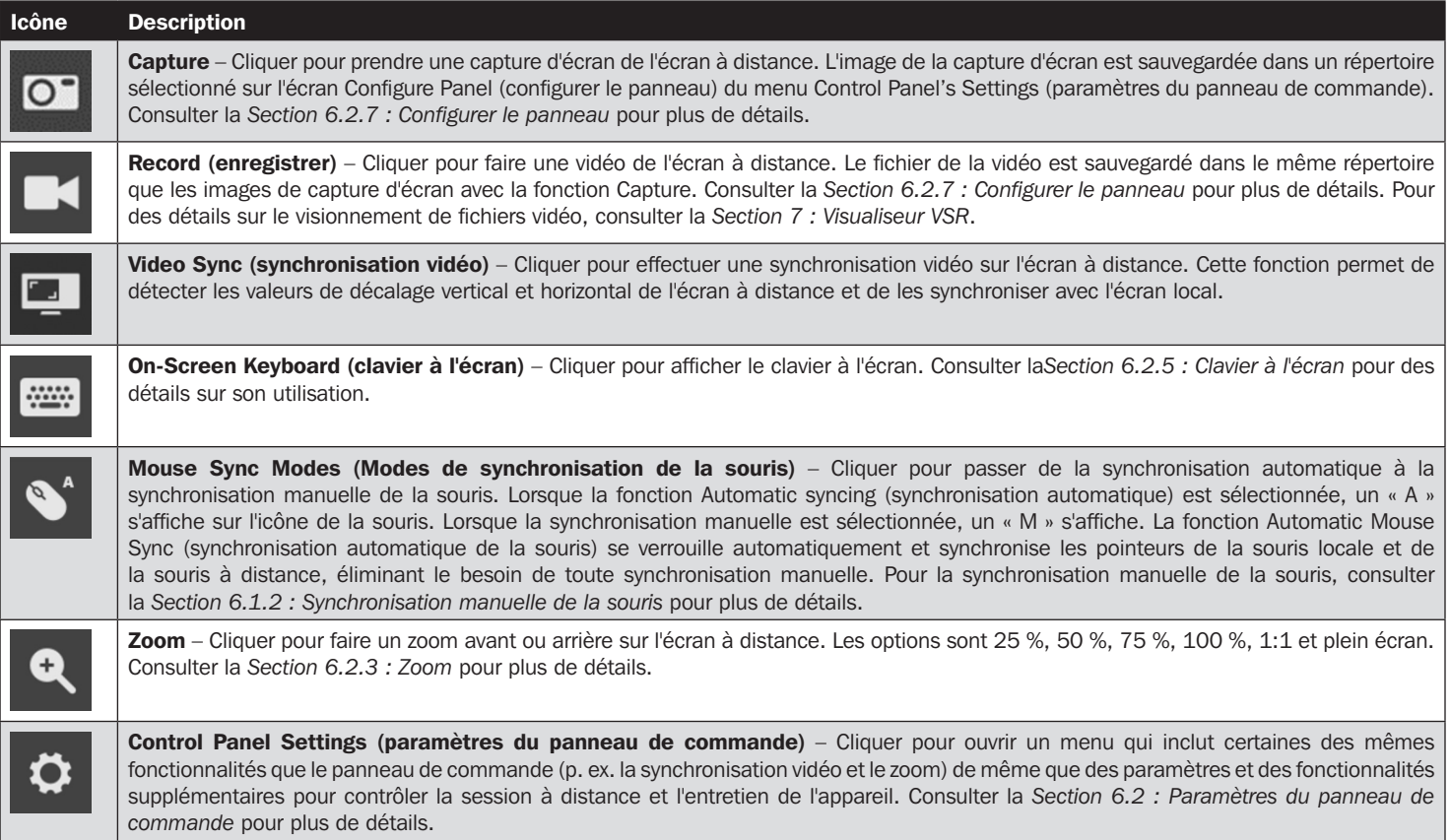

#### 6.1 Modes de synchronisation de la souris

La synchronisation des pointeurs de la souris locale et de la souris à distance est effectuée automatiquement ou manuellement.

#### 6.1.1 Synchronisation automatique de la souris

La fonction Automatic Mouse Sync (synchronisation automatique de la souris) se verrouille automatiquement et synchronise les pointeurs de la souris locale et de la souris à distance, éliminant le besoin de toute synchronisation manuelle des deux mouvements.

L'icône sur le panneau de commande indique l'état du mode de synchronisation :

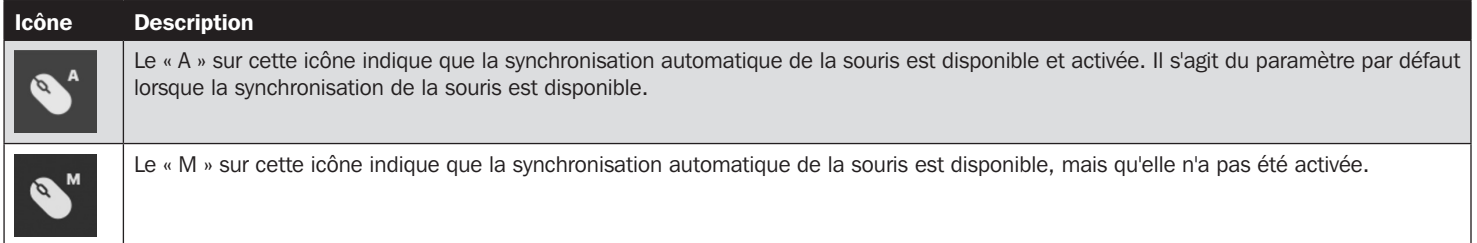

Lorsque la fonction Automatic Mouse Sync (synchronisation automatique de la souris) est disponible, le fait de cliquer sur l'icône permet de passer de l'état activé à l'état désactivé. Si le mode Automatic Mouse Sync (synchronisation automatique de la souris) est désactivé, les procédures de synchronisation manuelle décrites dans la section *Synchronisation manuelle de la souris* suivante doivent être utilisées.

#### 6.1.2 Synchronisation manuelle de la souris

Si le pointeur de la souris locale n'est pas synchronisé avec le pointeur de la souris du système à distance, différentes méthodes permettent de les resynchroniser.

Avant de tenter toute procédure de synchronisation de la souris, se rendre à Mouse Properties Settings (paramètres des propriétés de la souris) et les configurer selon les instructions ci-dessous. La fonction Mouse Properties Settings (paramètres des propriétés de la souris) doit être configurée sur l'ordinateur lié au B032-VU1, et non pas sur l'ordinateur utilisé pour y accéder.

*Remarque : Afin de permettre la synchronisation de la souris locale et de la souris à distance, utiliser le pilote de souris générique fourni avec le système d'exploitation MS. Si un pilote tiers est installé, comme celui fourni par le fabricant de la souris, il doit être enlevé.*

Windows XP et versions ultérieures :

- 1. Ouvrir la fenêtre de dialogue Mouse Properties (Propriétés de la souris).
- 2. Cliquer sur l'onglet Pointer Options (Options du pointeur).
- 3. Configurer la vitesse de la souris à la position du milieu (6 unités à partir de la gauche).
- 4. Désactiver Enhance Pointer Precision (Améliorer la précision du pointeur).

En cas de problèmes de synchronisation après avoir réglé les propriétés de la souris, essayer les méthodes suivantes pour aider à synchroniser les pointeurs de la souris locale et de la souris à distance.

*Remarque : La synchronisation de la souris peut prendre plusieurs secondes pour prendre effet. Attendre 15 à 30 secondes pour s'assurer que la souris a eu suffisamment de temps pour se synchroniser.*

- Effectuer une synchronisation automatique de la vidéo et de la souris en cliquant sur l'icône Video Sync (synchronisation de la vidéo) sur le panneau de commande.
- Effectuer une synchronisation automatique dans les paramètres vidéo (consulter la *Section 6.2.2 : Paramètres vidéo*).
- Exécuter la fonction Adjust Mouse (réglage de la souris) avec les touches rapides Adjust Mouse (réglage de la souris) (consulter la*Section 6.2.1.1 : Touches rapides*).
- Déplacer le pointeur vers chacun des quatre coins de l'écran (dans n'importe quel ordre).
- Faire glisser le panneau de commande vers une position différente sur l'écran.

#### 6.2 Paramètres du panneau de commande

Control Panel Settings (paramètres du panneau de commande) – Cliquer  $\bullet$  pour ouvrir un menu qui inclut certaines des mêmes fonctionnalités que le panneau de commande (p. ex. la synchronisation vidéo et le zoom) de même que des paramètres et des fonctionnalités supplémentaires pour contrôler la session à distance et l'entretien de l'appareil. Toutes les fonctionnalités et tous les paramètres de ce menu sont décrits dans cette section.

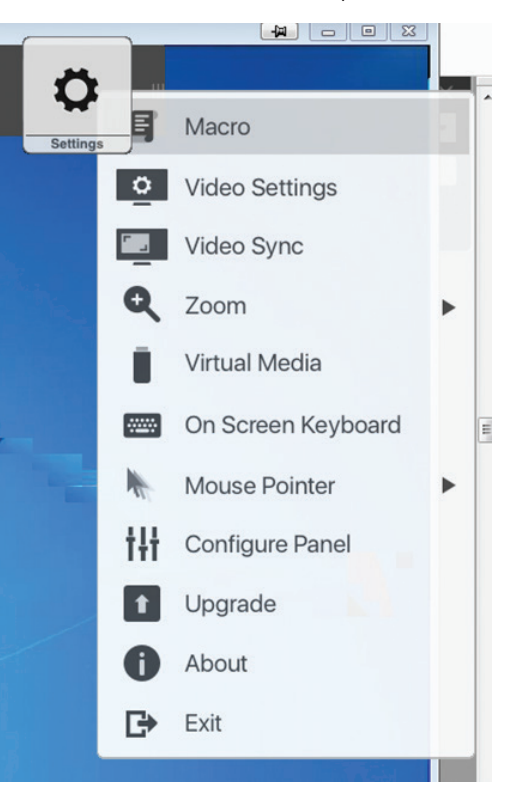

#### 6.2.1 Macros

L'icône Macro ouvre une fenêtre qui donne accès à deux onglets : Hotkeys (touches rapides) et User Macros (macros utilisateur). Chaque fonction est décrite dans les sections suivantes.

#### 6.2.1.1 Touches rapides

Diverses actions liées à la manipulation du serveur à distance peuvent être accomplies via les commandes de touches rapides du clavier. L'onglet Hotkeys (touches rapides) permet de configurer quelles touches rapides effectuent quelles actions. Les touches rapides qui exécutent une action sont illustrées à la droite de leur nom. Cliquer sur la case à cocher à gauche du nom d'une action pour activer ou désactiver sa touche rapide.

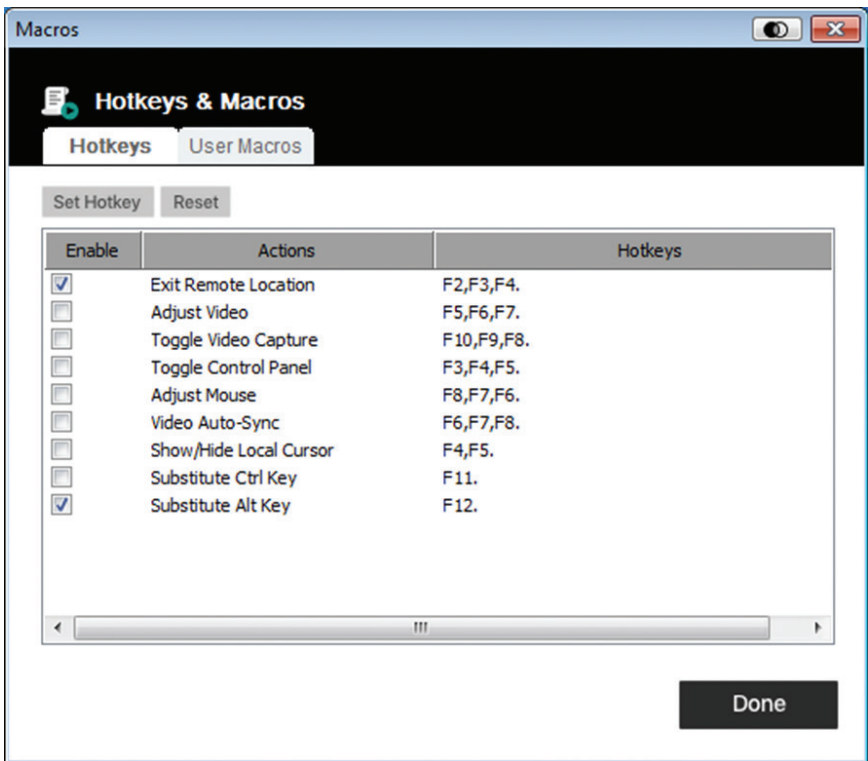

Pour modifier la touche rapide d'une action :

- 1. Surligner la touche rapide souhaitée, puis cliquer sur le bouton *Set Hotkey* (configurer la touche rapide).
- 2. Appuyer sur la combinaison de touches Function (fonction) (une à la fois) à utiliser pour l'action voulue. Les noms des touches Function (fonction) sont affichés dans le champ Edit Hotkey (modifier la touche rapide) lorsqu'elles sont enfoncées.

*Remarque : Les mêmes touches de fonction peuvent être utilisées pour plus d'une action pourvu que la séquence des touches ne soit pas la même. Pour annuler le réglage de la valeur d'une touche rapide, cliquer sur* Annuler*. Pour effacer le champ Hotkeys (touches rapides) d'une action, cliquer sur* Effacer*.*

3. Une fois la saisie de la séquence terminée, cliquer sur Save (enregistrer).

Pour réinitialiser toutes les touches rapides à leur valeur par défaut, cliquer sur *Reset* (réinitialiser).

Une explication des actions des touches rapides est disponible dans le tableau ci-dessous :

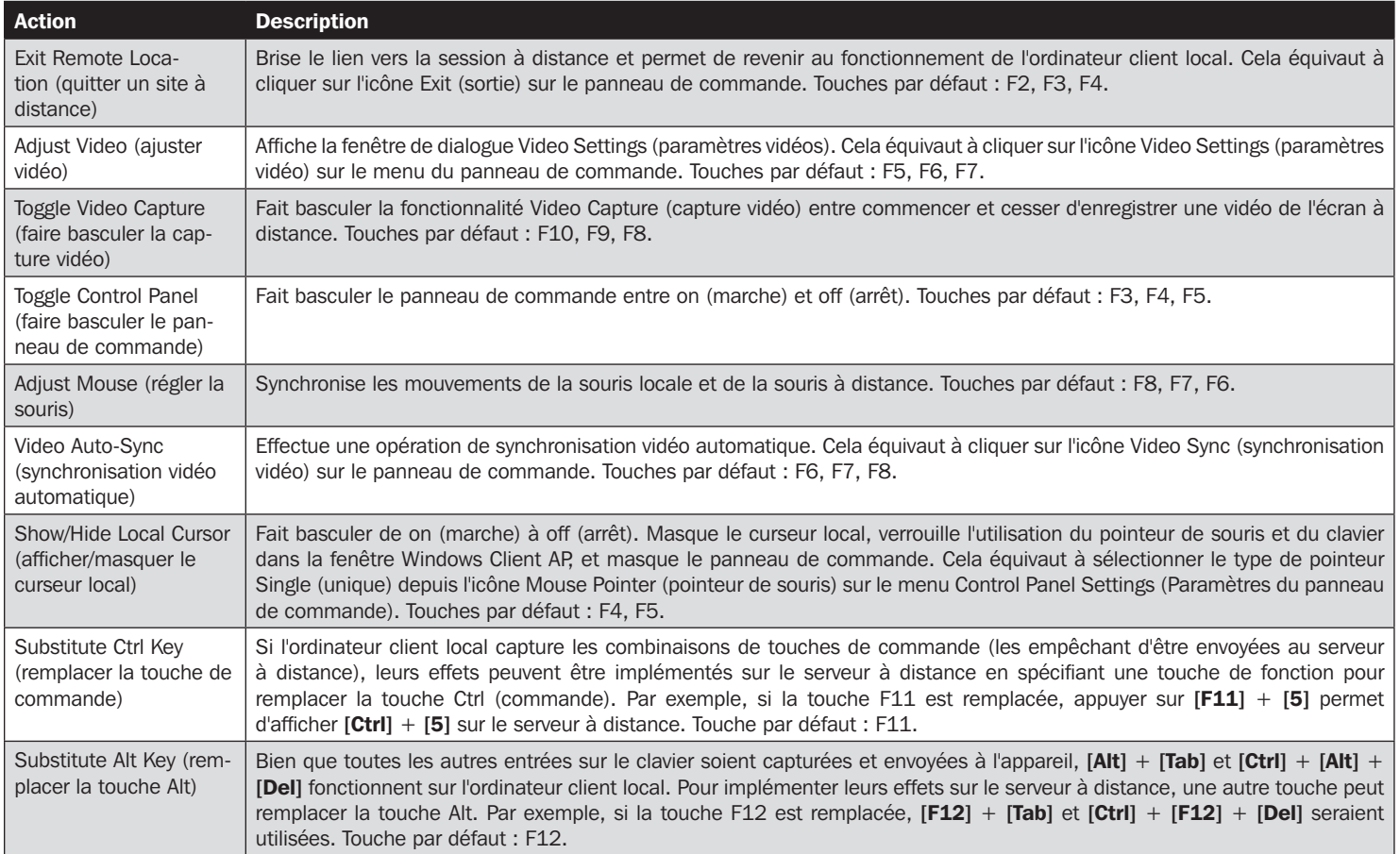

#### 6.2.1.2 User Macros (macros utilisateur)

User Macros (macros utilisateur) sont créées pour effectuer des actions spécifiques sur le serveur à distance. User Macros (Macros utilisateur) sont entreposées sur l'ordinateur client local. Il n'y a aucune limite au nombre de macros, à la taille des noms des macros ou à la composition des combinaisons de touches rapides qui les exécutent.

Pour créer un macro :

1. Sélectionner User Macros (macros utilisateur), puis cliquez sur Add (ajouter).

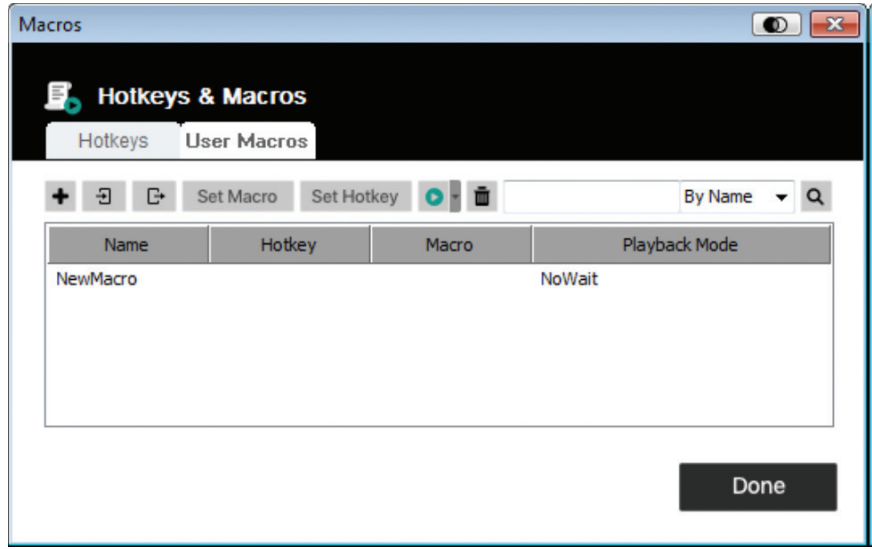

2. Dans la fenêtre de dialogue qui s'ouvre, saisir un nom pour la macro :

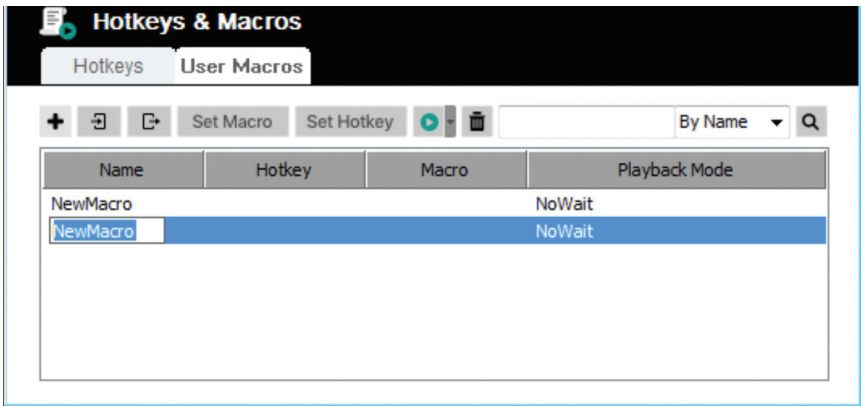

- 3. Cliquer sur *Set Macro* (configurer une macro), puis sur l'icône *Record* (enregistrer) rouge.
- 4. Appuyer sur les touches de la macro.

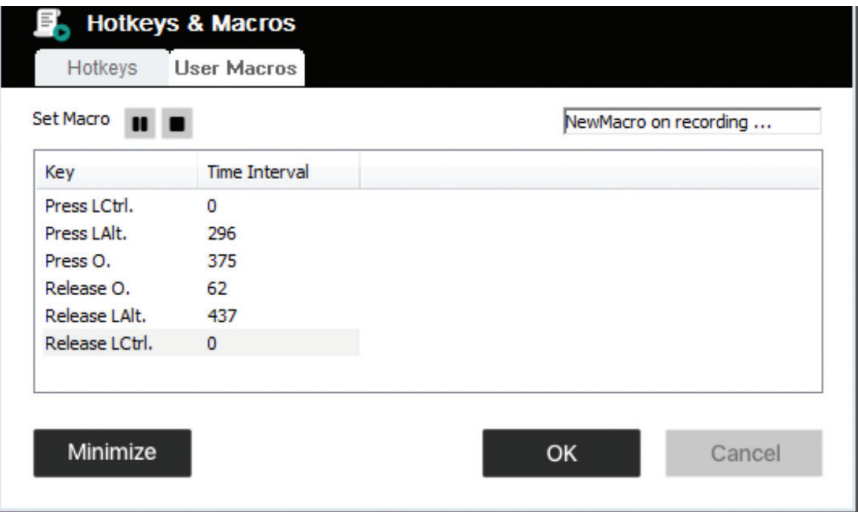

Au moment d'enregistrer les commandes des touches Macro :

- L'accent doit être mis sur l'écran à distance. Il ne peut pas être dans la fenêtre de dialogue des macros.
- La casse n'est pas considérée, inscrire « A » ou « a » aura le même effet.
- Seuls les caractères du clavier par défaut peuvent être utilisés. Les caractères alternatifs ne peuvent pas être utilisés. Exemple : Si le clavier est chinois traditionnel et le caractère par défaut est « A », le caractère chinois alternatif obtenu en changeant de clavier ne sera pas enregistré.
- Cliquez sur l'icône *Pause* pour faire une pause. Pour continuer, cliquer que l'icône *Resume* (continuer).
- En appuyant sur *Minimize* (minimiser), la fenêtre de dialogue disparaît et un petit panneau s'affiche dans le coin supérieur gauche de l'écran :

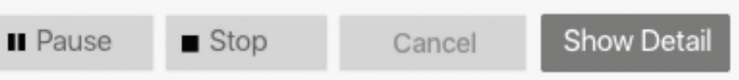

- Cliquer sur *Show Detail* (afficher les détails) pour revenir à la fenêtre de dialogue des macros.
- Cliquer sur *Cancel* (annuler) pour annuler toutes les frappes.
- Cliquer sur *Stop* (arrêt) ou *OK* pour mettre fin à l'enregistrement des commandes des touches des macros.

5. Une fois l'enregistrement des macros terminé, l'écran des macros s'ouvrira et affichera la nouvelle macro et les commandes des touches des macros. Pour modifier les frappes pour une macro, sélectionner la macro dans la liste, puis cliquer sur *Set Macro* (configurer une macro). Cela permet d'afficher une fenêtre de dialogue permettant de modifier le contenu des frappes, changer leur ordre, etc.

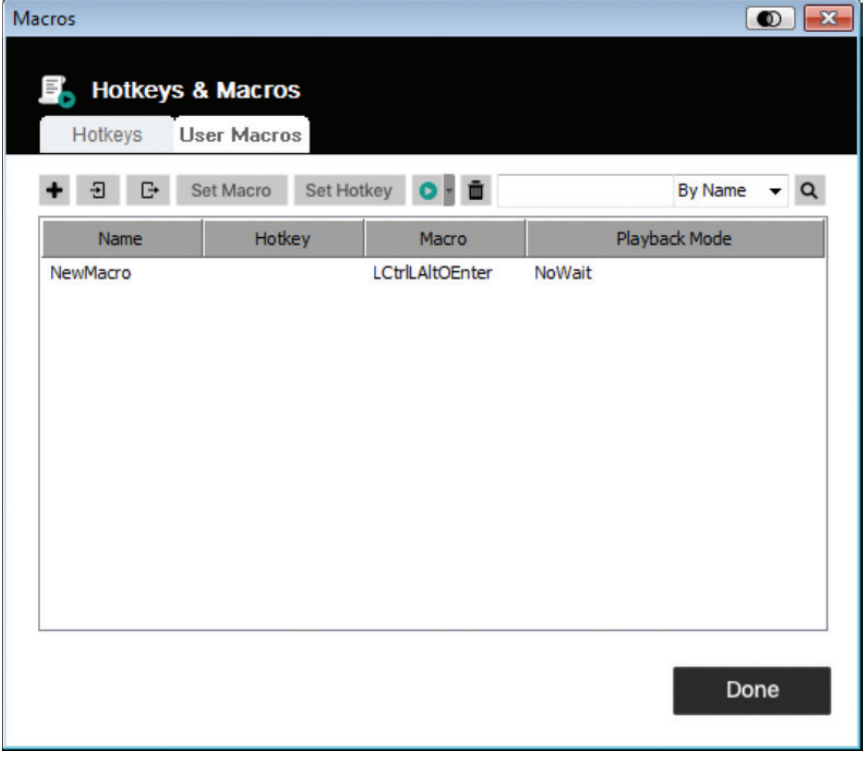

6. Sélectionner une macro, puis cliquer sur *Set Hotkey* (configurer une touche rapide) pour attribuer une touche rapide à l'exécution d'une macro.

7. La liste complète des macros peut être importée/exportée en utilisant les icônes  $\Box$  et  $\Box$  sur le panneau supérieur.

Une fois que les macros ont été créées, elles peuvent être exécutées de deux façons :

- 1. Utiliser leur commande de touches rapides (si une telle commande a été attribuée).
- 2. Ouvrir l'écran des macros, sélectionner une macro, puis cliquer sur l'icône *Play* (jouer). Cliquer sur la flèche à côté de l'icône Play (lire) et deux choix s'offriront :

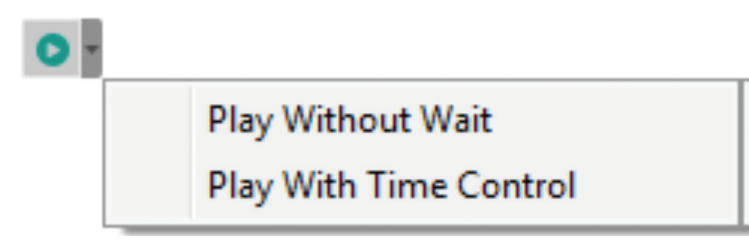

- En sélectionnant *Play Without Wait* (lire sans attendre), la macro exécute les touches enfoncées une après l'autre sans délai entre elles.
- En sélectionnant *Play With Time Control* (lire avec chronométrage), la macro attend le temps d'attente pris entre les frappes au moment de leur création.
- En cliquant Play (lire) sans ouvrir la liste, la macro s'exécute avec le choix affiché dans la colonne Playback Mode (mode lecture) (NoWait (sans attente) ou TimeCtrl (chronométrage)). Vous pouvez modifier ce choix en cliquant sur le choix actuel, puis en sélectionnant un autre choix.

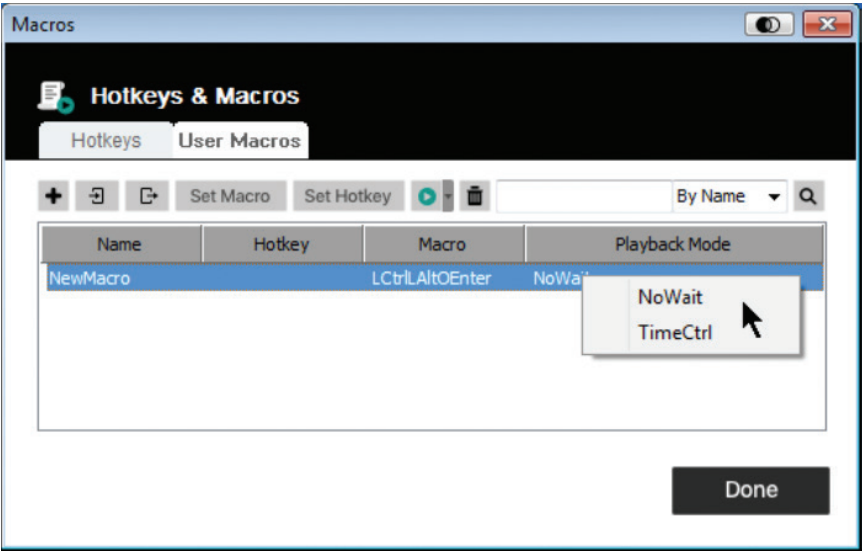

#### 6.2.1.3 Recherche

L'icône Search (recherche) q qui se trouve dans le coin supérieur droit de l'écran des macros permet de filtrer la liste des macros qui s'affiche sur le grand panneau inférieur et qui permet de lire ou de modifier. Cliquer sur le menu déroulant pour choisir d'effectuer une recherche par nom ou par touche, saisir une chaîne pour la recherche, puis cliquer sur l'icône Search (chercher). Tous les cas qui correspondent à la chaîne de recherche s'afficheront sur le panneau supérieur.

#### 6.2.2 Paramètres vidéo

Cliquer sur l'icône Video Settings (paramètres vidéo) sur le menu Control Panel Settings (paramètre du panneau de commande) permet d'afficher la fenêtre de dialogue Video Settings (paramètres vidéo). Les options dans la fenêtre de dialogue permettent de régler la position de l'écran (Screen Position), les paramètres de la barre latérale (Performance, Video Quality (qualité vidéo), Detect Tolerance (détecter la tolérance) et de rafraîchir (Refresh) les paramètres, comme illustré ci-dessous :

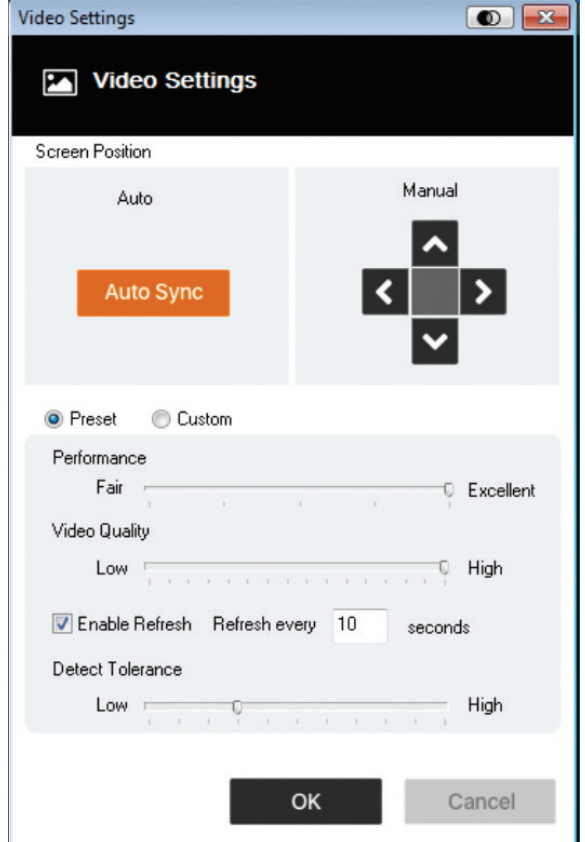

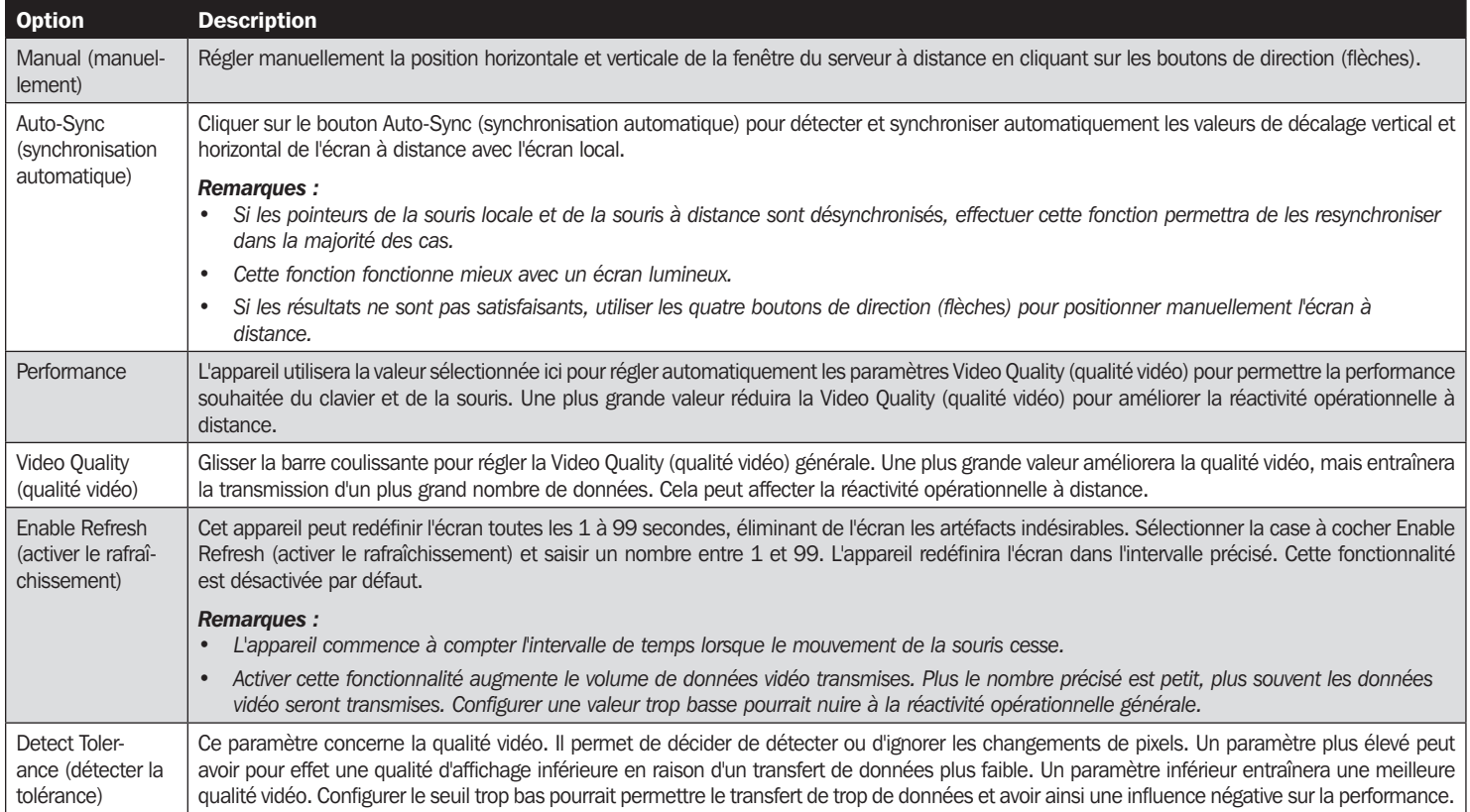

#### 6.2.3 Zoom

L'icône Zoom contrôle le facteur de zoom pour la fenêtre de la console à distance :

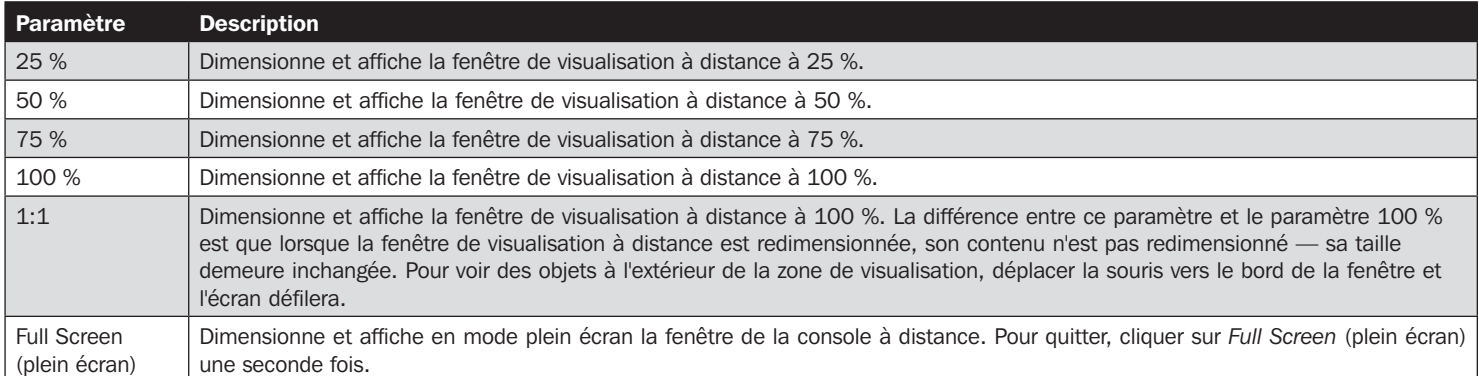

#### 6.2.4 Virtual Media (média virtuel)

La fonctionnalité Virtual Media (média virtuel) qui se trouve sur le menu Control Panel Settings (paramètres du panneau de commande) permet à un lecteur, un fichier ISO, un lecteur de disque amovible ou de carte intelligente sur le système d'un utilisateur, d'être affiché ou d'agir comme s'il était installé sur le serveur à distance.

#### Montage d'un média virtuel

Pour monter un appareil de média virtuel :

1. Cliquer sur l'icône Virtual Media (média virtuel) pour afficher la fenêtre de dialogue Virtual Media Control (contrôle du média virtuel).

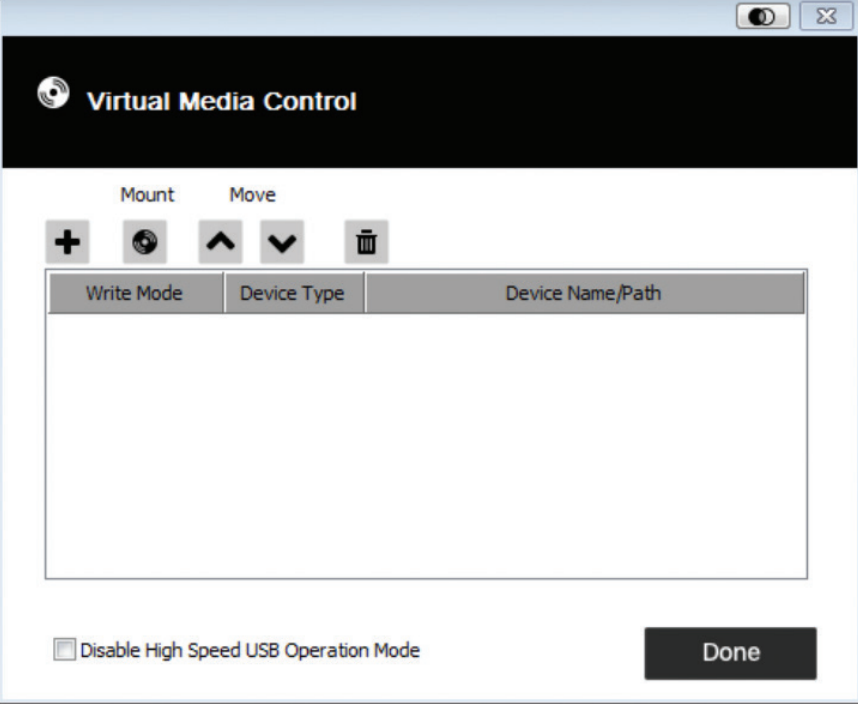

2. Cliquer sur l'icône plus <sup>+</sup>, puis sélectionner la source de média. Selon la sélection, des fenêtres de dialogues supplémentaires peuvent s'afficher pour permettre la sélection du lecteur (Drive), fichier ISO (ISO File), dossier (Folder) ou disque amovible (Removable Disk).

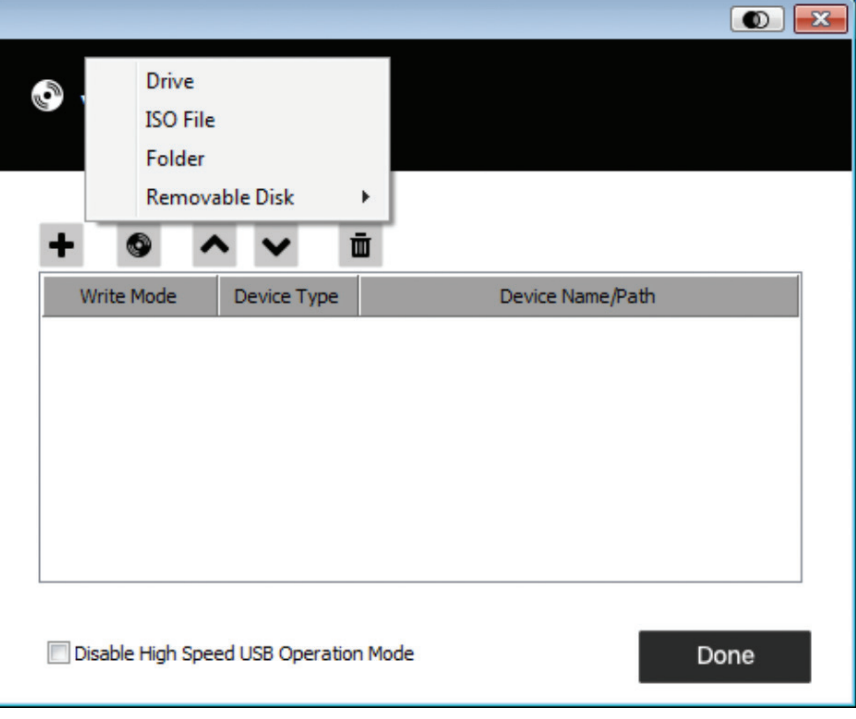

- 3. Si l'appareil ne prend en charge qu'USB pleine vitesse, cliquer sur la case à cocher Disable High Speed USB Operation Mode (désactiver le mode de fonctionnement USB haute vitesse).
- 4. Pour ajouter des sources de média supplémentaires, répéter les étapes 2 et 3. Il est possible de sélectionner autant de sources que souhaité, mais elles ne peuvent être montées que trois à la fois. Les trois premières de la liste seront automatiquement sélectionnées en cliquant sur l'icône Mount (monter)  $\bullet$ . Pour réorganiser l'ordre de sélection, surligner l'appareil à déplacer, puis cliquer sur l'icône de la flèche pour le déplacer vers le haut ou vers le bas de la liste.
- 5. « Read » (lire) fait référence à l'appareil redirigé étant en mesure d'envoyer des données vers le serveur à distance. « Write » (écrire) fait référence à l'appareil redirigé étant en mesure de recevoir des données en écriture du serveur à distance. Pour que l'appareil redirigé puisse être accessible en écriture, et qu'il puisse être lu, cliquer sur la case à cocher Enable Write (activer l'écriture).

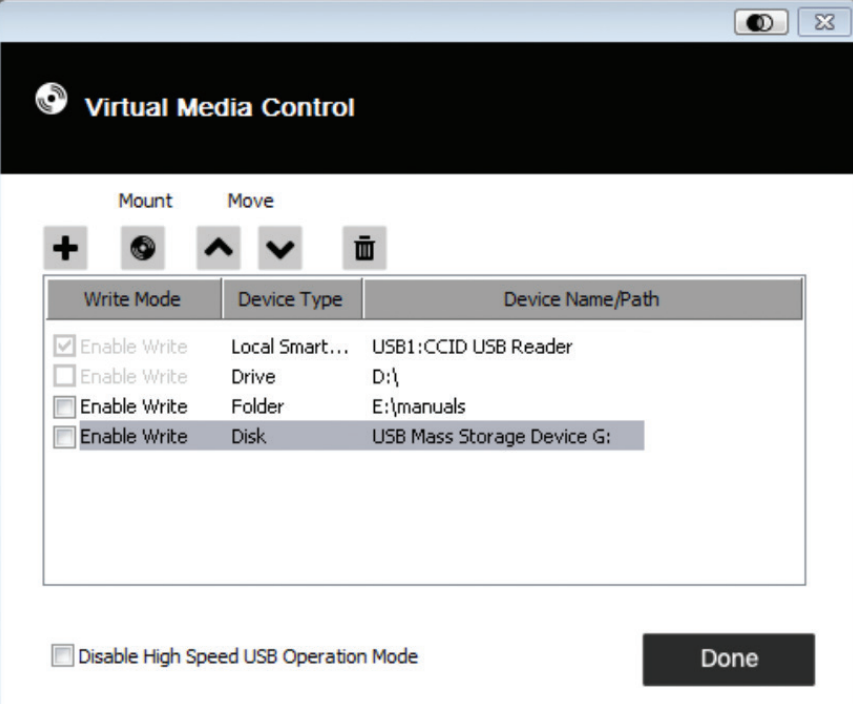

*Remarque : Si un appareil redirigé ne peut recevoir d'écriture, il est affiché en gris.*

- 6. Pour supprimer une entrée de la liste, la sélectionner, puis cliquer sur l'icône de la poubelle  $\Box$
- 7. Après avoir fait les sélections des sources de média, cliquer sur l'icône Mount (monter). La fenêtre de dialogue se ferme et les appareils de média virtuel sélectionnés sont redirigés vers le serveur à distance, sont affichés comme des lecteurs, des fichiers, des dossiers, etc. sur le système de fichier du serveur à distance.

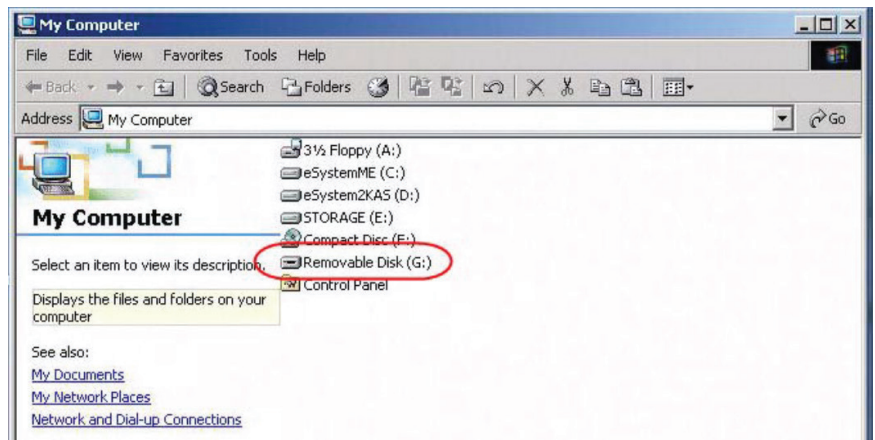

- 8. Une fois qu'il est monté, le média virtuel peut être traité comme s'il existait vraiment sur le serveur à distance (p. ex. glisser-déposer des fichiers à partir du serveur ou vers lui, ouvrir des fichiers sur le serveur à distance pour les modifier et les sauvegarder sur le média redirigé, etc.). Les fichiers sauvegardés sur le média redirigé seront actuellement sauvegardés sur le stockage de l'ordinateur client local. Les fichiers glissés à partir du média redirigé proviendront actuellement du stockage de l'ordinateur client local.
- 9. Pour mettre fin à la redirection, accéder au Control Panel (Panneau de commande), puis cliquer sur l'icône Virtual Media (média virtuel). Tous les appareils montés seront automatiquement démontés.

#### 6.2.5 Clavier à l'écran

Le B032-VU1 prend en charge un clavier à l'écran disponible dans plusieurs langues, avec toutes les touches standards pour chaque langue prise en charge. Cliquer sur cette icône pour ouvrir le clavier à l'écran :

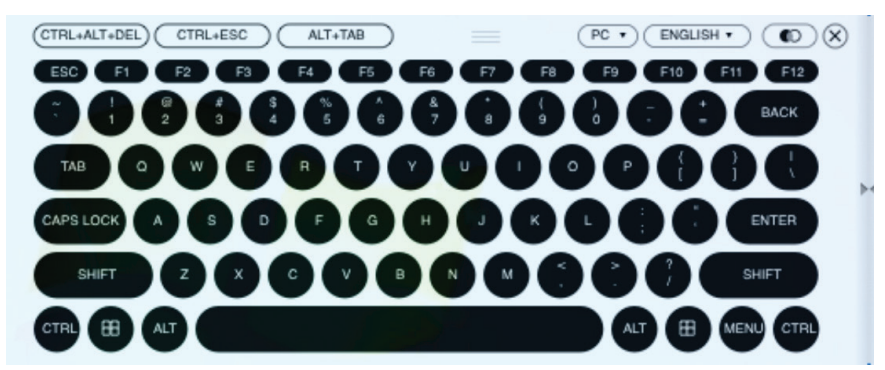

Un des avantages du clavier à l'écran est que si les langues du clavier des systèmes à distance et local ne sont pas les mêmes, il n'est pas nécessaire de modifier les paramètres pour l'un ou l'autre des systèmes. Il suffit d'afficher le clavier à l'écran, de sélectionner la langue et de commencer à taper.

*Remarque : Il faut utiliser la souris pour cliquer sur les touches du clavier à l'écran. Il n'est pas possible d'utiliser le clavier actuel.* 

#### 6.2.5.1 Changer la langue

Pour changer la langue, cliquer sur la flèche vers le bas à côté de la langue actuellement sélectionnée dans le coin supérieur droit du clavier, puis sélectionner la langue souhaitée.

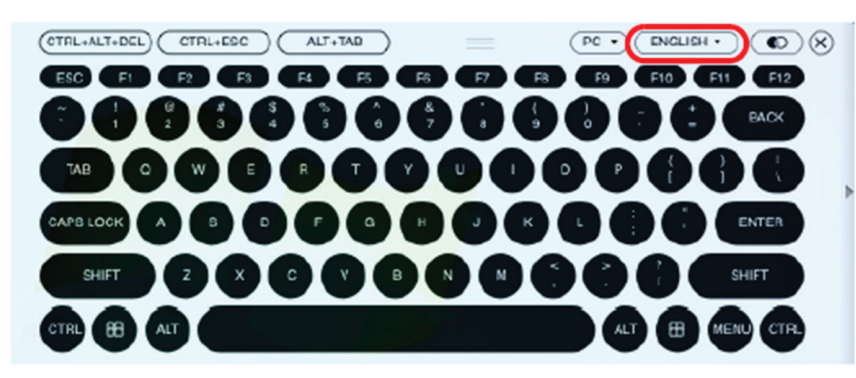

#### 6.2.5.2 Sélectionner les plateformes

Le clavier à l'écran prend en charge la plateforme Sun, de même que le PC. Pour sélectionner la plateforme, cliquer sur la flèche vers le bas à côté de la plateforme actuellement sélectionnée dans le coin supérieur droit du clavier, puis sélectionner la plateforme souhaitée.

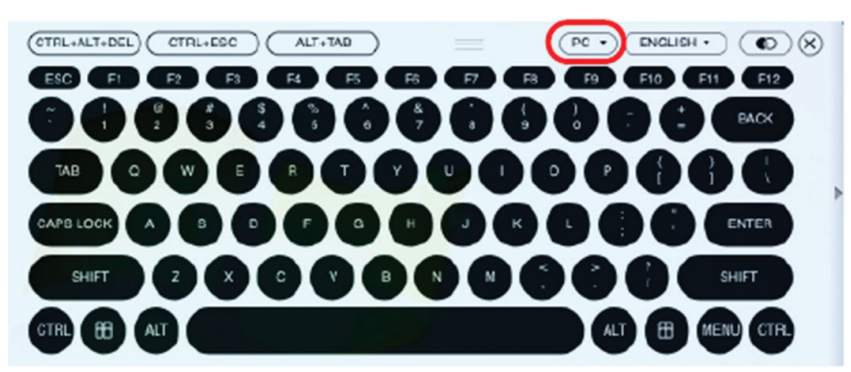

#### 6.2.5.3 Clavier étendu

Pour afficher/cacher les touches du clavier étendu, cliquer sur la flèche sur le côté droit du clavier.

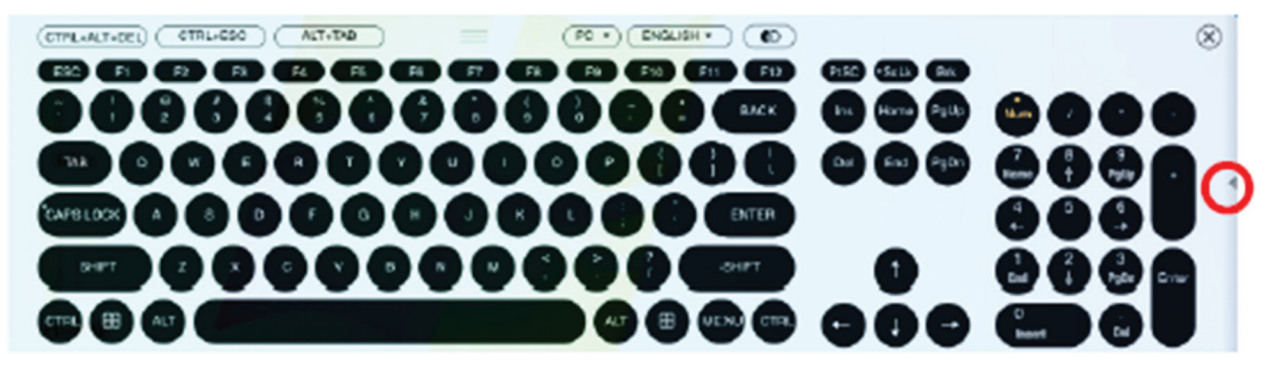

#### 6.2.6 Pointeur de la souris

Le panneau de commande offre un certain nombre d'options pour le pointeur de la souris en travaillant sur l'écran à distance. Cliquer sur cette icône pour sélectionner les choix offerts :

#### *Remarques :*

- *• Cliquer sur le pointeur Single (unique) masque le curseur local et verrouille l'utilisation du pointeur de souris et du clavier dans la fenêtre Windows Client AP. Cela permet également de masquer le panneau de commande. Pour quitter le mode pointeur Single (unique), utiliser la commande de touches rapides [F4] [F5].*
- *• Sélectionner le pointeur Dot a le même effet que la fonction de touche rapide Adjust Mouse (régler la souris).*

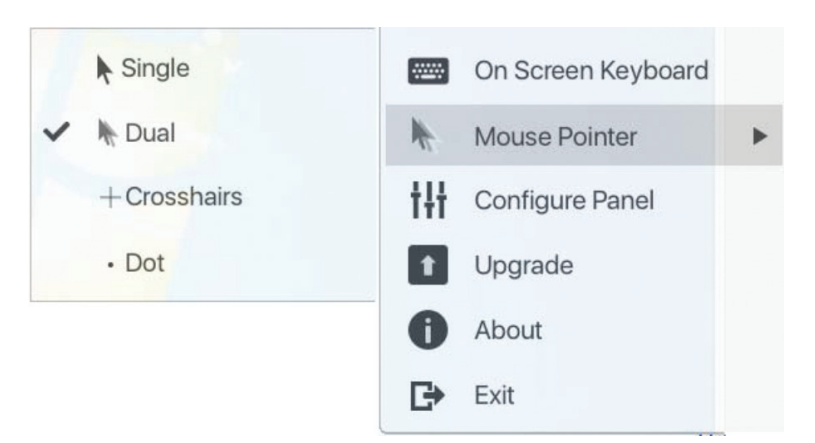

#### 6.2.7 Configurer le panneau

Cliquer sur l'icône Configure Panel (configurer le panneau) depuis le menu Control Panel Settings (paramètres du panneau de commande) permet d'afficher une fenêtre de dialogue qui permet de configurer les paramètres d'intercommunication de capture d'écran et du clavier :

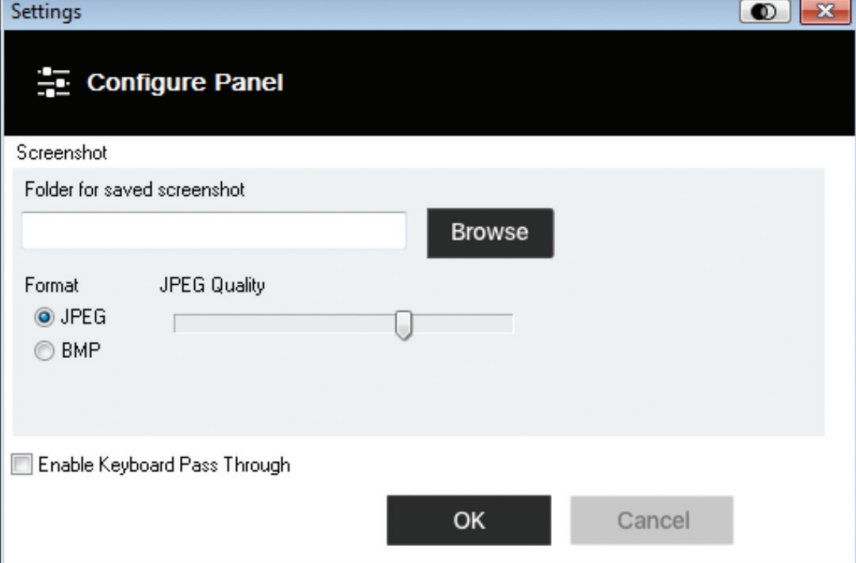

Les paramètres Configure Panel (configurer le panneau) sont décrits dans le tableau ci-dessous :

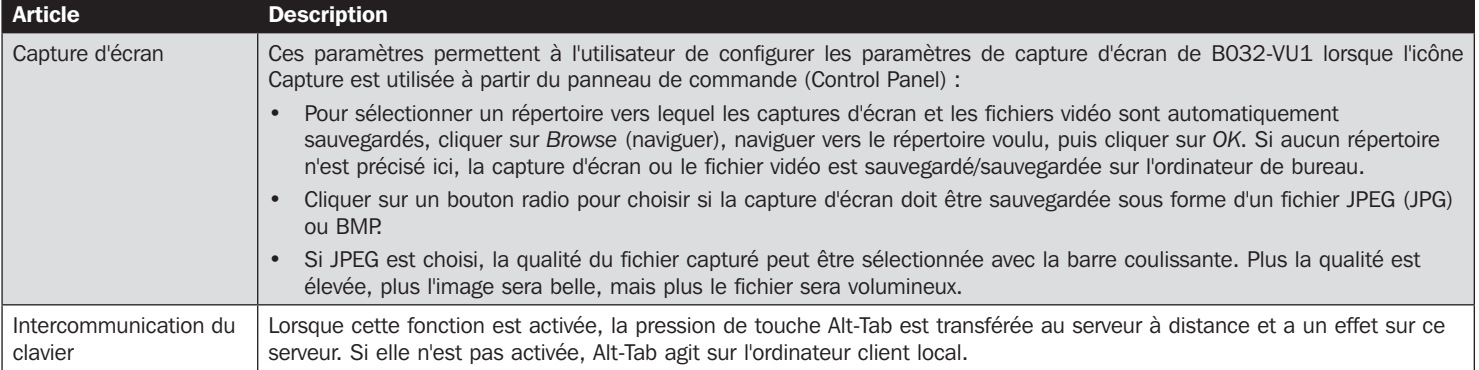

#### 6.2.8 Mise à niveau

L'icône Upgrade (mise à niveau) permet de mettre à niveau le micrologiciel du produit.

Pour mettre à niveau le micrologiciel, procéder comme suit :

- 1. Télécharger le fichier du nouveau micrologiciel depuis www.tripplite.com/support.
- 2. Utiliser Windows Client pour ouvrir la fenêtre de visualisation à distance. Cliquer sur l'icône Control Panel Settings (paramètres du panneau de commande), puis sélectionner l'option de mettre à niveau (Upgrade). La fenêtre Firmware Upgrade (mise à niveau du micrologiciel) s'ouvre :

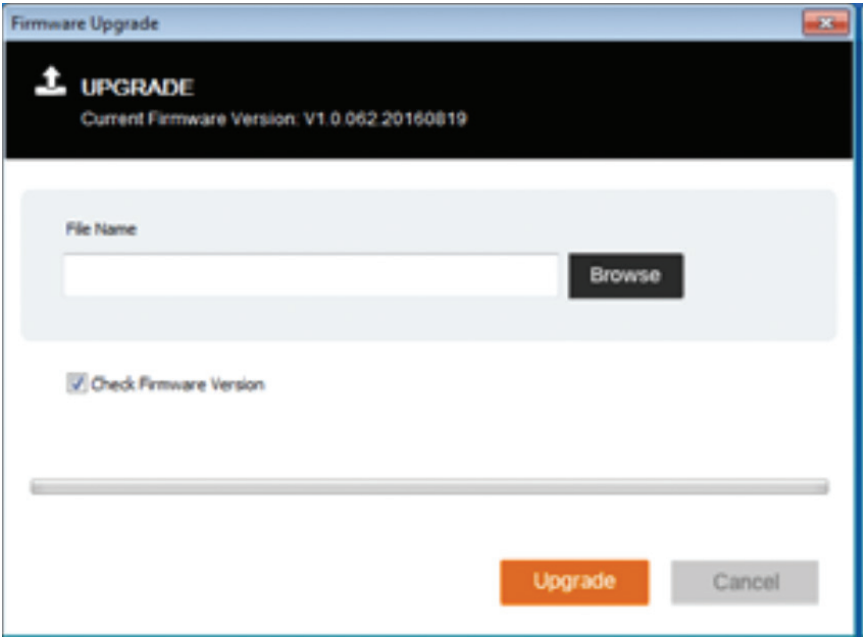

3. Cliquer sur Browse (naviguer) et naviguer vers le répertoire dans lequel se trouve le fichier du nouveau micrologiciel. Sélectionner le fichier.

- 4. Cliquer sur Upgrade (mise à jour) pour commencer le processus de mise à jour.
	- Si Check Firmware Version (vérifier la version du micrologiciel) a été activé, le niveau du micrologiciel actuel est comparé à celui du fichier mis à niveau. Si la version actuelle est égale ou supérieure à la version mise à jour, un message contextuel s'affiche informant l'utilisateur de la situation et met fin au processus de mise à niveau.
	- Si Check Firmware Version (vérifier la version du micrologiciel) n'a pas été activé, le fichier mis à niveau est installé sans vérifier son niveau.
	- Au cours du processus de mise à niveau, des informations sur le progrès sont affichées dans la barre de progression.
	- Une fois la mise à niveau réussie, l'appareil se réinitialise.

5. Rétablir la connexion à l'appareil, puis vérifier la version du micrologiciel pour s'assurer qu'il s'agit bien de la nouvelle version.

## 7. Visualiseur VSR

Le B032-VU1 permet d'enregistrer une vidéo de l'écran à distance via l'icône Video (vidéo) sur le panneau de commande. Cliquer sur l'icône Video (vidéo) permet de démarrer et de mettre fin à l'enregistrement. Par défaut, les vidéos sont sauvegardées sur l'ordinateur de bureau de l'ordinateur local. Cet emplacement peut être modifié via l'écran Configure Panel (configurer le panneau) dans le menu Control Panel Settings (paramètres du panneau de commande). Les fichiers vidéo sauvegardés peuvent être ouverts avec le visualiseur VSR. Pour des raisons de sécurité, le visualiseur VSR est la seule application pouvant ouvrir ces fichiers vidéo.

Pour ouvrir un fichier vidéo :

- 1. Ouvrir une fenêtre Explorer et accéder au lecteur amovible (Removable Drive) créé pour le B032-VU1. Le Windows Client se trouve également sur le lecteur amovible (Removable Drive).
- 2. Double-cliquer sur le fichier JavaVLS.jar pour lancer le visualiseur VSR :

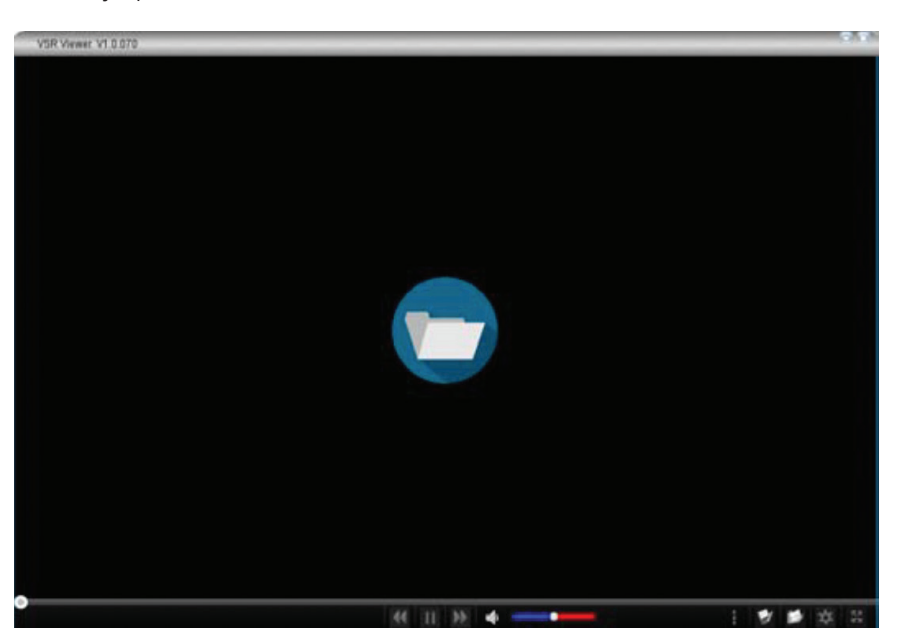

Le tableau suivant décrit les icônes qui se trouvent sur l'écran du visualiseur VSR :

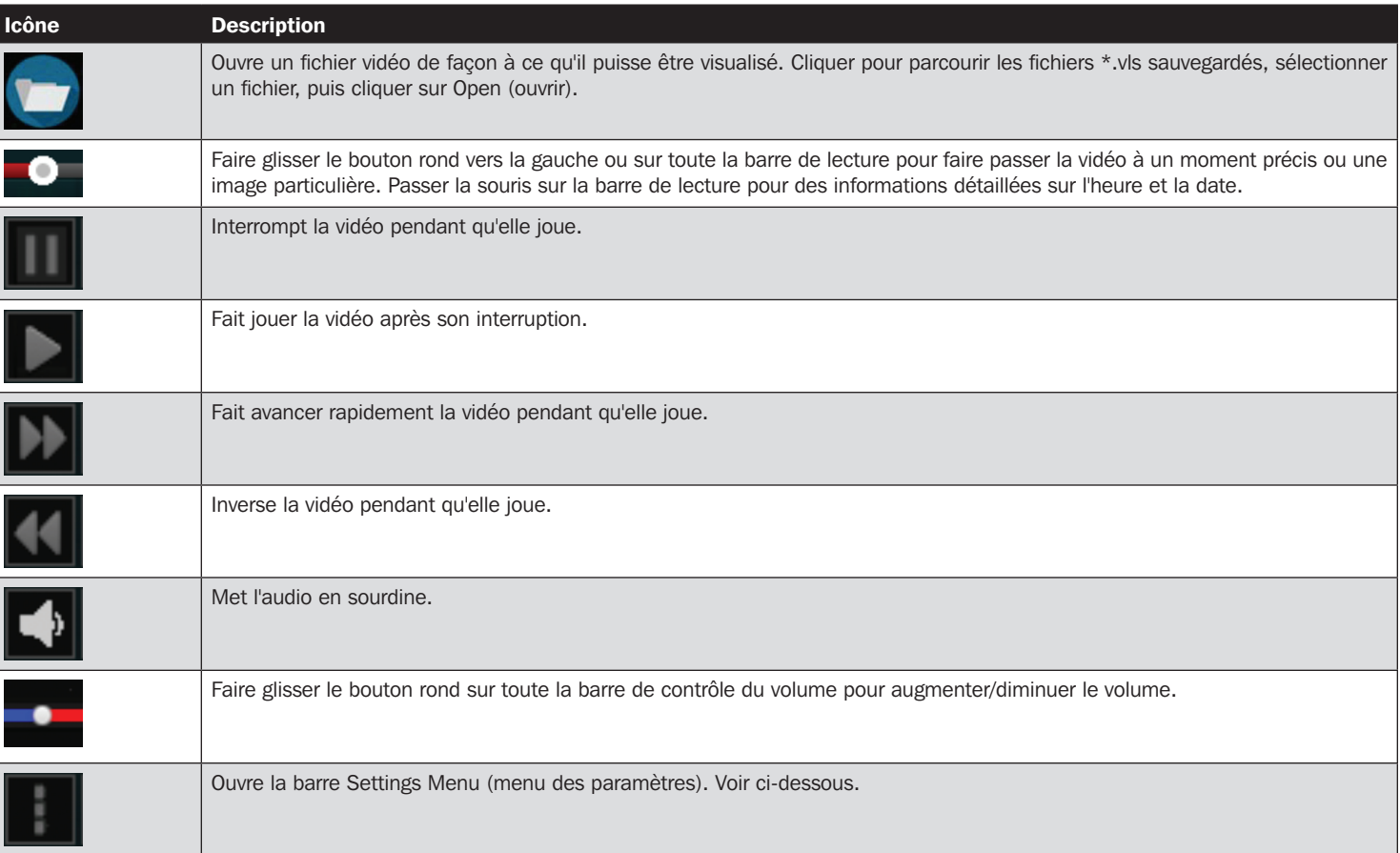

## 7. Visualiseur VSR

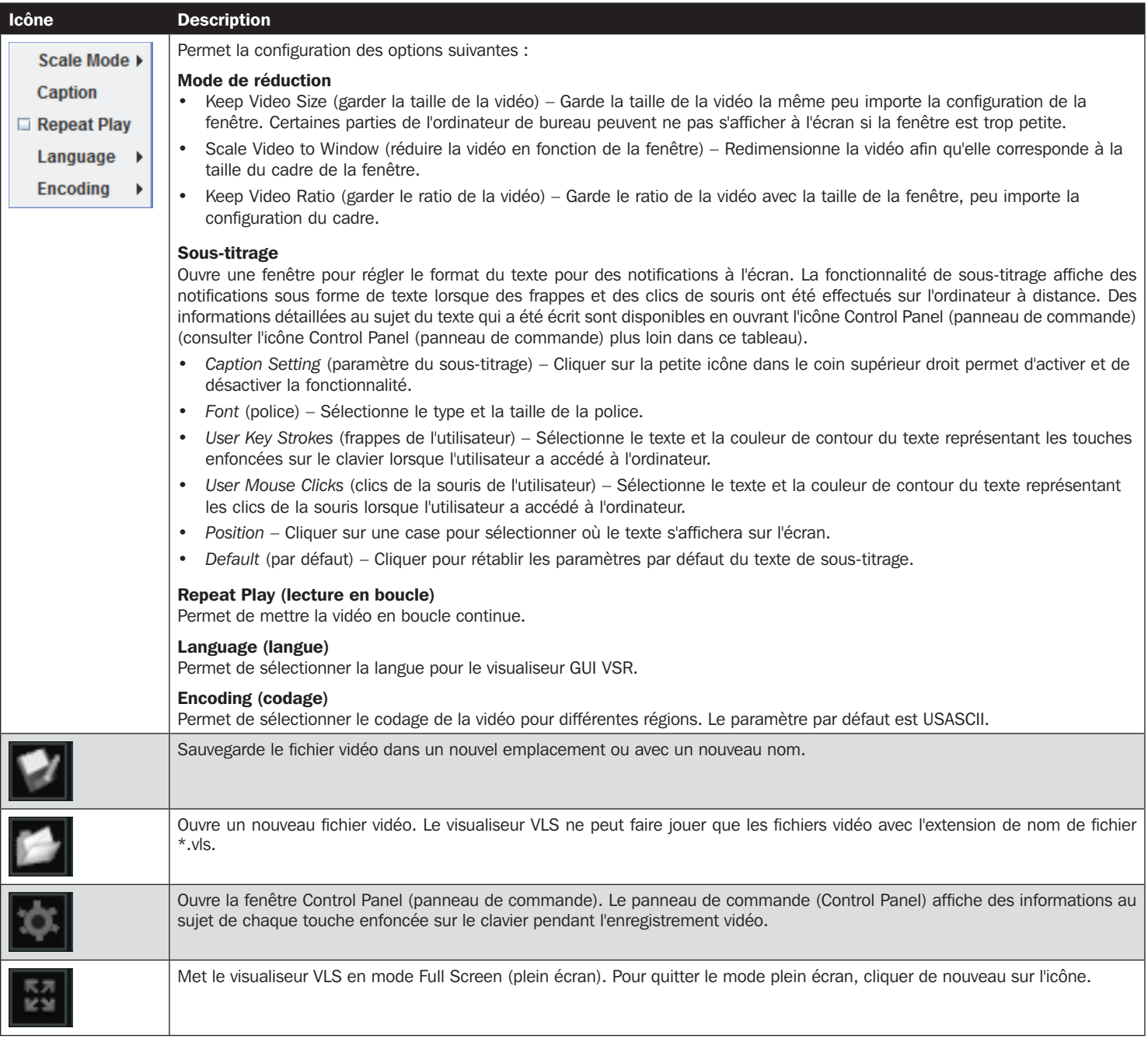

## 8. Caractéristiques techniques

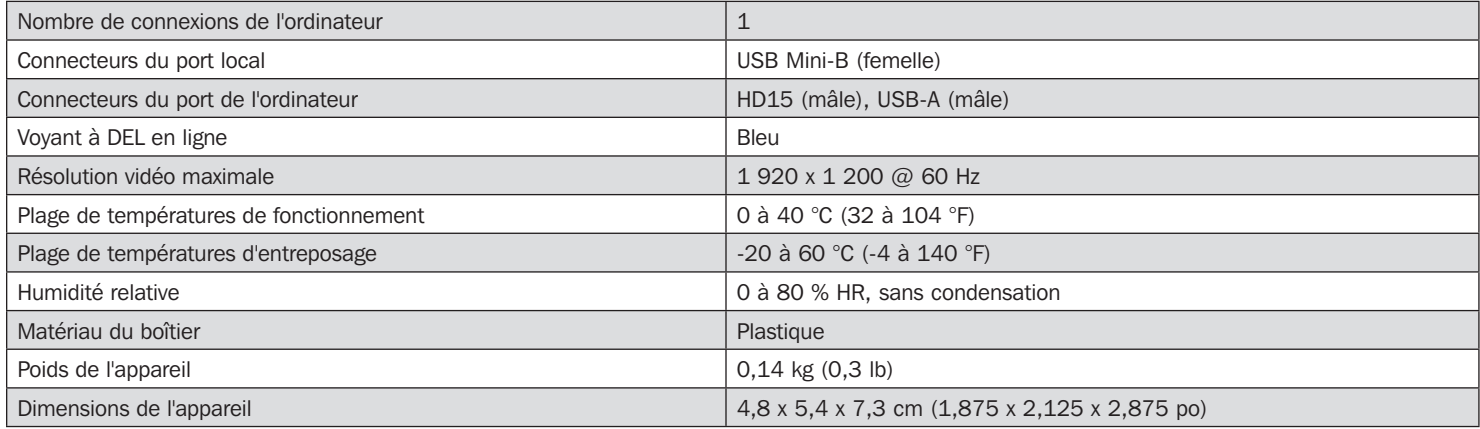

## 9. Garantie

#### Garantie limitée d'un (1) an

TRIPP LITE garantit que ses produits sont exempts de vices de matériaux et de fabrication pendant une période d'un (1) an à partir de la date d'achat initiale. La responsabilité de TRIPP LITE, en vertu de la présente garantie, se limite à la réparation ou au remplacement (à sa seule discrétion) de ces produits défectueux. Pour obtenir réparation sous cette garantie, vous devez obtenir un numéro d'autorisation de retour de matériel (« RMA ») auprès de TRIPP LITE ou d'un centre de réparation autorisé par TRIPP LITE. Les produits doivent être retournés à TRIPP LITE ou à un centre de réparation autorisé par TRIPP LITE en port prépayé et être accompagnés d'une brève description du problème et d'un justificatif de la date et du lieu d'achat. Cette garantie ne s'applique pas au matériel ayant été endommagé suite à un accident, à une négligence ou à une application abusive, ou ayant été altéré ou modifié d'une façon quelconque.

SAUF INDICATION CONTRAIRE DANS LES PRÉSENTES, TRIPP LITE N'ÉMET AUCUNE GARANTIE, EXPRESSE OU TACITE, Y COMPRIS DES GARANTIES DE QUALITÉ COMMERCIALE ET D'ADÉQUATION À UN USAGE PARTICULIER.

Certains États n'autorisant pas la limitation ni l'exclusion de garanties tacites, les limitations ou exclusions susmentionnées peuvent ne pas s'appliquer à l'acheteur.

À L'EXCEPTION DES DISPOSITIONS CI-DESSUS, TRIPP LITE NE POURRA EN AUCUN CAS ÊTRE TENUE RESPONSABLE DE DOMMAGES DIRECTS, INDIRECTS, SPÉCIAUX, FORTUITS OU CONSÉCUTIFS RÉSULTANT DE L'UTILISATION DE CE PRODUIT, MÊME SI AYANT ÉTÉ AVISÉE DE L'ÉVENTUALITÉ DE TELS DOMMAGES. Plus précisément, TRIPP LITE ne pourra être tenue responsable de coûts, tels que perte de bénéfices ou de recettes, perte de matériel, impossibilité d'utilisation du matériel, perte de logiciel, perte de données, frais de produits de remplacement, réclamations d'un tiers ou autres.

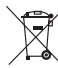

#### Renseignements sur la conformité à la directive DEEE pour les clients de Tripp Lite et les recycleurs (Union européenne)

En vertu de la directive et des règlements d'application relatifs aux déchets d'équipements électriques et électroniques (DEEE), lorsque des clients achètent de l'équipement électrique et électronique neuf de Tripp Lite, ils ont droit :

- D'envoyer l'équipement usagé au recyclage pourvu qu'il remplace un équipement équivalent (cela varie selon les pays)
- De retourner le nouvel équipement afin qu'il soit recyclé à la fin de sa vie utile.

Il n'est pas recommandé d'utiliser cet équipement pour des appareils de survie où une défaillance de cet équipement peut, selon toute vraisemblance, entraîner la défaillance de l'appareil de maintien de la vie ou affecter de façon majeure sa sécurité ou son efficacité.

La politique de Tripp Lite en est une d'amélioration continue. Les caractéristiques techniques sont sujettes à changement sans préavis. Les produits réels peuvent différer légèrement des photos et des illustrations.

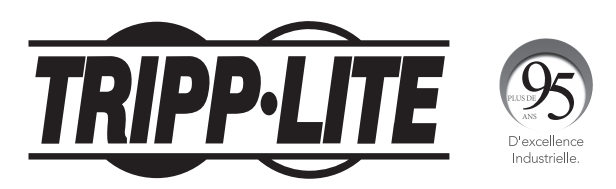

1111 W. 35th Street, Chicago, IL 60609 USA • tripplite.com/support

## **Руководство пользователя**

## **Сервисный КВМ-адаптер с интерфейсом USB 2.0 для подключения портативного компьютера**

**Модель: B032-VU1**

## **Содержание**

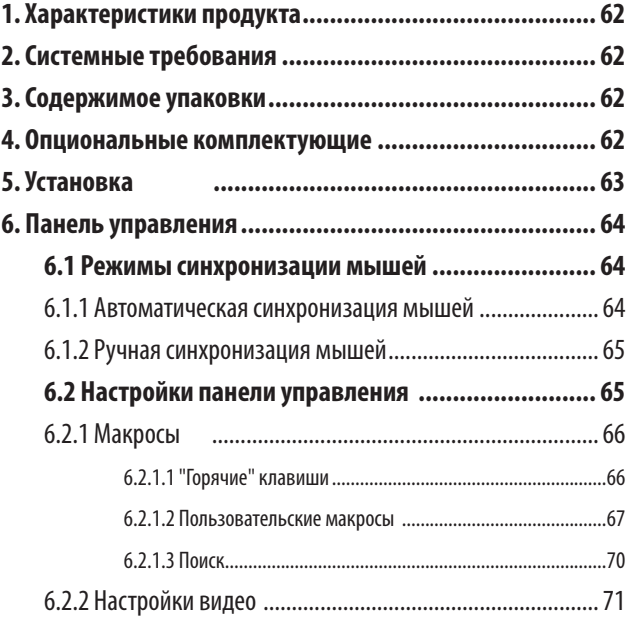

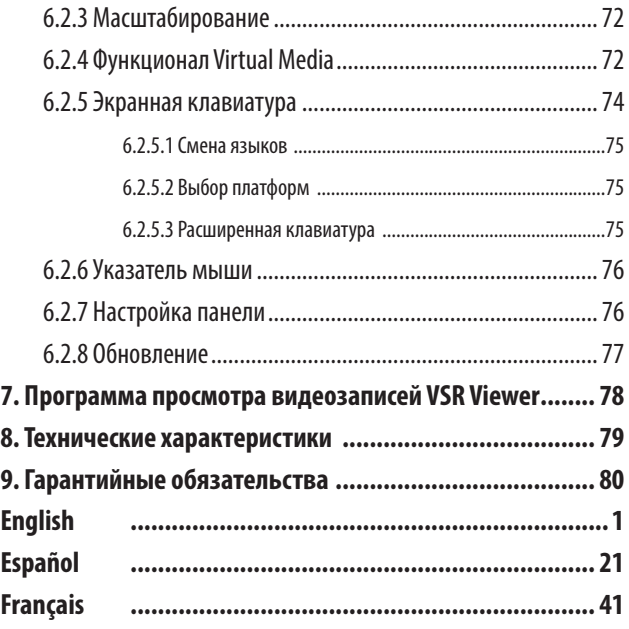

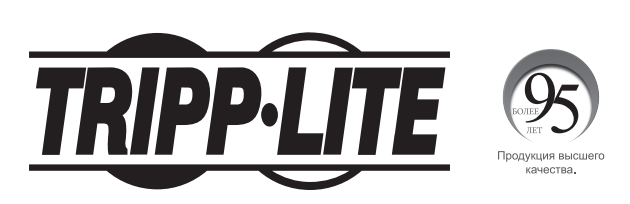

1111 W. 35th Street, Chicago, IL 60609 USA • tripplite.com/support

Охраняется авторским правом © 2021 Tripp Lite. Все торговые знаки являются исключительной собственностью своих соответствующих владельцев.

## **1. Характеристики продукта**

- Консольный USB-адаптер обеспечивает прямое подключение ноутбука к настольному компьютеру
- Благодаря своей компактной конструкции с вмонтированными кабелями он идеально подходит для системных администраторов, вынужденных много перемещаться по объекту, т.к. исключает необходимость в использовании громоздкой тележки
- Поддержка видеоразрешений стандарта VGA до 1920 x 1200 при частоте 60 Гц
- Возможность двусторонней передачи файлов между локальным и удаленным компьютерами
- Технология Virtual Media обеспечивает возможность использования файловых систем, внесения исправлений в ОС, установки программного обеспечения и диагностического тестирования
- Видеозапись и получение изображений с удаленного настольного ПК
- Быстрота управления на уровне BIOS
- Режим Automatic Mouse Sync ("Автоматическая синхронизация мышей") обеспечивает синхронизацию указателей мыши на локальном и удаленном ПК с целью оптимизации работы системы
- Ручная настройка видео обеспечивает возможность регулировки параметров для оптимизации качества изображений и повышения производительности
- Поддержка сквозного управления с клавиатуры
- Экранная клавиатура с многоязычной поддержкой
- Поддержка макроса для задаваемых пользователем комбинаций "горячих" клавиш
- Масштабирование изображения настольного ПК позволяет регулировать формат/разрешение окна удаленного настольного ПК по размеру/соотношению сторон, что исключает необходимость использования полос прокрутки
- Возможность подключения в процессе работы
- Подключение по технологии Plug-and-Play без необходимости установки ПО
- Питание от шины без необходимости использования внешнего источника питания
- Возможность обновления прошивки

#### **2. Системные требования**

- Портативный компьютер со свободным портом USB
- Компьютер со свободным портом для подключения монитора VGA или DVI-I (при обязательном наличии переходника VGA-DVI) и портом USB
- Поддерживаемые операционные системы портативных компьютеров/консолей: Windows, Linux и Mac *Примечание. Для Linux и Mac OS используйте JavaClient. Версия прошивки B032-VU1 должна быть не ниже V1.0.067.*

#### **3. Содержимое упаковки**

- Устройство мод. B032-VU1
- Кабель USB 2.0 Mini-B (длина 1,8 м)
- Краткое руководство пользователя

#### **4. Опциональные комплектующие**

- Двусторонние кабели серии UR030 с разъемами USB-A и Mini-B
- Переходник VGA/DVI-A мод. P120-000 (штекер/гнездо)
- Одноканальные кабели DVI-D серии P561

## **5. Установка**

- 1. С помощью кабеля с разъемами USB Mini-B (из комплекта) соедините порт USB Mini-B устройства со свободным портом USB-A портативного компьютера.
- 2. Подключите вмонтированный USB-кабель к свободному порту USB-A на компьютере, к которому будет производиться подключение с портативного ПК.
- 3. Подключите вмонтированный VGA-кабель к свободному порту VGA на компьютере, к которому будет производиться подключение с портативного ПК.
- 4. После успешного установления соединения между портативным ПК и подключаемым к нему компьютером на устройстве загорается светодиодный индикатор синего цвета.
- 5. После подключения выполняется установка универсальных драйверов данного изделия, после чего оно распознается в качестве съемного диска. Затем на экране появляется диалоговое окно с предложением открыть указанный диск.

**Примечание.** При отсутствии диалогового окна доступ к этому диску возможен из окна My Computer ("Мой компьютер").

6. Для установления соединения с подключенным компьютером откройте папку диска. Появятся два файла, первым из которых будет Windows AP Client (WinClient) для ОС Windows. Если на компьютере не используется ОС Windows, то Java AP Client (JavaClient) обеспечит удаленный доступ.

**Примечание.** Для обеспечения полной функциональности запустите Windows Client от имени администратора.

7. Клиентская программа открывает сеанс удаленного доступа к подключенному компьютеру, а на экране появляется окно удаленного просмотра.

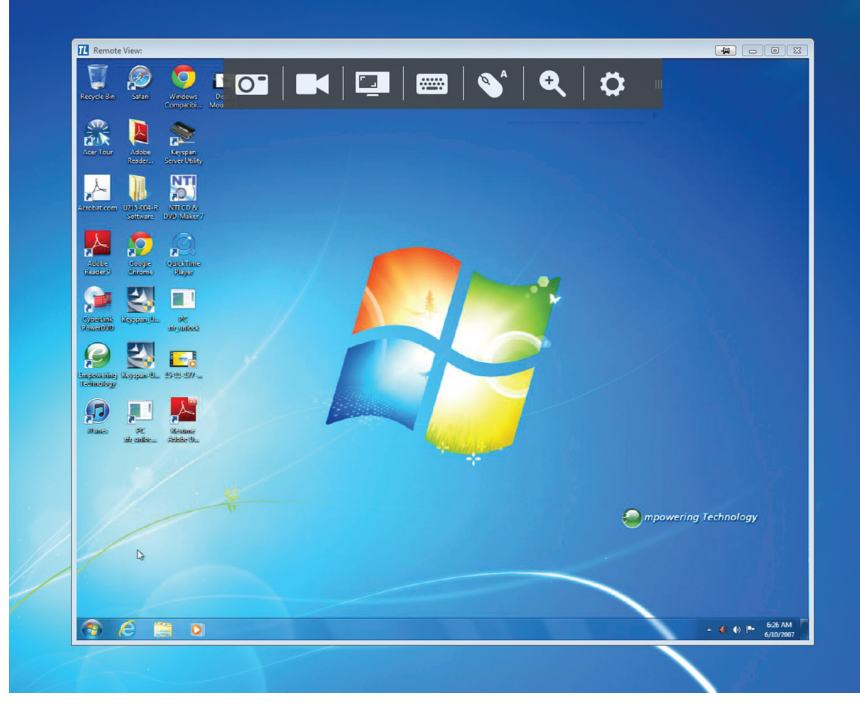

Окно удаленного просмотра

Клиент для Windows обеспечивает вызов окна удаленного просмотра (Remote View) с Панели управления (Control Panel) для обеспечения доступа к подключенному компьютеру. После открытия окна удаленного просмотра (Remote View) Панель управления (Control Panel) сворачивается. Для перехода в нее переместите указатель мыши в верхнюю часть экрана по центру. На Панели управления имеется множество функций и настраиваемых параметров, позволяющих управлять установленным соединением. Для ее перемещения в левый верхний или правый верхний угол экрана следует нажать на нее мышью с правой стороны и перетащить в нужное место.

В следующих разделах описывается Панель управления в том виде, как она представлена в Windows-клиенте.

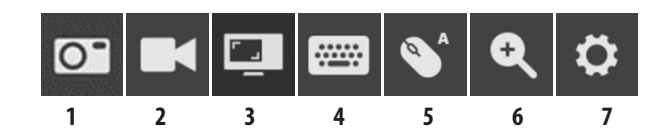

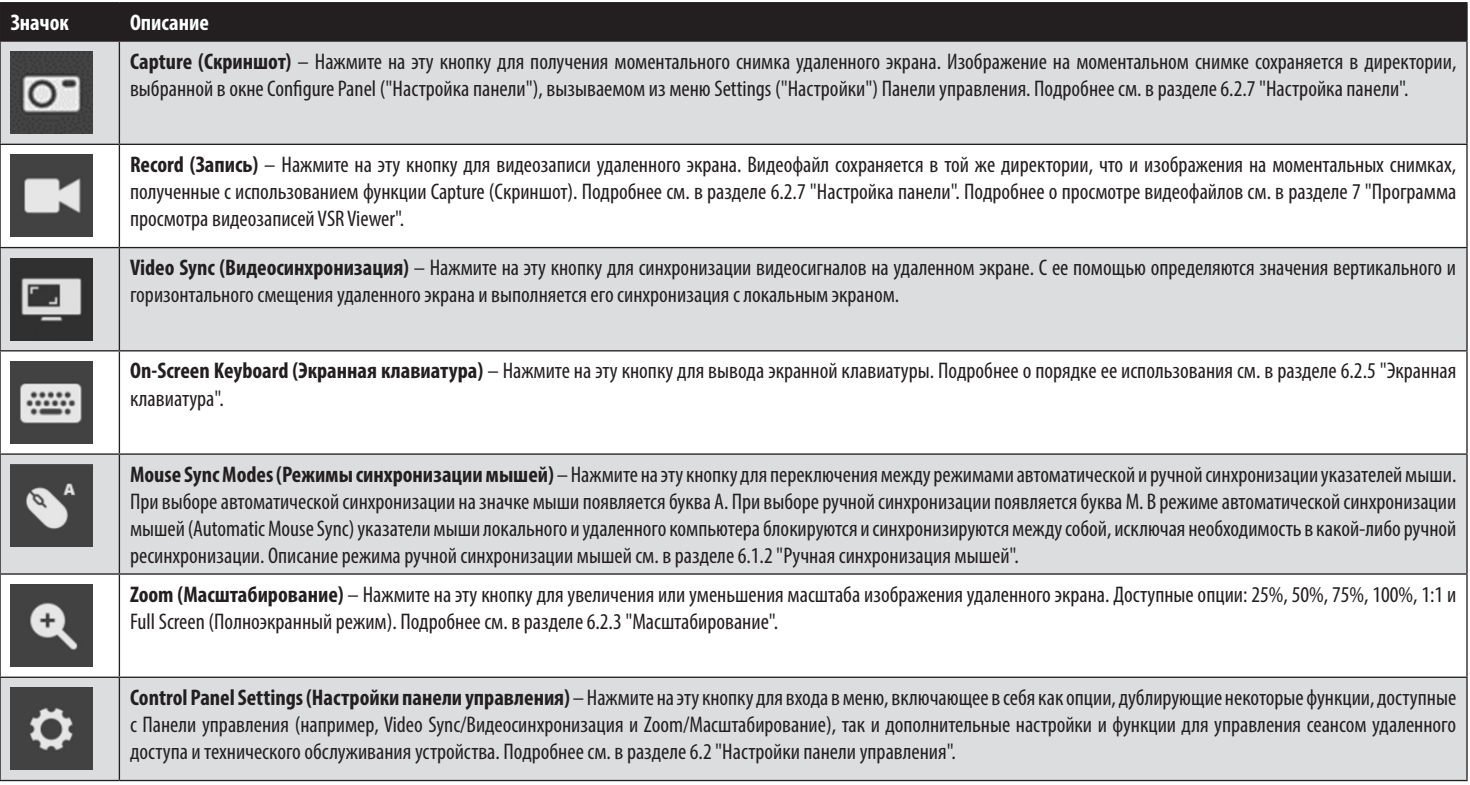

#### **6.1 Режимы синхронизации мышей**

Синхронизация указателей мыши на локальном и удаленном ПК выполняется автоматически или вручную.

#### **6.1.1 Автоматическая синхронизация мышей**

В режиме автоматической синхронизации мышей (Automatic Mouse Sync) указатели мыши локального и удаленного компьютера блокируются и синхронизируются между собой, исключая необходимость постоянной ресинхронизации двух движущихся элементов.

Установленный режим синхронизации отображается соответствующим значком на панели управления:

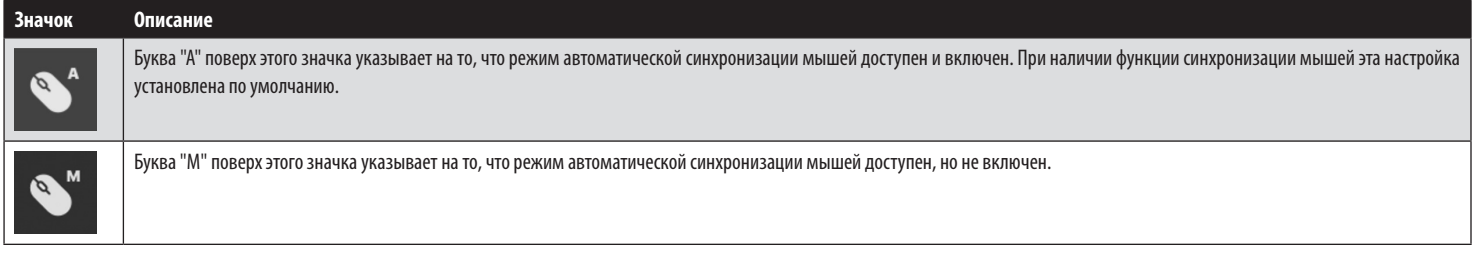

При доступном режиме автоматической синхронизации мышей его включение и отключение выполняются нажатием на этот значок. Если вы решите отключить режим автоматической синхронизации мышей, необходимо использовать процедуры их ручной синхронизации, описанные в следующем разделе "Ручная синхронизация мышей".

#### **6.1.2 Ручная синхронизация мышей**

В случае нарушения синхронизации указателя мыши локального ПК с указателем мыши удаленной системы существует несколько способов восстановления их синхронизации.

Перед выполнением любых процедур синхронизации мышей перейдите в раздел Mouse Properties Settings (Настройки свойств мыши) и настройте их согласно нижеследующим указаниям. Настройки свойств мыши должны устанавливаться на компьютере, подключенном к устройству B032-VU1, а не на том компьютере, который используется для доступа к нему.

**Примечание.** Для синхронизации локальной и удаленной мышей следует использовать универсальный драйвер мыши, поставляемый вместе с операционной системой MS. При наличии установленного драйвера другого поставщика (например, предоставленного производителем мыши) его необходимо удалить.

Для ОС Windows XP и более поздних версий:

- 1. Откройте диалоговое окно Mouse Properties (Свойства мыши).
- 2. Нажмите на вкладку Pointer Options (Параметры указателя).
- 3. Установите скорость перемещения указателя мыши в среднее положение (6-я позиция слева).
- 4. Отключите повышенную точность установки указателя.

Если после корректировки свойств мыши проблемы с синхронизацией сохраняются, попробуйте достичь синхронизации указателей локальной и удаленной мышей следующими способами.

**Примечание.** Для фактической синхронизации может потребоваться несколько секунд. Подождите 15-30 секунд, что будет являться достаточным временем для синхронизации мыши.

- Выполните автоматическую синхронизацию видеосигнала с указателем мыши нажатием на значок Video Sync (Видеосинхронизация) на Панели управления.
- Выполните автоматическую синхронизацию в окне Video Settings (Настройки видео) (см. раздел 6.2.2 "Настройки видео").
- Вызовите функцию Adjust Mouse (Корректировка свойств мыши) с помощью "горячих" клавиш корректировки свойств мыши (см. раздел 6.2.1.1 "Горячие клавиши").
- Переместите указатель во все четыре угла экрана (в любом порядке).
- Перетащите Панель управления в другое место на экране.

#### **6.2 Настройки панели управления**

Нажмите на значок Control Panel Settings (Настройки панели управления)  $\bullet$ для входа в меню, включающее в себя как опции, дублирующие некоторые функции, доступные с Панели управления (например, Video Sync/Видеосинхронизация и Zoom/Масштабирование), так и дополнительные настройки и функции для управления сеансами удаленного доступа и технического обслуживания устройства. Все функции и настройки данного меню описаны в данном разделе.

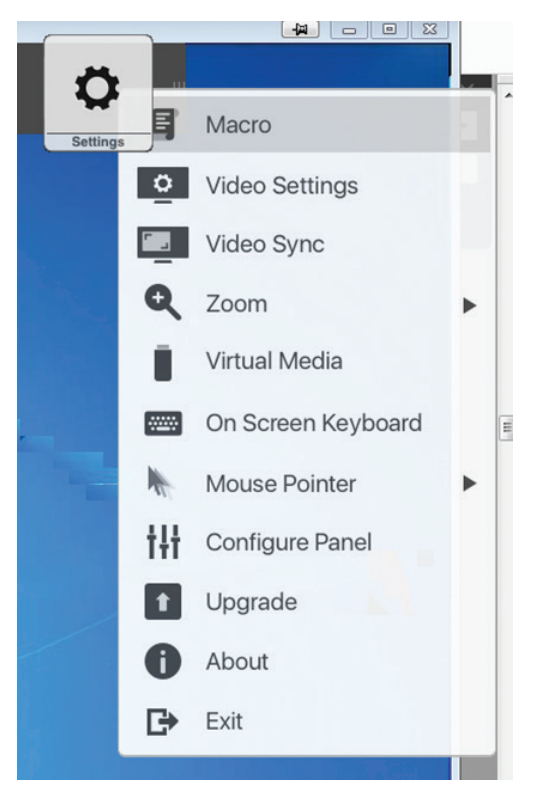

#### **6.2.1 Макросы**

Значок Macro (Макрос) открывает экран, обеспечивающий доступ к двум вкладкам: Hotkeys (Горячие клавиши) и User Macros (Пользовательские макросы). В следующих разделах приводится описание каждой из этих функций.

#### **6.2.1.1 "Горячие" клавиши**

Различные действия, связанные с управлением удаленным сервером, могут выполняться посредством команд, задаваемых соответствующими комбинациями "горячих" клавиш. Вкладка Hotkeys (Горячие клавиши) позволяет настраивать комбинации "горячих" клавиш на желаемые действия. Комбинация "горячих" клавиш, обеспечивающая выполнение какого-либо действия, отображается справа от его названия. Для включения или отключения комбинации "горячих" клавиш, обеспечивающей выполнение какого-либо действия, следует установить или снять флажок в поле, расположенном слева от его названия.

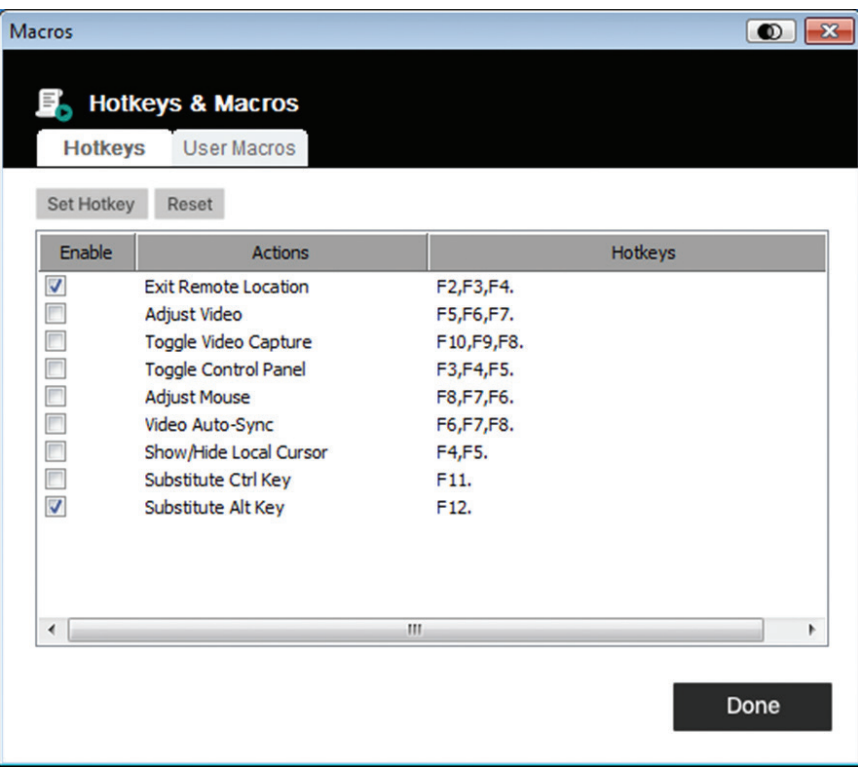

Для изменения комбинации "горячих" клавиш, соответствующей тому или иному действию:

- 1. Выделите подсветкой нужную "горячую" клавишу и нажмите на кнопку Set Hotkey (Установить "Горячую" клавишу).
- 2. Нажмите комбинацию функциональных клавиш (поочередно), которые желаете использовать для выполнения данного действия. Названия функциональных клавиш появляются в поле Edit Hotkey (Изменение "горячих" клавиш) при нажатии на них.

**Примечание.** Одни и те же функциональные клавиши могут использоваться для выполнения более одного действия при условии их нажатия в разной последовательности. Для отмены установленного назначения "горячей" клавиши нажмите Cancel (Отмена). Для очистки поля для ввода "горячих" клавиш, соответствующих какому-либо действию, нажмите Clear (Очистить).

3. По окончании ввода желаемой последовательности клавиш нажмите Save (Сохранить).

Для восстановления заданных по умолчанию настроек всех "горячих" клавиш нажмите Reset (Сброс).

Разъяснение действий, выполняемых с использованием "горячих" клавиш, приводится в представленной ниже таблице:

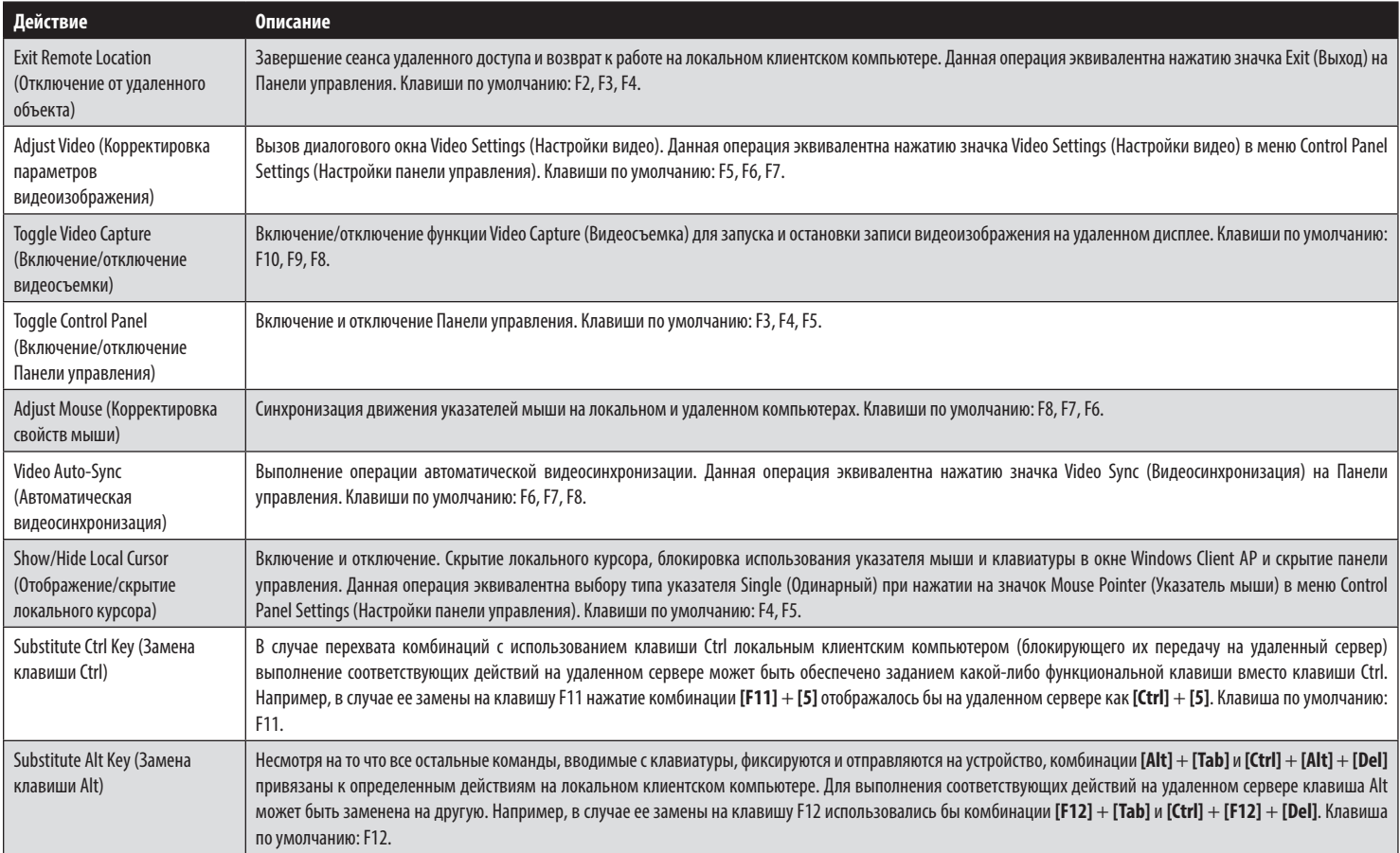

#### **6.2.1.2 Пользовательские макросы**

Пользовательские макросы создаются для выполнения конкретных действий на удаленном сервере. Пользовательские макросы хранятся на локальном клиентском компьютере. Количество макросов, размеры их имен и способы образования вызывающих их комбинаций "горячих" клавиш не ограничены.

Для создания макроса:

1. Выберите вкладку User Macros (Пользовательские макросы), затем нажмите Add (Добавить).

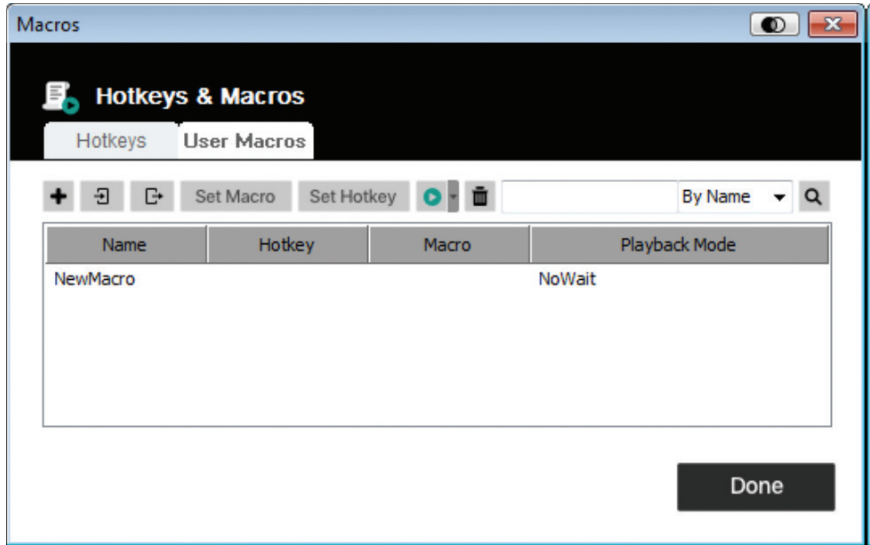

2. В появляющемся диалоговом окне введите имя макроса:

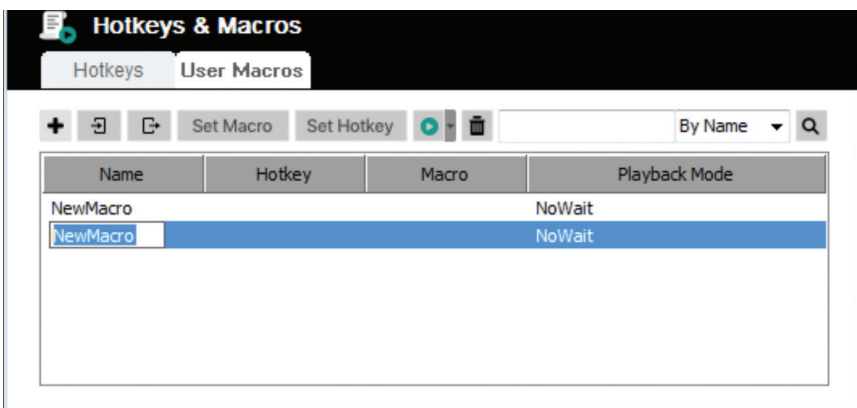

- 3. Нажмите Set Macro (Задать макрос), а затем на значок Record (Запись) красного цвета.
- 4. Нажмите клавиши, формирующие макрос.

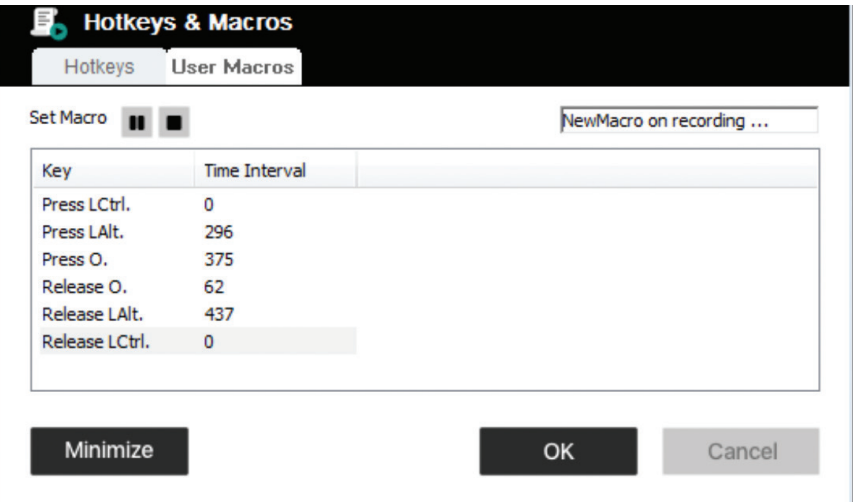

При записи команд, формирующих макрос:

- В фокусе должен находиться удаленный экран. Данная операция не может выполняться в диалоговом окне.
- Регистр не учитывается (ввод "A" или "a" дает одинаковый результат).
- Использоваться могут только символы, закрепленные за клавишами по умолчанию. Замещающие символы использоваться не могут. Пример. Если клавиатура имеет раскладку на китайском языке, а по умолчанию клавише соответствует символ "A", то замещающий его китайский символ, воспроизводимый при переключении раскладки, не записывается.
- Для приостановки процесса нажмите на значок Pause (Пауза). Для возобновления процесса нажмите на значок Resume (Возобновить).
- При нажатии кнопки Minimize (Свернуть) диалоговое окно исчезает, а в левом верхнем углу экрана появляется уменьшенная в размере панель:

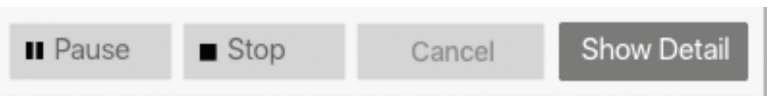

- Для возврата в диалоговое окно макроса нажмите Show Detail (Показать детали).
- Для отмены всех нажатий на клавиши нажмите Cancel (Отмена).
- Для прекращения записи команд макроса нажмите Stop (Остановить) или OK.

5. По окончании записи макроса на экране снова появляется окно Macros (Макросы), в котором отображается новый макрос и сочетания клавиш, формирующие его команды. Для изменения любой из нажимаемых клавиш, формирующих какой-либо макрос, выберите его из списка и нажмите Set Macro (Задать макрос). В появившемся диалоговом окне можно изменить нажимаемые клавиши, порядок их нажатия и пр.

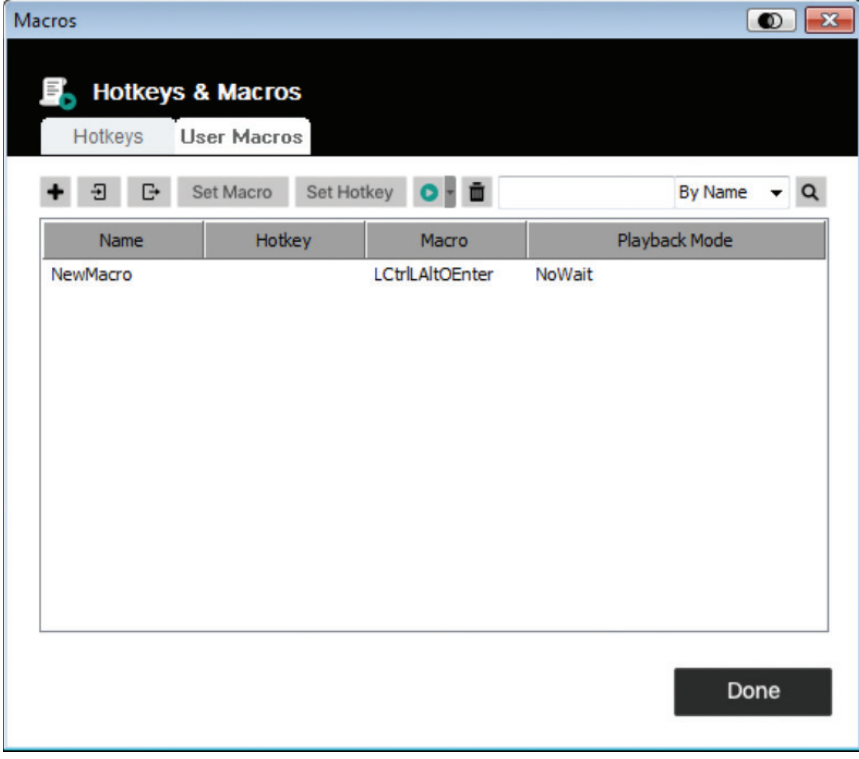

- 6. Выберите макрос и нажмите Set Hotkey (Задать "горячую" клавишу") для назначения "горячей" клавиши, которая будет обеспечивать исполнение данного макроса.
- 7. Полный список макросов может быть импортирован/экспортирован с использованием значков  $\Box$ и  $\Box$

Запуск созданных макросов может выполняться двумя способами:

- 1. Используйте запускающую его команду из "горячих" клавиш (если таковая задана).
- 2. Откройте окно Macros (Макросы), выберите макрос и нажмите значок Play (Воспроизвести). Нажмите на стрелку рядом со значком Play (Воспроизвести), после чего вам будет представлено на выбор два варианта:

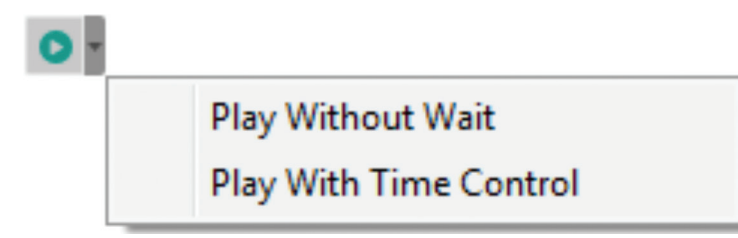

- При выборе варианта Play Without Wait (Воспроизвести без ожидания) макрос воспроизводит нажатия на клавиши одно за другим без временных задержек между ними.
- При выборе варианта Play With Time Control (Воспроизвести с отсчетом времени) макрос выжидает интервалы времени, через которые производилось нажатие клавиш при его создании.
- В случае нажатия значка Play (Воспроизвести) без открытия списка макрос запускается в соответствии с вариантом, указанным в столбце Playback Mode (Режим воспроизведения) (NoWait или TimeCtrl). Этот вариант может быть изменен путем нажатия на текущий вариант и выбора альтернативного варианта.

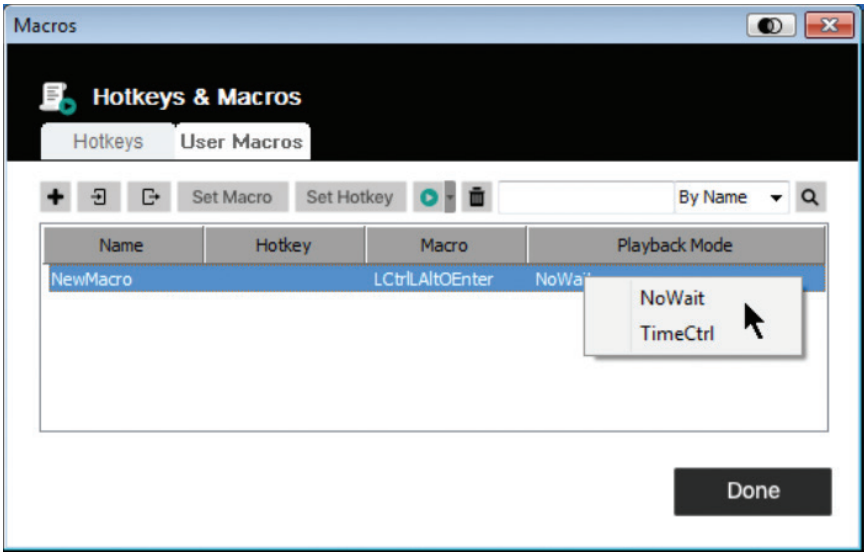

#### **6.2.1.3 Поиск**

Значок Search (Поиск) Q в правом верхнем углу окна Macros (Макросы) позволяет фильтровать список макросов, появляющийся на большой нижней панели для воспроизведения или редактирования. Нажмите на выпадающее меню, выберите критерий поиска (по имени или клавише), введите строку для поиска и нажмите на значок Search (Поиск). Все варианты, совпадающие с содержанием строки поиска, выводятся на верхней панели.

#### **6.2.2 Настройки видео**

При нажатии значка Video Settings (Настройки видео) в меню Control Panel Settings (Настройки панели управления) на экран выводится диалоговое окно Video Settings (Настройки видео). Варианты, предлагаемые в этом диалоговом окне, позволяют менять положение экрана, а также параметры, регулируемые с помощью ползунков (быстродействие, качество видеоизображения, допустимое отклонение), и настройки обновления (см. рисунок ниже):

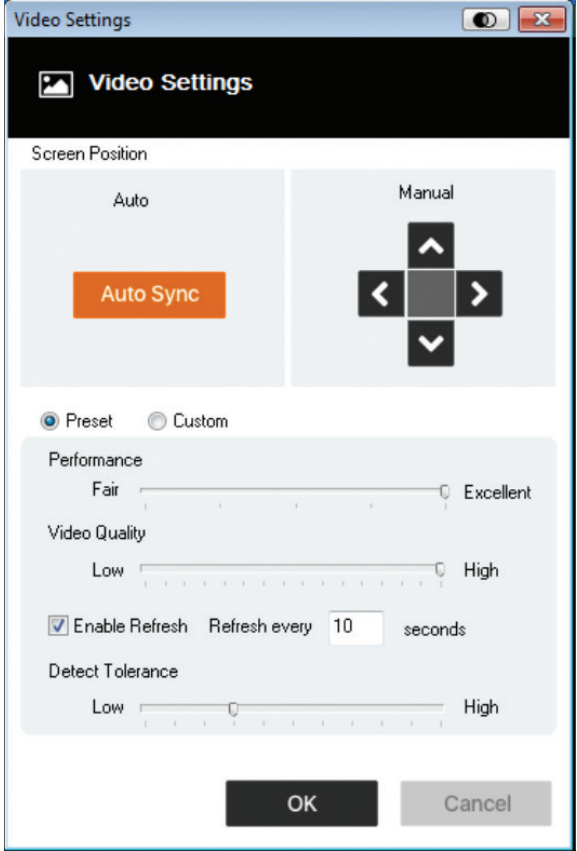

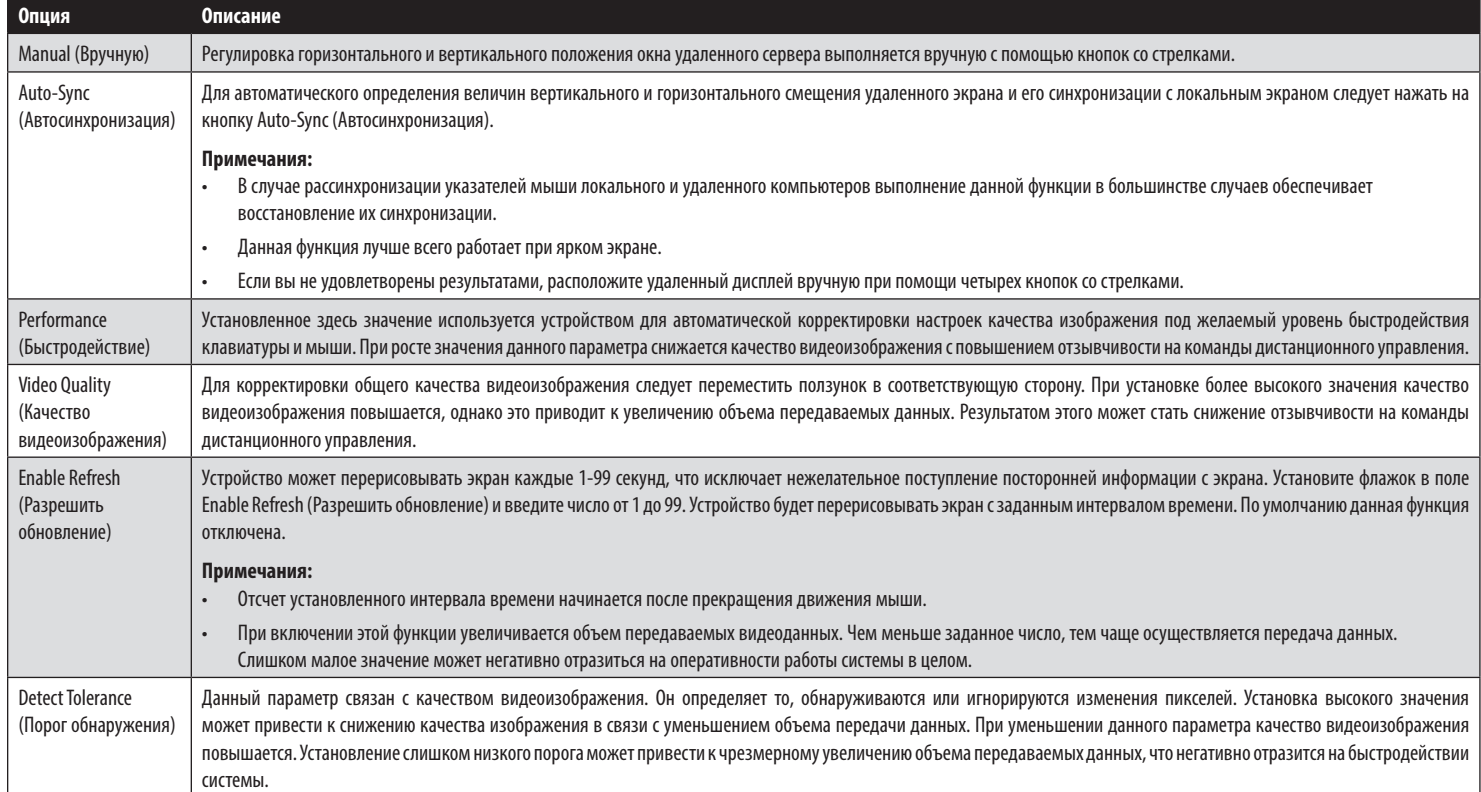

#### **6.2.3 Масштабирование**

Нажатием на значок Zoom (Масштабирование) регулируется коэффициент масштабирования окна удаленной консоли:

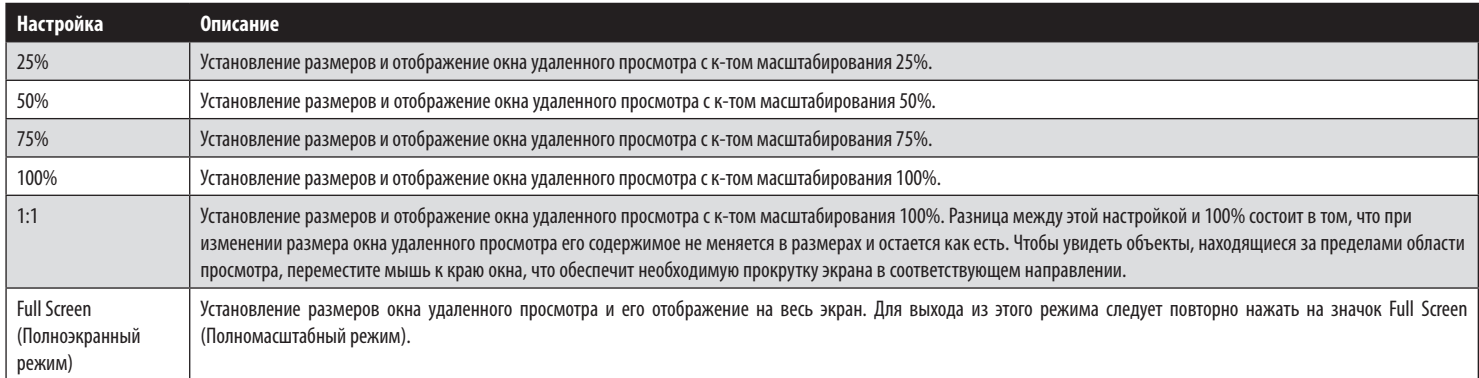

#### **6.2.4 Функционал Virtual Media**

Функционал Virtual Media, задействуемый из меню Control Panel Settings (Настройки панели управления), обеспечивает возможность отображения жесткого диска, файла ISO, папки, съемного диска или устройства считывания смарт-карт в системе пользователя и выполнения ими тех функций, которыми они обладали бы в том случае, если бы были установлены на удаленном сервере.

#### **Установка средств Virtual Media**

Для установки устройства типа Virtual Media:

1. Нажмите на значок Virtual Media для вызова диалогового окна Virtual Media Control (Управление средствами Virtual Media):

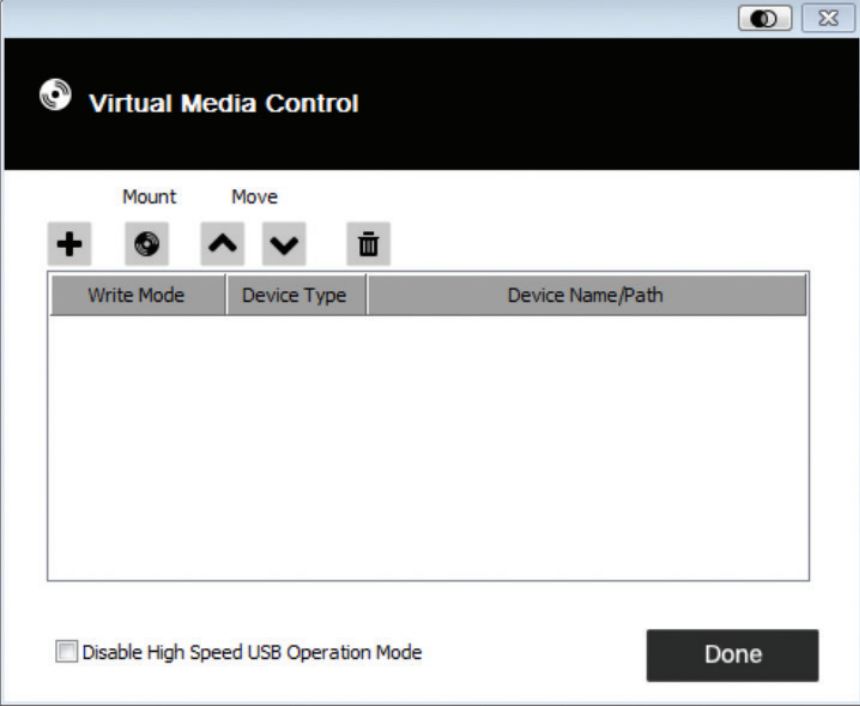
2. Нажмите на значок "плюс" , затем выберите источник. В зависимости от вашего выбора на экране появляется дополнительное диалоговое окно, позволяющее выбрать желаемый диск, файл ISO, папку или съемный носитель.

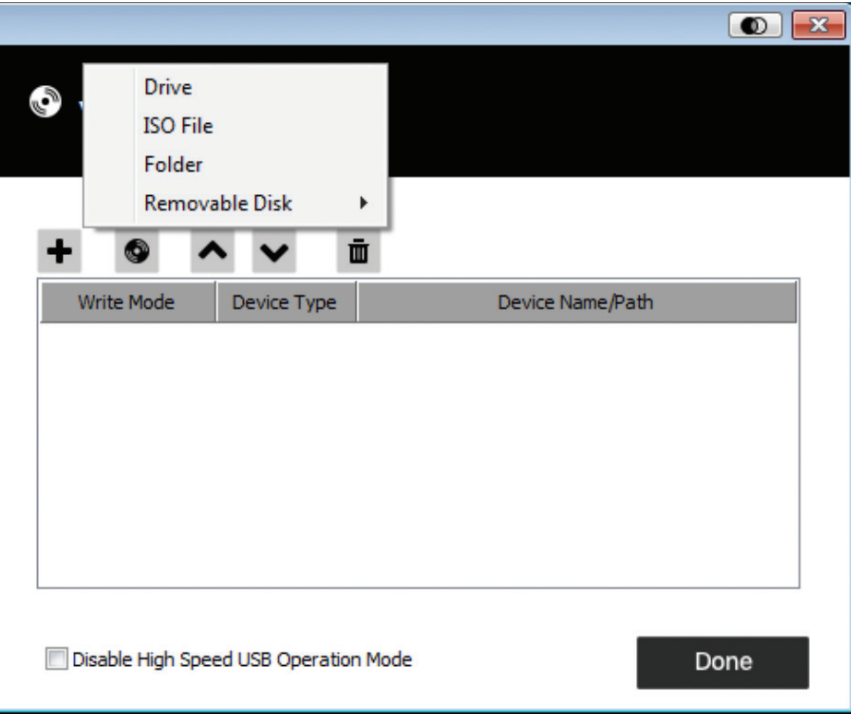

- 3. Если ваше устройство поддерживает интерфейс USB только на максимальной скорости, поставьте галочку в поле Disable High Speed USB Operation Mode (Запретить высокоскоростной режим работы USB).
- 4. Для добавления других источников повторите шаги 2 и 3. Для выбора доступно любое желаемое число источников, но одновременно устанавливаться могут только три из них. При нажатии значка Mount (Установка) автоматически выбираются первые три позиции из списка . Для установления нового порядка выбора выделите подсветкой устройство, которое хотите переместить, а затем переместите его вверх или вниз по списку при помощи значков со стрелками.
- 5. Пометка "Read" ("Чтение") относится к перенаправленному устройству, имеющему возможность передавать данные на удаленный сервер. Пометка "Write" ("Запись") относится к перенаправленному устройству, имеющему возможность хранить данные с прописанного в нем удаленного сервера. Для перенаправленного устройства, которое наряду с возможностью чтения должно предусматривать возможность записи, поставьте галочку в поле Enable Write (Разрешить запись):

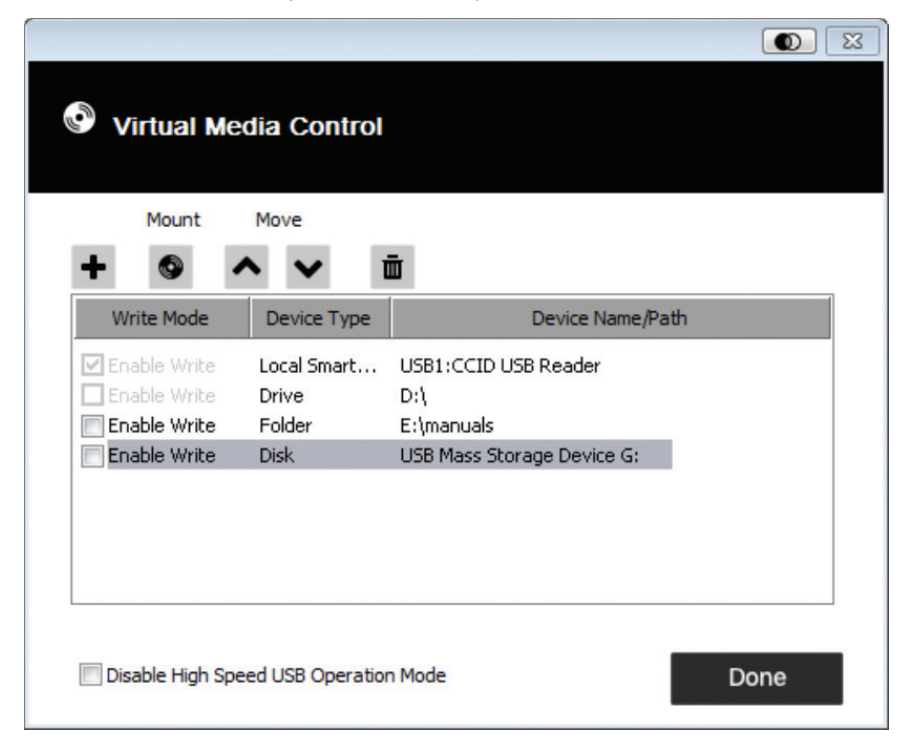

**Примечание.** В случае невозможности записи на какое-либо перенаправленное устройство последнее отображается недоступным для выбора (серым цветом).

- 6. Для удаления какой-либо записи из списка выберите ее и нажмите на значок с изображением мусорной корзины .
- 7. После выбора источников нажмите на значок Mount (Установка). После этого диалоговое окно закрывается, а выбранные устройства, выполняющие роль виртуальных носителей (Virtual Media), перенаправляются на удаленный сервер, отображаясь в качестве дисков, файлов, папок и пр. в файловой системе удаленного сервера.

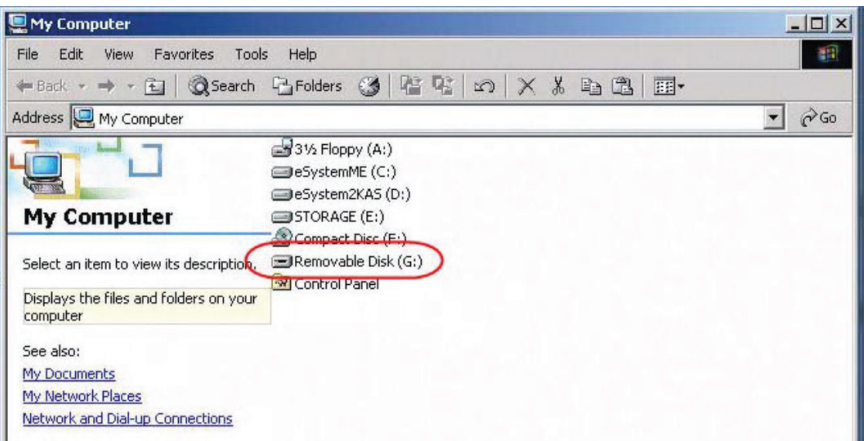

- 8. После установки таких виртуальных носителей с ними можно работать так, как если бы они реально имелись на удаленном сервере (например, перетаскивать файлы на носитель / с носителя, открывать файлы на удаленном сервере для редактирования и сохранять их на перенаправленном носителе и пр.). Файлы, сохраняемые на перенаправленном носителе, фактически сохраняются в памяти локального клиентского компьютера. Файлы, перетаскиваемые с перенаправленного носителя, фактически поступают из памяти локального клиентского компьютера.
- 9. Для завершения процесса перенаправления вызовите Панель управления и нажмите на значок Virtual Media (Виртуальные носители). Все установленные устройства автоматически удаляются.

### **6.2.5 Экранная клавиатура**

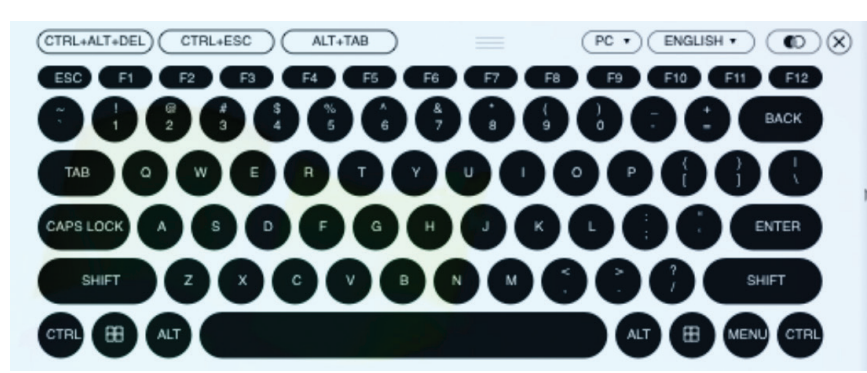

Устройство модели B032-VU1 поддерживает многоязычную экранную клавиатуру со стандартными клавишами для каждого поддерживаемого языка. Для открытия экранной клавиатуры нажмите на этот значок:

Одним из преимуществ экранной клавиатуры является то, что в случае несовпадения языков клавиатур в удаленной и локальной системах пользователь не сталкивается с необходимостью изменения настроек какой-либо из систем. Просто вызовите экранную клавиатуру, выберите язык и начинайте вводить информацию.

**Примечание.** Для нажатия клавиш экранной клавиатуры следует использовать мышь. Физическая клавиатура для этой цели не подходит.

### **6.2.5.1 Смена языков**

Для смены языков нажмите на стрелку вниз рядом с выбранным в данный момент языком в правом верхнем углу клавиатуры, а затем выберите желаемый язык.

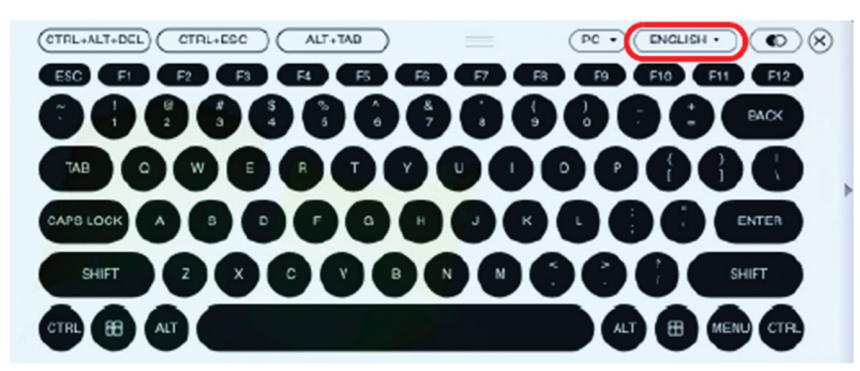

### **6.2.5.2 Выбор платформ**

Экранная клавиатура поддерживает платформу Sun, а также PC. Для выбора платформы нажмите на стрелку вниз рядом с выбранной в данный момент платформой в правом верхнем углу клавиатуры, а затем выберите желаемую платформу.

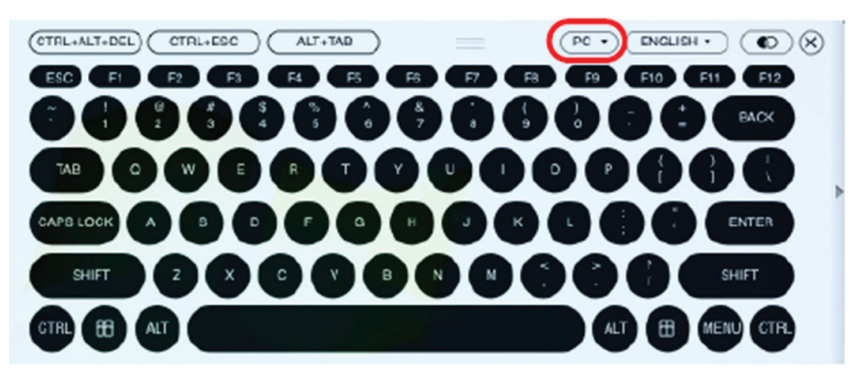

#### **6.2.5.3 Расширенная клавиатура**

Для отображения/скрытия клавиш расширенной клавиатуры нажмите на стрелку, расположенную на клавиатуре справа.

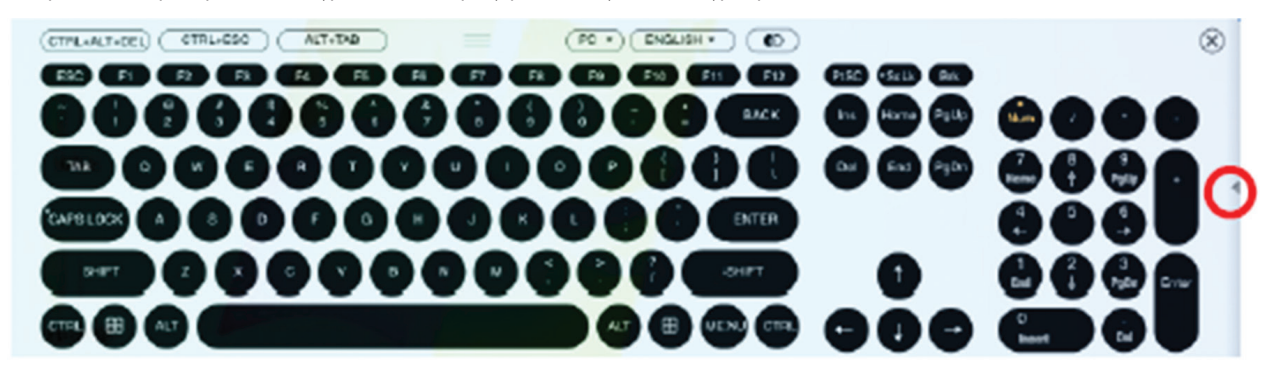

### **6. Панель управления**

### **6.2.6 Указатель мыши**

На панели управления предлагается несколько вариантов указателя мыши при работе с удаленным дисплеем. Нажмите на этот значок для выбора одного из предлагаемых вариантов:

### **Примечание:**

- При нажатии на одинарный указатель (Single) происходит скрытие локального курсора, а также блокировка использования указателя мыши и клавиатуры в окне Windows Client AP. Панель управления также скрывается. Для выхода из режима одинарного указателя (Single) воспользуйтесь командой, соответствующей комбинации горячих клавиш [F4] [F5].
- Выбор точечного указателя дает тот же результат, что и функция корректировки свойств мыши (Adjust Mouse) с помощью горячих клавиш.

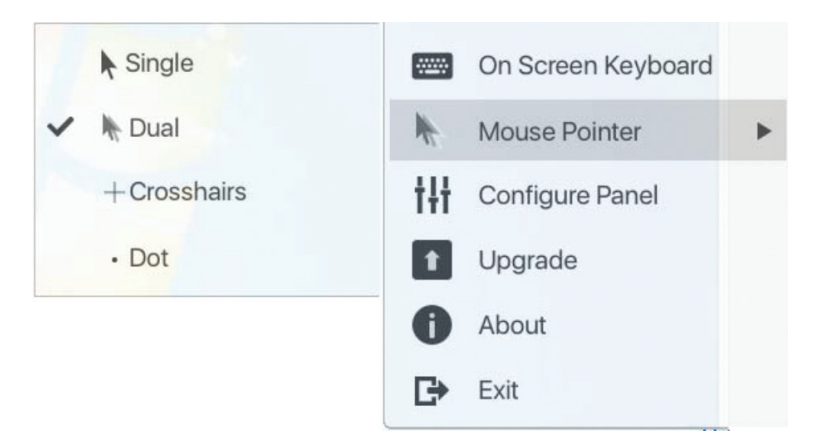

### **6.2.7 Панель настройки**

При нажатии на значок Configure Panel (Панель настройки) в меню Control Panel Settings (Настройки панели управления) вызывается диалоговое окно с предложением установить настройки выполнения моментальных снимков и сквозного управления с клавиатуры:

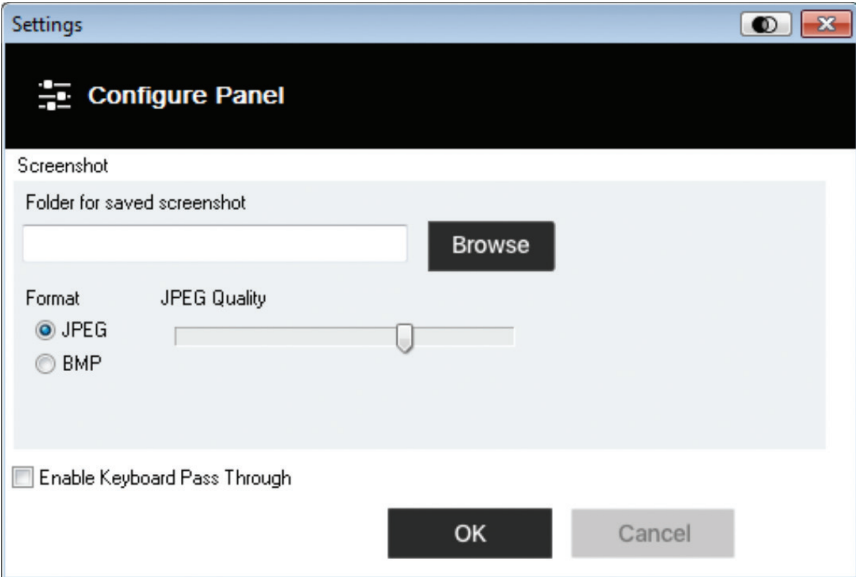

Параметры Панели настройки описываются в представленной ниже таблице:

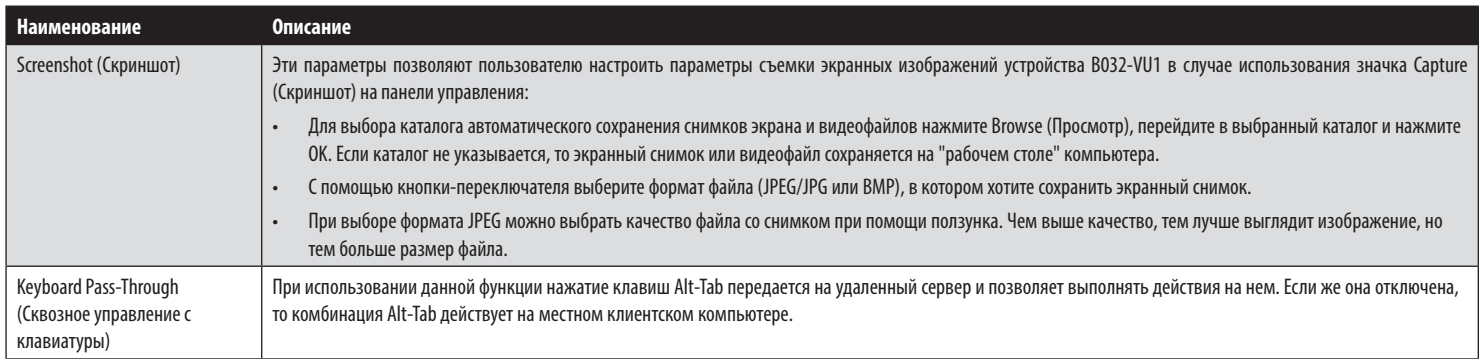

### **6. Панель управления**

### **6.2.8 Обновление**

Значок Upgrade (Обновление) позволяет обновлять прошивку изделия.

Для обновления прошивки выполните следующие действия:

- 1. Загрузите файл с новой прошивкой со страницы www.tripplite.com/support.
- 2. Запустите Windows Client для открытия окна удаленного просмотра. Нажмите на значок Control Panel Settings (Настройки панели управления) и выберите опцию Upgrade (Обновить). На экране открывается окно Firmware Upgrade (Обновление прошивки):

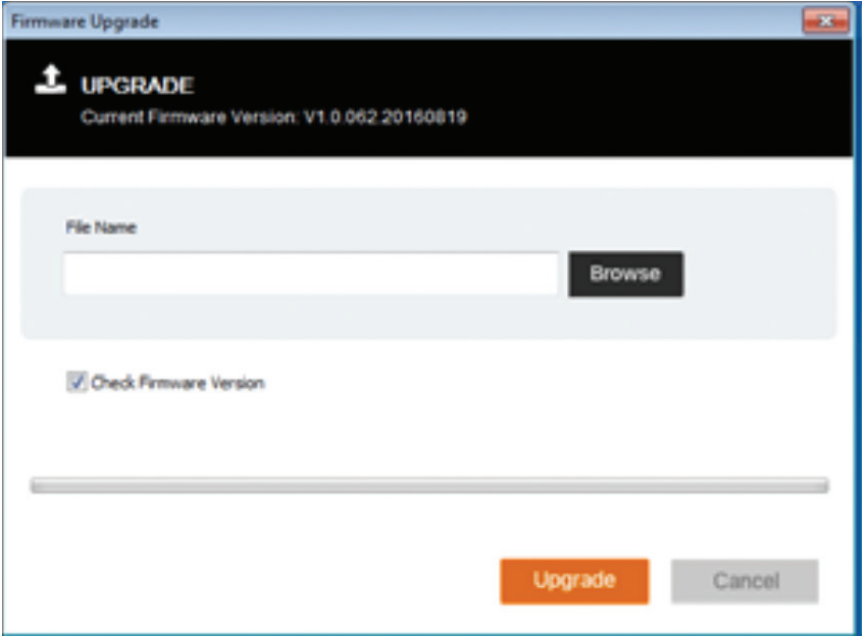

- 3. Нажмите Browse (Просмотр) и перейдите в каталог, где находится файл с новой прошивкой. Выберите этот файл.
- 4. Нажмите Upgrade (Обновить) для запуска процедуры обновления.
	- В случае задействования функции Check Firmware Version (Проверить версию прошивки) выполняется сравнение текущего уровня прошивки с уровнем прошивки в загруженном файле. Если текущая версия совпадает с версией обновления или является более поздней, то на экране появляется всплывающее сообщение, информирующее пользователя о данной ситуации и прекращающее процедуру обновления.
	- Если функция Check Firmware Version (Проверить версию прошивки) не активирована, то файл обновления прошивки устанавливается без проверки ее уровня.
	- По мере обновления на экране отображается индикатор процента выполнения данной процедуры с соответствующей информацией.
	- После успешного завершения процедуры обновления устройство самостоятельно перезапускается.
- 5. Подключите устройство снова и проверьте, установлена ли на нем прошивка новой версии.

## **7. Программа просмотра видеозаписей VSR Viewer**

Модель B032-VU1 обеспечивает возможность видеозаписи изображения на удаленном дисплее при нажатии значка Video (Видео) на Панели управления. Запуск и остановка процесса записи осуществляются путем нажатия на значок Video (Видео). По умолчанию видеозаписи сохраняются на "рабочем столе" локального компьютера. Это место может быть изменено в окне Configure Panel (Панель настройки), вызываемом из меню Control Panel Settings (Настройки панели управления). Сохраненные видеофайлы могут открываться с помощью программы просмотра видеозаписей VSR Viewer. В целях безопасности программа просмотра VSR Viewer является единственным приложением, которое может открывать эти видеофайлы.

### Для открытия видеофайла:

- 1. Откройте окно Explorer (Проводник) и подключитесь к Removable Drive (Съемному диску), созданному для устройства B032-VU1. Windows-клиент также находится на съемном диске.
- 2. Для запуска программы просмотра видеозаписей VSR Viewer нажмите двойным щелчком мыши на файл JavaVLS.jar:

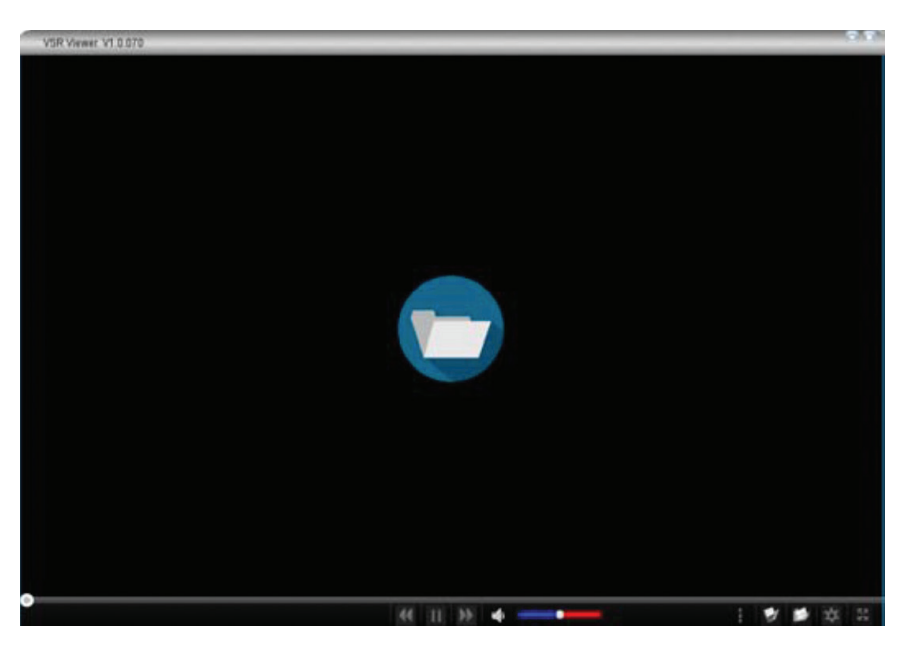

Значки, находящиеся в окне программы просмотра VSR Viewer, описываются в представленной ниже таблице:

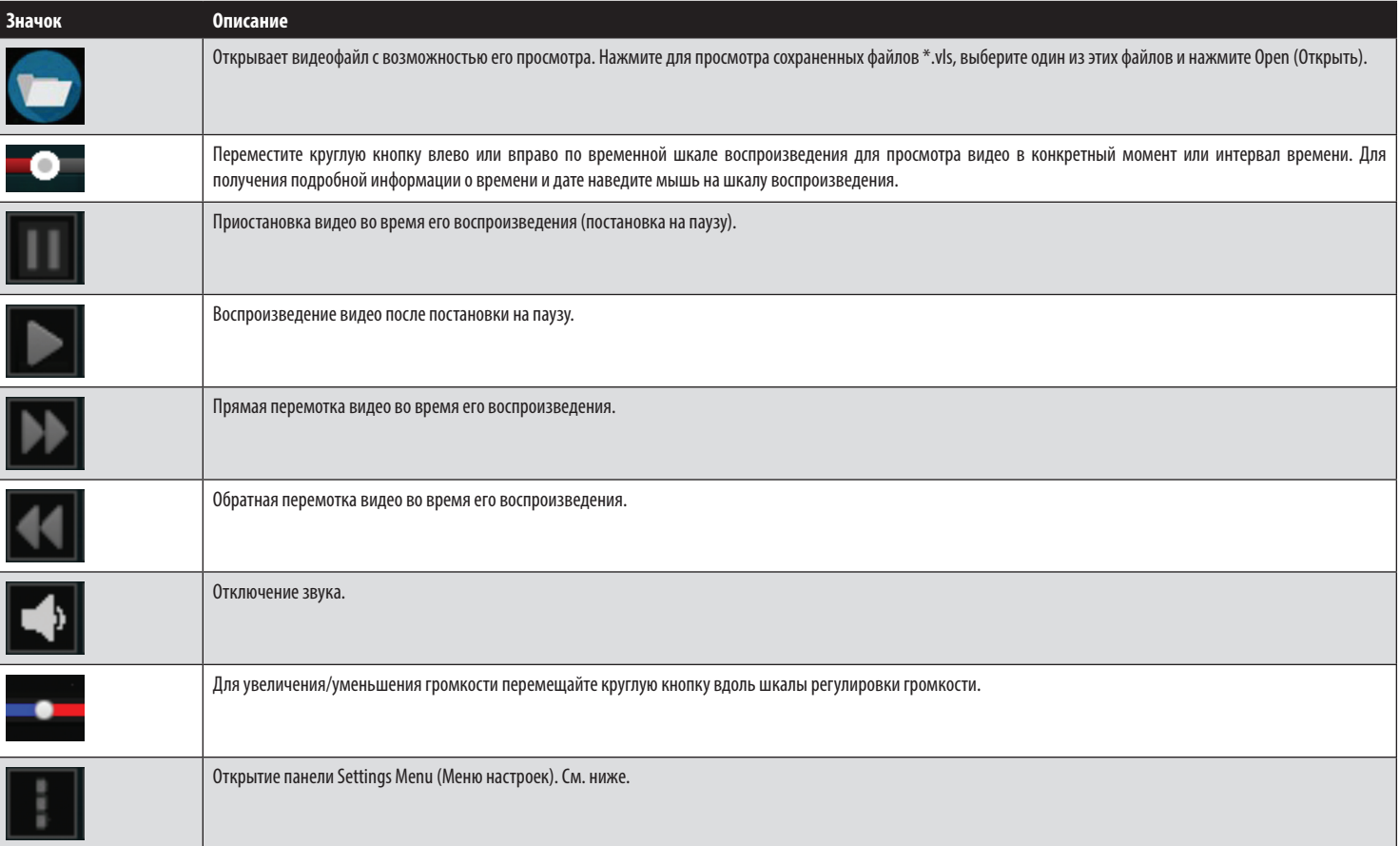

# **7. Программа просмотра видеозаписей VSR Viewer**

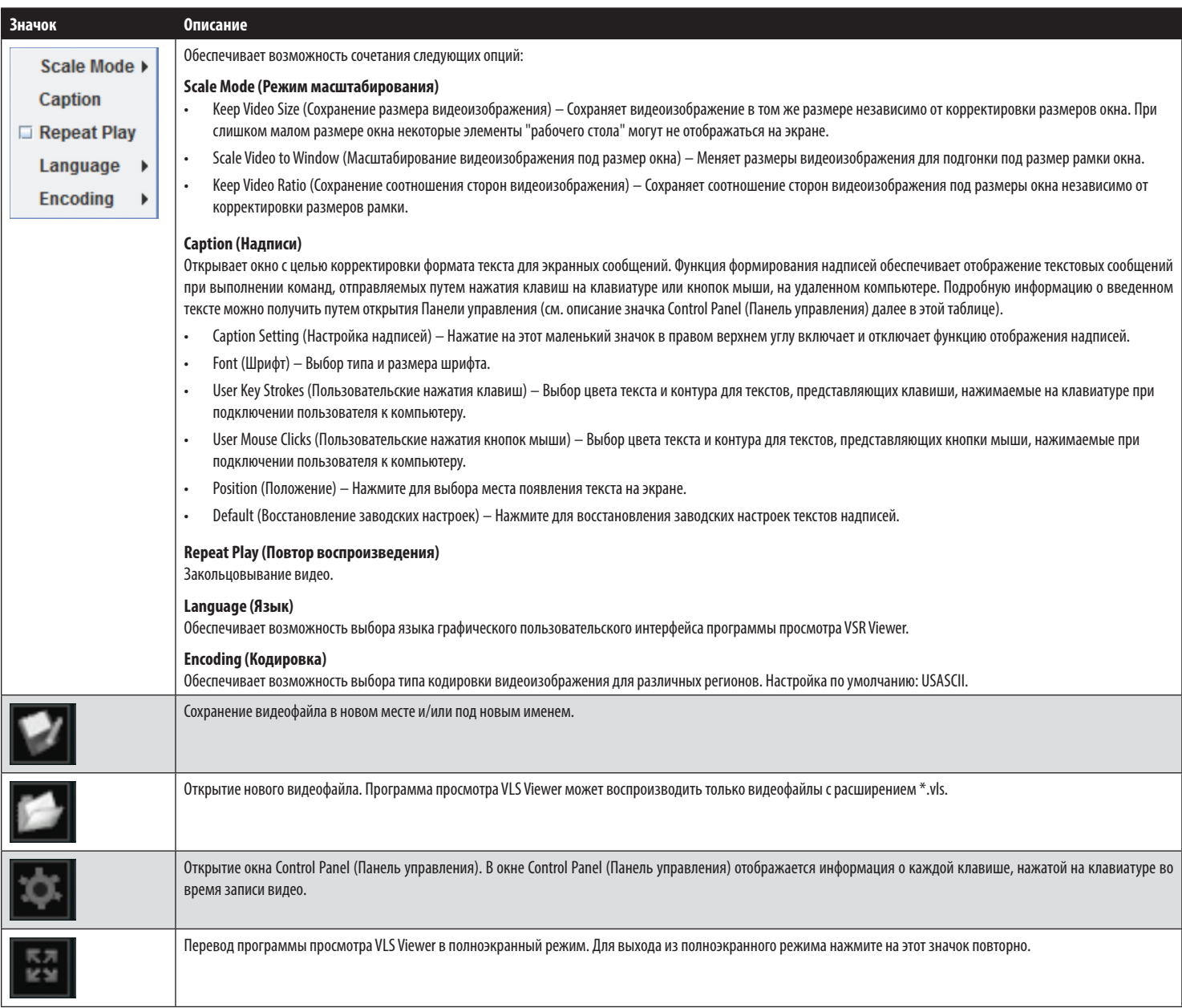

# **8. Технические характеристики**

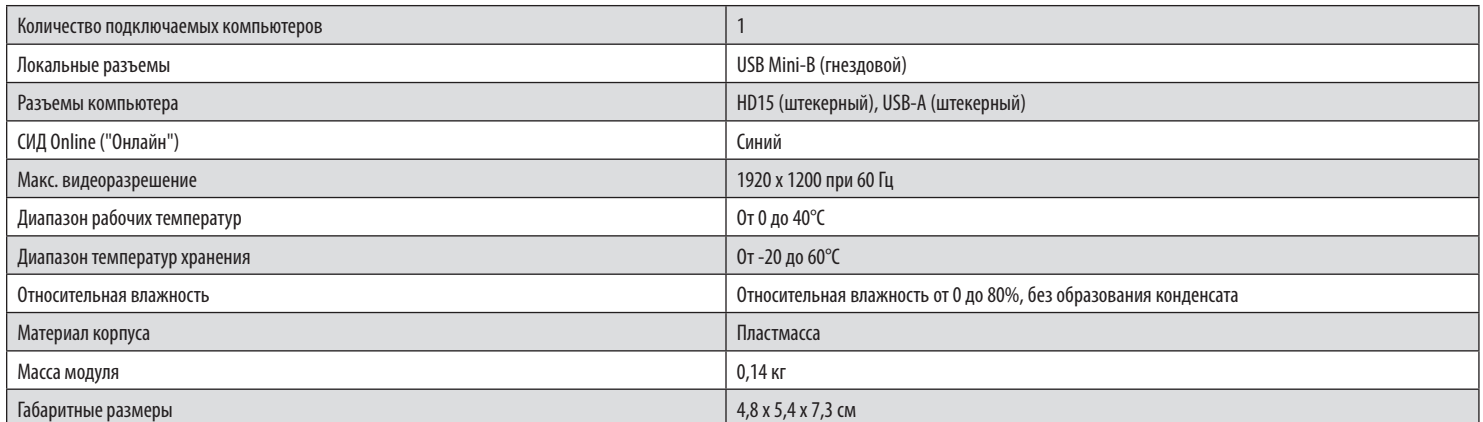

## **9. Гарантийные обязательства**

### **Ограниченная гарантия 1 год**

Компания TRIPP LITE гарантирует отсутствие дефектов материалов и изготовления в течение одного (1) года с момента первоначальной покупки. Обязательства компании TRIPP LITE по настоящей гарантии ограничиваются ремонтом или заменой (по ее единоличному усмотрению) любых таких дефектных изделий. Для получения услуг по данной гарантии необходимо получить номер Returned Material Authorization (RMA - разрешение на возврат материалов) от компании TRIPP LITE или ее авторизованного сервисного центра. Изделия должны быть возвращены в компанию TRIPP LITE или авторизованный сервисный центр TRIPP LITE с предоплатой транспортных расходов и сопровождаться кратким описанием возникшей проблемы и документом, подтверждающим дату и место его приобретения. Действие настоящей гарантии не распространяется на оборудование, поврежденное в результате аварии, небрежного обращения или неправильного использования, а также видоизмененное каким бы то ни было образом.

ЗА ИСКЛЮЧЕНИЕМ ПРЕДУСМОТРЕННЫХ ЗДЕСЬ СЛУЧАЕВ КОМПАНИЯ TRIPP LITE НЕ ПРЕДОСТАВЛЯЕТ КАКИХ-ЛИБО ЯВНЫХ ИЛИ ПОДРАЗУМЕВАЕМЫХ ГАРАНТИЙ, ВКЛЮЧАЯ ГАРАНТИИ КОММЕРЧЕСКОЙ ПРИГОДНОСТИ И ПРИГОДНОСТИ ДЛЯ КАКОЙ-ЛИБО КОНКРЕТНОЙ ЦЕЛИ.

В некоторых штатах/государствах ограничение или исключение подразумеваемых гарантий не допускается; следовательно, вышеуказанное(-ые) ограничение(-я) или исключение(-я) могут не распространяться на покупателя.

ЗА ИСКЛЮЧЕНИЕМ ПРЕДУСМОТРЕННЫХ ВЫШЕ СЛУЧАЕВ КОМПАНИЯ TRIPP LITE НИ ПРИ КАКИХ ОБСТОЯТЕЛЬСТВАХ НЕ НЕСЕТ ОТВЕТСТВЕННОСТИ ЗА ПРЯМЫЕ, КОСВЕННЫЕ, СЛУЧАЙНЫЕ ИЛИ ПОБОЧНЫЕ УБЫТКИ ЛИБО УБЫТКИ, ОПРЕДЕЛЯЕМЫЕ ОСОБЫМИ ОБСТОЯТЕЛЬСТВАМИ, ВОЗНИКАЮЩИЕ В СВЯЗИ С ИСПОЛЬЗОВАНИЕМ ДАННОГО ИЗДЕЛИЯ, ДАЖЕ В СЛУЧАЕ ЕЕ ИНФОРМИРОВАНИЯ О ВОЗМОЖНОСТИ НАСТУПЛЕНИЯ ТАКИХ УБЫТКОВ. В частности, компания TRIPP LITE не несет ответственности за какие-либо издержки, такие как упущенные прибыли или доходы, потеря оборудования, потеря возможности использования оборудования, потеря программного обеспечения, потеря данных, расходы на заменители, урегулирование претензий третьих лиц и пр.

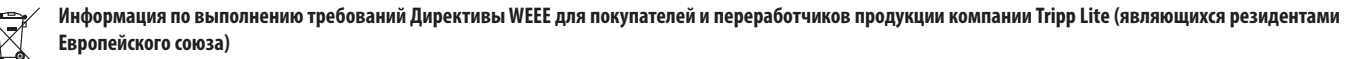

Согласно положениям Директивы об утилизации отходов электрического и электронного оборудования (WEEE) и исполнительных распоряжений по ее применению, при покупке потребителями нового электрического или электронного оборудования производства компании Tripp Lite они получают право на:

• Продажу старого оборудования по принципу "один за один" и/или на эквивалентной основе (в зависимости от конкретной страны)

• Отправку нового оборудования на переработку после окончательной выработки его ресурса

Не рекомендуется использование данного оборудования в системах жизнеобеспечения, где его выход из строя предположительно может привести к перебоям в работе оборудования жизнеобеспечения или в значительной мере снизить его безопасность или эффективность.

Компания Tripp Lite постоянно совершенствует свою продукцию. В связи с этим возможно изменение технических характеристик без предварительного уведомления. Внешний вид реальных изделий может несколько отличаться от представленного на фотографиях и иллюстрациях. Внешний вид реальных изделий может несколько отличаться от представленного на фотографиях и иллюстрациях.

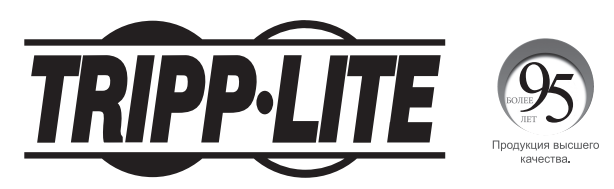

1111 W. 35th Street, Chicago, IL 60609 USA • tripplite.com/support